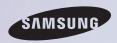

# E-MANUAL

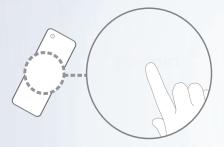

Thank you for purchasing this Samsung product. To receive more complete service, please register your product at

www.samsung.com/register

Model\_\_\_\_\_SerialNo.\_\_\_\_

#### Contents

| Channel Menu                                                                                                    |                                        | Preference Feature                                                       |     |
|----------------------------------------------------------------------------------------------------|----------------------------------------|--------------------------------------------------------------------------|-----|
| • Using the Channel Menu                                                                                                    | 1                                      | • Connecting to the Network                                              | 102 |
| Memorizing Channels                                                                                                    | 36                                     | Setting up the Wired Network                                             | 113 |
| Other Features                                                                                                    | 41                                     | • Setting up the Wireless Network                                        | 124 |
| Basic Feature                                                                                                    |                                        | Managing     the Network Connected Devices                               | 148 |
| <ul> <li>Changing the Preset Picture Mode</li> <li>Adjusting Picture Settings</li> <li>Changing the Picture Size</li> <li>Changing the Picture Options</li> <li>Using the TV with Your PC</li> <li>Changing the Preset Sound Mode</li> <li>Adjusting Sound Settings</li> </ul> | 46<br>49<br>54<br>63<br>83<br>87<br>89 | Setting the Time                                                         | 155 |
|                                                                                                    |                                        | Blocking Programs                                                        | 166 |
|                                                                                                    |                                        | Economical Solutions                                                     | 186 |
|                                                                                                    |                                        | <ul> <li>Picture In Picture (PIP)</li> </ul>                             | 190 |
|                                                                                                    |                                        | <ul> <li>Using the TV<br/>with a Keyboard and a Mouse</li> </ul>         | 195 |
|                                                                                                    |                                        | <ul> <li>Using a Printer on the TV</li> </ul>                            | 202 |
|                                                                                                    |                                        | <ul> <li>Connecting to the TV<br/>with a Samsung Audio Device</li> </ul> | 213 |
|                                                                                                    |                                        | Other Features                                                           | 216 |
|                                                                                                    |                                        | Support Menu                                                             | 238 |

#### **Advanced Features**

for SMART Interaction

| <ul> <li>Using the 3D function</li> </ul> | 260 | AllShare Play                                     | 476 |
|-------------------------------------------|-----|---------------------------------------------------|-----|
| Smart Hub                                 | 278 | • Using AllShare Play                             |     |
| Customizing the Home Screen               | 300 | with USB Device                                   | 480 |
| • Using the Samsung Apps                  | 331 | Using AllShare Play                               | 400 |
| Search                                    | 341 | by the DLNA Function                              | 496 |
| Your Video                                | 348 | Using AllShare Play     as a social media service |     |
| • Family Story                            | 350 | or Web storage                                    | 511 |
| • Fitness                                 | 361 | My List (In AllShare Play)                        | 517 |
| • Kids                                    | 368 | <ul> <li>Videos (In AllShare Play)</li> </ul>     | 525 |
| Social TV                                 | 381 | <ul> <li>Photos (In AllShare Play)</li> </ul>     | 541 |
| Web Browser                               | 386 | Music (In AllShare Play)                          | 557 |
| • Skype                                   | 412 | • Using the MHL function                          | 570 |
| SMART Interaction                         | 414 | • Anynet+ (HDMI-CEC)                              | 576 |
| Specification                             |     |                                                   |     |

467

#### Other Information

| <ul> <li>Troubleshooting</li> </ul> | 593 | <ul><li>Anynet+ (HDMI-CEC)</li></ul> |     |
|-------------------------------------|-----|--------------------------------------|-----|
| Picture (Troubleshooting)           | 607 | (Troubleshooting)                    | 635 |
| Sound (Troubleshooting)             | 614 | AllShare Play (Troubleshooting)      | 642 |
| Antenna (Air / Cable) Connection    |     | Smart Hub (Troubleshooting)          | 643 |
| (Troubleshooting)                   | 618 | Web Browser (Troubleshooting)        | 645 |
| • PC Connection (Troubleshooting)   | 621 | Using the Smart Touch Control        | 654 |
| Network Connection                  |     | Supported Subtitle                   |     |
| (Troubleshooting)                   | 622 | and AllShare Play file formats       | 685 |
| • Others (Troubleshooting)          | 623 | Anti-theft Kensington Lock           | 694 |
| • 3D (Troubleshooting)              | 633 | • Licenses                           | 698 |

#### Using the Channel Menu

#### Channel

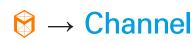

Using this function, you can add or delete channels, set favorite channels, edit the channel name for analog broadcasts.

The American Academy of Pediatrics discourages television viewing for children younger than two years of • **All** 

Shows all channels.

• Added Ch.

Shows all added channels, These are the channels that appear when you select CH List for Smart Touch Control or press the CH LIST button, for Standard Remote Control

Favorites 1 - Favorites 5

Shows all favorite channels, in up to five groups we have separate

channels.

The TV displays Favorites only if you have added favorites using Edit Favorites.

If the Highlight located in the Favorites 1 - Favorites 5 category, you can change the name of category by selecting B using your remote.

Recently Viewed

Shows the most recently viewed channels from Www.Somanuals.com. All Manuals Search And Download.

Mostly Viewed

Shows the most frequently viewed channels.

Using the colored and function buttons with the Channel

- When the Highlight located in the category, you can use these options:
  - A Air / Cable

Switches the mode and display between Air and Cable.

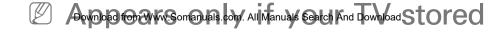

#### both Air and Cable.

- ら Return

Return to the previous menu.

- When the Highlight located in the channel list, you can use these options:
  - A Air / Cable

Switches the mode and display between Air and Cable.

Appears only if your TV stored both Air and Cable.

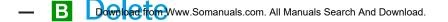

Delete the selected channel(s).

i Information

Displays details of the selected channel.

- \$\frac{1}{2}\$ Page

Scrolls the channel list to the next or previous page.

Select / Deselect

Select or deselect a channel.

− √ Tools

Displays which ptimes manufulload.

- ら Return

Return to the previous menu.

#### Using the Tools menu with Channel

Add / Delete

Delete a channel from or add a channel to the Channel list.

To delete a channel in Channel, follow these steps:

- 1. If you want to delete a channel, select a category of the channel.
- 2. Selected an channel Alimethe roategory. A

- mark appears to the left of the channel.
- You can select more than one channel.
- ∅ If you select the selected channel again, a 
   ✓ mark disappears.
- 3. Open the Tools menu using your remote.
- 4. Select the Delete. The message Deleted the selected channel(s), appears, wand athen a selection K.

- You can delete the selected channel immediately by selecting 
  using your remote.
- When you delete a channel in the Recently Viewed or Mostly Viewed category, the channel will disappear from the category list. But, the channel is not deleted.

To add a channel in Channel, follow these steps:

1. On the following screen and select the All

category.

2. Select a grayed out channel in the All category. A ✓ mark appears to the left of the channel.

You can select more than one channel.

∅ If you select the selected channel again, a 
 ✓ mark disappears.

A gray colored channel indicates
 the channel has been deleted.

3. Open the wise mentioned your

remote.

- 4. Select the Add. The message Added the selected channel(s), appears, and then select OK.
- The Add menu option only appears for deleted channel.
- All deleted channels will be shown on the All category. You add channels back to the Added Ch. category on the All category.
- Found from Www.somanuals.com. All Manuals Search And Download.

Sets channels you watch frequently as favorites, or removes a channel from list of favorites using the Tools menu.

To set channels as favorites, follow these steps:

- 1. Select the All or Added Ch. category.
- 2. Select a channel in the category. A
  - mark appears to the left of the channel.
  - You can select more than one

- ☑ If you select the selected channel again, a 
  ✓ mark disappears.
- 3. Open the Tools menu using your remote.
- 4. Select the Edit Favorites. The Edit Favorites screen appears.
- - Also, you can select a channel in

- You can add a favorite channel
  to any one of the groups. To
  change favorites group, select 
  using your remote. Each time you
  select , a favorites group will be
  changed.
- 6. When done, select OK. The channel is made as a favorite and is assigned to the favorite group you selected.
  - The TV displays the "

    →" symbol

    next to two shess changes, sindicating it

is a favorite.

# Using the colored and function buttons with the Edit Favorites

- When the Highlight located in the Added Ch., you can use these options:
  - A Add
    - Add selected channels to the favorites group.
  - Change Fav.
    - Change sthe favorites group. Each

time you select **D** using your remote, a favorites group will be changed.

- 0~9 **Go To** 

number immediately by pressing the number button using your remote.

Move to the Highlight to a channel

- ら Return

Return to the previous menu.

• When the significant of the

favorites group, you can use these options:

Delete
 Delete the selected channel.

Change order
 Change the favorites group list order.

Copy

Copy a selected channel to other favorites groups.

— Download from Www.Somanuals.com, All Manuals Search And Download.

time you select D using your remote, a favorites group will be changed.

Move to the Highlight to a channel

number immediately by pressing

Change the favorites group, Each

− 0~9 Go To

the number button using your remote.

- り Return

Return to the previous menu.

To remove a channel from the list of favorites, follow these steps:

- 1. Select the favorites group category.
- 2. Select a channel in the selected favorites group. A ✓ mark appears to the left of the channel.
  - You can select more than one channel.
  - ☑ If you select the selected channel again, a 
    ✓ mark disappears.
- 3. Open the wise mentions your

remote.

- 4. Select Delete. The message Do you want to delete the selected item(s)? appears.
- 5. Select OK. The message Deleted the selected item(s), appears.
- You can delete the selected channel from the list of favorites group immediately by selecting 
  using your remote.
- Penando por load from Www.Somanuals.com. All Manuals Search And Download.

(Appears only if you have selected an analog channel.)

Lets you assign a name of up to five

characters to an analog channel. For example, Food, Golf, etc. This makes it easier to find and select a channel.

Select All / Deselect All

Select all channels in the list. / Deselect all channels you selected.

### Display Icons Used in the Channel screens

A Dod part And Download.

- ☆: A favorite channel.
- : A locked channel.

#### Schedule Manager

**♥**→ Schedule Manager

Using this function, you can set
the TV to display a desired channel
automatically on a day and at a time of
your choice.

You must set the current time first using the Time → Clock function in
System
System
System
System
System
System
System
System
System
System
System
System
System
System
System
System
System
System
System
System
System
System
System
System
System
System
System
System
System
System
System
System
System
System
System
System
System
System
System
System
System
System
System
System
System
System
System
System
System
System
System
System
System
System
System
System
System
System
System
System
System
System
System
System
System
System
System
System
System
System
System
System
System
System
System
System
System
System
System
System
System
System
System
System
System
System
System
System
System
System
System
System
System
System
System
System
System
System
System
System
System
System
System
System
System
System
System
System
System
System
System
System
System
System
System
System
System
System
System
System
System
System
System
System
System
System
System
System
System
System
System
System
System
System
System
System
System
System
System
System
Syst

To use the Schedule Viewing, follow these steps:

- On the Schedule Manager screen,
   select A using your remote.
- 2. Set Antenna, Channel, Repeat, and Start Time.
- Antenna

You can view an antenna source. If your TV has digital broadcasts, you can change a source from analog to digital from Www.Somanuals.com. All Manuals Search And Download.

If you want to change an antenna source between Air and Cable, select an antenna source you want in

Antenna menu (Channel → Antenna).

Channel

Select the desired channel.

You can only select memorized channels.

Repeat

Select Once, Manual, Sat~Sun,

Mopworth work of the select

Manual, you can set the day you want.

Date: You can set a desired date.

The Date is available only when you select Once in Repeat.

Start Time

You can set the start time you want,

3. When done, select OK. The selected channel is selected in the selected channel is selected.

- On the Schedule Manager screen, you can check a list of Schedule Viewing.
- To delete an item in a list of scheduled viewing, follow these step:
- 1. On the Schedule Manager screen, highlight an item you want to delete.
- 2. Open the Tools menu using your remote.
- 3. Select Cancel Schedule. The Cancel selected wist (a) ? message appears.

- 4. Select Yes. The selected schedule will be canceled.
- If you press the INFO button for Standard Remote Control or select Info for **Smart Touch Control** after highlighting an item, the Information screen appears. On the Information screen, you can change or cancel the Schedule Viewing.

Cancel Schedule: Cancel the School of the Cancel the School of the Cancel the Cancel the School of the Cancel the Cancel the School of the Cancel the Cancel the C

Edit Schedule: Change the Schedule Viewing.

Return: Return to the previous screen.

## **Channel List**

Using this function, you can view channel list, program information, favorite channel, and manage schedules of timer viewing.

1. Press the CH LIST button for Standard

Removine of the Selection And pownload St for

- Smart Touch Control. The Channel List screen is displayed immediately.
- 2. Change a channel or channel list mode.
- Added Ch.
   Shows all added channels.
- Favorites 1 Favorites 5
  - Shows all favorite channels, in up to five groups. Each group has a separate screen.
  - Down and from www. Some Down Manuals Sand And Download. Groups

only if you have added favorites using Edit Favorites.

Using the colored and function buttons with the Channel List

If you press the INFO button for Standard Remote Control or select Info for Smart Touch Control, the TV displays details of the selected program.

A Antenna

Switches the mode and display between admirwands. Search And Download.

Appears only if your TV stored both Air and Cable.

Program View / Channel View

For digital channels, switches the display between Program View and Channel View.

When you select a digital channel in Channel List, select once to display a list of programs on that channel, select again to re-display the Channel View,

O Download from Www.Somanuals.com.All Manuals Search And Download.

On Channel View screen, Toggles between the Favorites list (if you have added favorites using Edit Favorites) and the Added Ch. list. / On Program View screen, change a channel.

Watch / Information

Displays the channel you selected. /
Displays details of the selected channel.

Page

Scrolls the Channel List to the next or Drevious admanuals.com. All Manuals Search And Download.

# Display Icons Used in the Channel List screens

- A: An analog channel.
- : A reserved program.
- A locked channel.

# Using the Schedule Viewing in Channel List (digital channels only)

You can use the Schedule Viewing in Channel List to schedule a digital channel program for viewing. The TV will turn on and display the digital

channel program when the program begins.

- 1. Press the CH LIST button for Standard

  Remote Control or select CH List for

  Smart Touch Control. The Channel List
  screen appears.
- 2. Select a desired digital channel.
- 3. Select cusing your remote. The TV displays program list of the selected channel.
- 4. Selected a desired programming the

- Information using your remote.
- 5. On the Information screen, select the Schedule Viewing. The selected program is set to Schedule Viewing.
  - If you want to cancel the Schedule Viewing, follow Steps 1 through 4, and then select the Cancel Schedule.

## Memorizing Channels

#### **Antenna**

#### Menu → Channel → Antenna

Before your television can memorize the available channels, you must select your TV's signal source, Air (using an antenna) or Cable. Select Air or Cable. After you have selected the signal source, go on to the Auto Program function.

Selecting the Selecting the Selecting the Selection of the Selection of th

Antenna function also determines
the signal source the TV is tuned to.
For example, if you receive your TV
signal over the air, and you select
Cable, you will see only snow. You
must select Air to see a picture.

# Auto Program

Menu → Channel → Auto Program

The Auto Program function memorizes all channels that are available over the air or through your wable system and

adds them to the Channel list.

To start the Auto Program, follow these steps:

- 1. Go to the Auto Program menu.
- 2. Select Air or Cable or both, and then select Next. A ✓ mark appears in the check box.
  - If you selected Air or Cable in the Antenna menu, your choice will already be selected.
  - 3. If yourselected the same with e cable

system screen appears. Select the Digital Cable System.

If you selected the Air only, the Auto Program starts.

- 4. Select the correct cable signal format
  - STD, HRC or IRC.
  - Most cable systems use STD (Standard).
- 5. Repeat for Analog Cable System.
- 6. Select Next. The Auto Program

  Start Soad from Www.Somanuals.com. All Manuals Search And Download.

After all the available channels are stored, the Auto Program removes scrambled channels. When done, the Auto Program menu then reappears. This process can take up to 30 minutes.

### Other Features

#### Clear Scrambled Channel

Menu → Channel → Clear Scrambled Channel

This function filters out scrambled channels after the Auto Program is completed. This process may take up to 30 minutes.

This function is only available in Cable mode.

How to Stomathow Spinator Andream Andream Channel

#### function

- 1. To stop the Clear Scrambled Channel function, select Stop.
- 2. The message Stop searching for scrambled channels? appears. Select Yes.
- 3. The Clear Scrambled Channel function will be stopped.

#### Fine Tune

Menu → Channel → Fine Tune

(analog channers. Somethats yon). All Manuals Search And Download.

If the reception is clear, you do not have to fine tune the channel, as this is done automatically during the search and store operation. If the signal is weak or distorted, fine tune the channel manually, Scroll to the left or right until the image is clear.

Select the channel, and then select
Fine Tune.

Fine tuned channels that have been saved are was a lead white a property is the save as the save as th

on the right-hand side of the channel number in the channel banner.To reset fine-tuning, select the

channel, select Fine Tune, and then select Reset on the Fine Tune screen.

# Crosstalk Noise Reduction

Menu → Channel → Crosstalk Noise

Reduction

(analog channels only)

This function reduce diagonal noise in picture coused by the crosstalk of

signals. If your TV displays with a noise while watching TV, turns on this function.

# Changing the Preset Picture Mode

## Picture Mode

Menu → Picture → Picture Mode

Picture modes apply preset adjustments to the picture.

When your TV is connected to a PC via the HDMI to DVI cable, you can only select Entertain and Standard.

Dynamic

Brightens the screen. Suitable for a bright Department of Manuals Search And Download.

Standard

Suitable for a normal environment.

Natural for LED TV / Relax for PDP TV
 Suitable for reducing eye strain.

Movie

Darkens the screen, making it less glary. Suitable for watching movies in a darkened room.

Entertain

Sharpens the picture. Suitable for

**9ames** ownload from Www.Somanuals.com. All Manuals Search And Download.

Only available when the TV is connected to a PC via an HDMI to DVI and an HDMI to HDMI cables.

# Adjusting Picture Settings

# Backlight for LED TV / Cell Light for PDP TV

Menu → Picture → Backlight / Cell Light

Adjusts the brightness of the screen

by adjusting the brightness of the

individual pixels.

#### Contrast

Menu → Picture → Contrast

Increases or decreases the contrast between dark and light areas of the

picture.

# **Brightness**

Menu → Picture → Brightness

Adjusts the brightness of the screen.

Not as effective as Backlight / Cell Light.

# **Sharpness**

Menu → Picture → Sharpness

Sharpens of objects.

#### Color

#### Menu → Picture → Color

Adjusts the color saturation. The higher the Color setting, the more intense the color. Low settings remove color and the picture becomes black, white and gray.

## Tint (G/R)

Venu -> Powiload from Www.Semanuals.com All Manuals Search And Download.

Adjusts the amount of green and red in the picture. As you increase the amount of green, the amount of red decreases and vice versa.

## To adjust picture quality, follow these steps:

- Select an option you want to adjust.
   When you select an option, a slider screen appears.
  - 2. Adjust the option value using your remote.

When a your son a kee. A containing the other option

- value, the OSD will be adjusted accordingly.
- When your TV is connected to a PC via the HDMI to DVI cable, Color and Tint (G/R) is not available.
- You can adjust and store Settings for each external device connected to the TV.
- Lowering picture brightness reduces power consumption.

# Changing the Picture Size

#### Screen Adjustment

Menu → Picture → Screen Adjustment

Using this function, you can make change to various picture size and aspect ratio options.

Picture Size

If you have a cable box or satellite receiver, it may have its own set of screen sizes as well and owever, we

highly recommend you use your TV's 16:9 mode most of the time.

If you have set Double ( )
mode in PIP (Picture-in-Picture), you cannot adjust the Picture Size.

16:9: Sets the picture to the 16:9 wide screen format.

Zoom1: Provides moderate magnification of the picture. Sides, top, and bottom are cut off.

Zoom&:..Provides.larger..magnification

of the picture. Sides, top, and bottom are cut off.

Wide Fit: Enlarges the aspect ratio of the picture so it fits the entire screen.

Available with HD 1080i / 720p signals in 16:9 mode.

4:3: Sets the picture to basic (4:3) mode.

Do not set your TV to 4:3 format for a long time. The borders displayed on the left sand right seem top and

bottom of the screen may cause image retention (screen burn) which is not covered by the warranty.

Screen Fit: When your TV inputs HDMI (720p / 1080i / 1080p) or Component (1080i / 1080p) signals, displays the full image without any cut-off.

Smart View 1: Reduces the 16:9 picture by 50%. for LED TV

Smart View 2: Reduces the 16:9 picture

by 25 milead from www.Somanuals.com. All Manuals Search And Download.

- Smart View 1 is enabled only in HDMI mode.
- Smart View 2 is enabled only in HDMI or DTV mode.
- The picture size can vary depending on the input resolution when you play content from Videos in AllShare Play.
- Position

Adjusts the picture position. Position is only wavailable if Picture is set to

- Zoom1, Zoom2, Wide Fit, or Screen Fit.
- In DTV mode, Position is not available when Picture Size is set to Screen Fit.
- To use the Position function after selecting Zoom1, Zoom2, Wide Fit or Screen Fit, follow these steps:
  - 1. Select the Position.
- 2. On the Position screen, select

  Position, and then move the picture

  to position want want your

remote.

- 3. When done, select Position again, and then select Close.
  - To reset the picture position, select Reset.

#### Picture Sizes available by Input Source:

- ATV, AV: 16:9, Zoom1, Zoom2, 4:3
- Component (480i, 480p): 16:9,Zoom1, Zoom2, 4:3
- DTV (720p): 16:9, Wide Fit, 4:3,

  Smownibad from Www.Somanuals.com All Manuals Search And Download.

- DTV (1080i, 1080p): 16:9, Wide Fit,
  4:3, Screen Fit, Smart View 2 for LED
- Component(720p): 16:9, Wide Fit, 4:3
- Component(1080i, 1080p): 16:9, Wide
   Fit, 4:3, Screen Fit
- HDMI (720p, 1080i, 1080p): 16:9,
  Wide Fit, 4:3, Screen Fit, Smart View
  1 for LED TV, Smart View 2 for LED TV
- Depending on the input source, the

- The available items may differ depending on the selected mode.
- HD (High Definition): 16:9 –1080i/1080p (1920x1080), 720p (1280x720)
- You can adjust and store settings for each external device you have connected to an input on the TV.

# Changing the Picture Options

## **Advanced Settings**

Menu → Picture → Advanced Settings

Using this function, you can configure advanced picture settings to create your preferred picture.

- Advanced Settings is available only when the Picture Mode is set to Standard or Movie mode.
- When connecting a PC using the HDM smally

make changes to White Balance and Gamma.

Dynamic Contrast

Adjusts the screen contrast.

Black Tone

Darker settings make blacks look darker.

Flesh Tone

Adjusts the amount of red in skin tones.

RGB Download from www.Spmanuals.com. All Manuals Search And Download.

Displays the Red, Green and Blue colors so you can make fine adjustments to hue and saturation.

Color Space

Reset, set the Color Space to Custom,

(the color space) available to create

Adjusts the range and variety of colors

White Balance

Adjusts the color temperature of the

picture so that white objects look white (instead of, for example, slightly pink or slightly yellow) and the overall color of the picture looks natural.

R-Offset / G-Offset / B-Offset: Adjusts each color's (red, green, blue) darkness.

R-Gain / G-Gain / B-Gain: Adjusts each color's (red, green, blue) brightness.

Reset: Resets the White Balance to it's default settings.

100 Wownloadfrom Www.Somanuals.com All Manuals Search And Download.

Controls the white balance in 10 point intervals by adjusting the red, green, and blue brightness.

Available when the Picture Mode is set to Movie and when the external input is set to all input.

Some external devices may not support this function.

Interval: Select interval to adjust.

Red: Adjust the red level.

Green bow Adhiws tom the market parc level oad.

Blue: Adjust the blue level.

Reset: Resets the 10p White Balance to its default settings.

Gamma

Adjusts the primary color intensity.

Expert Pattern

Use the Expert Pattern function to calibrate the picture. If the OSD menu disappears or a menu other than the Picture menu is opened, the TV saves

the camputation and all the service Pattern

screen disappears.

Off: Turns the Expert Pattern function off.

Pattern1: This test screen demonstrates the effect of the display settings on shades of grey and black.

Pattern2: This test screen demonstrates the effect of the display settings on colors.

After selecting Pattern1 or Pattern2,
your and wastern and the selecting Pattern1 or Pattern2,

settings for desired effect.

While the Expert Pattern is running, the TV does not output sound.

Only enabled in DTV, Component, and HDMI modes.

#### xvYCC

Setting xvYCC on increases picture detail and enlarges the color space when you are watching movies input from an external device (e.g. BD/DVD player) connected to the Toward HDMI or

Component IN jacks.

Available only when you set the Picture Mode to Movie and the external input to HDMI or Component.

Some external devices may not support this function.

Motion Lighting

When on, the TV automatically adjusts the brightness of the screen in response to the brightness of the room.

- In bright light, the screen brightens. In dim light, the screen dims.
- Only available in Standard mode.
- This feature is not supported in 3D mode.
- When you change the Backlight for LED TV / Cell Light for PDP TV, Contrast or Brightness, the TV sets the Motion Lighting to Off.
- Black Enhancer for LED 7500, 8000 series

  Enhance picture depth by adjusting

black color depth.

 Available only when Picture Mode is set to Movie.

### **Picture Options**

Menu → Picture → Picture Options

Using this function, you can configure additional picture settings to suit your preference.

When your TV is connected to a PC via the HDMI to DVI cable, you can only what so has a good to be a point one.

Color Tone

Cool makes the picture bluer (cooler).

Warm1 and Warm2 make the picture redder (warmer).

- Warm1 and Warm2 are deactivated when the Picture Mode is set to Dynamic.
- You can adjust and store settings for each external device connected to an input on the TV.
- DIGITaDownload from Www.Somanuals.com. All Manuals Search And Download.

If the broadcast signal received by your TV is weak, you can activate the Digital Noise Filter feature to reduce any static and ghosting that may appear on the screen.

Auto Visualization: When changing analog channels, displays signal strength.

When the signal is weak, try all the options until the TV displays the best

- Only available for analog channels.
- When the bar is green, you are receiving the best possible signal.
- MPEG Noise Filter

Reduces MPEG noise to provide improved picture quality.

HDMI Black Level

Lets you adjust the screen depth by selecting a black level.

- Available only in HDMI mode.
- Www.Somanuals.com. All Manuals Search And Download.

Sets the TV so that it senses and then processes film signals from all sources automatically and adjusts the picture for optimum quality.

Ø Available in TV, AV, Component (480i
/ 1080i) and HDMI (1080i).

Auto Motion Plus for LED TV

Removes blur and judder from scenes with larger amounts of rapid movement to provide a clearer picture.

Blur Remodentwomanus Angustseath Acoustur

reduction level for signals input from all video sources.

Judder Reduction: Adjusts the Judder reduction level for signals input from a video source through which you are playing a movie.

Reset: Reset the custom settings.

The info screen on your TV displays the resolution and frequency of the incoming video signal (60 Hz).

This displayed frequency is not the

frequency of the picture the TV is displaying when you have Auto Motion Plus on.

If noise occurs on the screen, please set the Auto Motion Plus to Off If the Auto Motion Plus is set to Custom, you can control Blur Reduction and Judder Reduction manually and use Reset to reset both to their default settings.

If the load from the some and some Al Manuals Search and Devinted t

to Demo, you can compare the difference between a picture with Auto Motion Plus On and Auto Motion Plus Off modes.

LED Motion Plus for LED TV

Removes blur and judder from scenes with large amounts of rapid movement to provide a clearer picture.

 Available only when Picture Mode is set to Dynamic, Standard, or Movie.

Smart Download from Www.Somanuals.com. All Manuals Search And Download.

Controls the LED backlight to maximize picture clarity.

Cinema Black for LED 9000 series

In Movie mode, this feature dims the top and bottom areas of the video image to provide a more immersive viewing experience.

Off: Turns off the Cinema Black feature.

On: Adjusts the dimming of the top and bottom areas of the screen according to the Down. Somanuals. com. All Manuals Search And Download.

#### **Reset Picture**

Menu → Picture → Reset Picture

Resets your current picture mode to its default settings.

### Using the TV with Your PC

Using Your TV as a Computer (PC)
Display

Entering the Video Settings (Based on Windows 7)

For your TV to work properly as a computer display, you must enter the correct video settings.

Depending on your version of
Windows and your video card, the
proceed to the way of the proceed to the way of the proceed to the proceed to the process of the process of t

differ slightly from the procedure presented here.

W However, the same basic information will apply in most cases. (If not, contact your computer manufacturer or Samsung Dealer.)

- Click "Control Panel" on the Windows start menu.
- 2. Click "Appearance and Themes" in the "Control Panel" window. A display dialog box appears.

- 3. Click "Display". Another display dialog box appears.
- 4. Click the "Settings" tab on the display dialog box.
  - On the Settings tab, set the correct resolution (screen size).
     The optimal resolution for this TV
    - is 1920 x 1080.
    - If a vertical-frequency option
       exists on your display settings
       dialogwboxusselectses60" or "60 Hz".

Otherwise, just click "OK" and exit the dialog box.

# Changing the Preset Sound Mode

### Sound Mode

Menu → Sound → Sound Mode

Sound modes apply preset adjustments

Speaker, the Sound Mode is disabled.

- Standard
- Selects the normal sound mode,
- Music

Emphasizes music over voices.

Movie

Provides the best sound for movies.

Clear Voice

Emphasizes voices over other sounds.

Amplify

Increase the intensity of high-frequency sound to allow a better listening experience for the hearing impaired.

# Adjusting Sound Settings

### Sound Effect

Menu → Sound → Sound Effect

- If Speaker Select is set to External Speaker, the Sound Effect is disabled.
  - Available only when the Sound Mode is set to Standard.
  - Virtual Surround

This function provides a virtual 5.1 channel surround sound experience

through a pair of speakers using HRTF

technology.

Dialog Clarity

(Head Related Transfer Function)

# Dialog Clarity

This function allows you to increase the intensity of a voice over background music or sound effects so that dialog can be heard more clearly.

# Equalizer

The Equalizer displays a series of sliders. Use the arrow buttons to select a slider, and change the slider's value.

A pop-up appears asking if you want to reset, select Yes. To exit, select Close.

To Reset the Equalizer, select the Reset.

between the right and left speaker,

100Hz / 300Hz / 1kHz / 3kHz / 10kHz

(Bandwidth Adjustment): Adjusts

the loudness of specific bandwidth

Balance L/R: Adjusts the balance

frequencies.

Reset: Resets the equalizer to its default

settings.

### 3D Audio

Menu → Sound → 3D Audio

3D audio technology provides the immersive sound corresponding to the pop-up effect of 3D video by audio depth control in perspective.

Available only when watching 3D image.

### **Broadcast Audio Options**

Menu -> Southern www.som Balson Alvania Settin Albanda Options

Preferred Language

(digital channels only)

Digital-TV broadcasts can simultaneously transmit many audio tracks (for example, simultaneous translations of the program into foreign languages). You can only select a language from among the ones being broadcasted.

Multi-Track Sound

The broadcasts can transmit one or

more audio tracks. You can select a sound you want to listen from among the ones being broadcasted.

- While watching TV, open the Tools menu using your remote, you can select the Multi-Track Sound in Tools menu immediately.
- Multi-Track Sound may differ depending on the program being broadcast or broadcast signal.

# Menu → Sound → SPDIF Output

SPDIF (Sony Philips Digital Interface) provides digital audio output to speakers and various digital devices such as A/V Receivers and Home Theaters which reduces interference and distortion.

### Audio Format

You can select the Digital Audio output (SPDIF) format. The available Digital Audio output (SPDIF) format may differ depending on the input source.

#### Audio Delay

Lets you correct timing mismatches between the audio track and the video when you are watching the TV and listening to digital audio output from the TV through an external device such as an AV receiver. When you select the Audio Delay, a slider screen appears. Adjust the option value using your remote (0ms ~ 250ms).

#### Menu → Sound → Speaker Settings

#### Speaker Select

If you are listening to the sound track of a broadcast or movie through an external receiver, you may hear a sound echo caused by the difference in decoding speed between the TV's speakers and the speakers attached to your audio receiver. If this occurs, set the TV to External Speaker.

External Speaker, the TV's speakers are turned off. You will hear sound through the external speakers only. When the Speaker Select is set to TV Speaker, both the TV's speakers and the external speakers are on. You will hear sound through both.

When the Speaker Select is set to

External Speaker, the volume buttons
and mute function will not operate

and the select is set to

limited.

If there is no video signal, both the TV's speakers and the external speakers will be mute.

#### Auto Volume

Because each station has its own broadcasting conditions, the volume may fluctuate each time you change the channel. This feature automatically adjusts the volume of a channel by lowering the sound output when the

modulation signal is high or by raising the sound output when the modulation signal is low.

To use the volume control of a connected source device, set Auto Volume to Off, A change to the volume control of the connected source device may not be applied if Auto Volume is set to Normal or Night.

#### Menu → Sound → Reset Sound

Reset all sound settings to the factory defaults.

# Connecting to the Network

#### Wired Network Connection

There are three ways to attach your TV to your LAN using cable:

If you want to view a illustration,

- see your user's manual. The network connection illustrated in your user's manual.
- You can attach your TV to your

  LAN by connecting the LAN port on

  the backwof your TV sto Aan external

- modem using a LAN cable.
- You can attach your TV to your LAN by connecting the LAN port on the back of your TV to an IP Sharer which is connected to an external modem. Use LAN cable for the connection.
  - Depending on how your network
     is configured, you may be able to
     attach your TV to your LAN by
     connecting the LAN sport on the back

of your TV directly to a network
wall outlet using a LAN cable. Note
that the wall outlet is attached to a
modem or router elsewhere in your
house.

If your network requires a Dynamic IP address, you should use an ADSL modem or router that supports the Dynamic Host Configuration Protocol (DHCP). Modems and routers that support DISCR automatically provide

the IP address, subnet mask, gateway, and DNS values your TV needs to access the Internet so you do not have to enter them manually. Most home networks use a Dynamic IP address.

Some networks require a Static IP address. If your network requires a Static IP address, you must enter the IP address, subnet mask, gateway, and DNS walkes marked when you

set up the network connection. To get the IP address, subnet mask, gateway, and DNS values, contact your Internet Service Provider (ISP). If you have a Windows computer, you can also get these values through

your computer. You can use ADSL modems that support DHCP if your network requires a Static IP address. ADSL moderne with sentral solution search And Diviniano also let you use Static IP addresses.

# Wireless Network Connection

If you want to view a illustration, see your user's manual. The network connection illustrated in your user's manual.

You can connect your TV to your LAN through a standard wireless router or modem.

This TV supports the IEEE 802.11a/b/g and nonmunication protocols.

Samsung recommends using IEEE 802.11n. When you play video over a network connection, the video may not play smoothly.

To use a wireless network, your TV must be connected to a wireless IP sharer (either a router or a modem). If the wireless IP sharer supports DHCP, your TV can use a DHCP or static IP address to connect to the

Download from Www.Somanuals.com. All Manuals Search And Download.

- Select a channel for the wireless IP sharer that is not currently being used. If the channel set for the wireless IP sharer is currently being used by another device nearby, this will result in interference and communication failure.
- Your TV supports only the following wireless network security protocols:
  - Authentication Mode: WEP,

    WPAPSKoman WPA2PSSK And Download.

- Encryption Type : WEP, TKIP, AES
- If you select the Pure Highthroughput (Greenfield) 802,11n mode and the Encryption type is set to WEP or TKIP on your AP or wireless router, Samsung TVs will not support a connection in compliance with new Wi-Fi certification specifications,
- If your wireless router supports

  WPS (Minimus impression for the latest of the latest of the latest

can connect to the network via PBC
(Push Button Configuration) or PIN
(Personal Identification Number),
WPS will automatically configure the
SSID and WPA key in either mode,

If your router, modem, or device is not certified, it may not connect to the TV.

Connection Methods: You can set up the wireless network connection in fourwww.somanuals.com. All Manuals Search And Download.

- Auto Setup (Using the Auto
   Network Search function)
- Manual Setup
- WPS(PBC)
- Plug & Access

# Setting up the Wired Network

# Network Settings

Menu → Network → Network Settings

Set the wired or wireless network connection to use various Internet

Play and perform software upgrades.

Automatic Wired Network Setup

You can configure your TV's wired network connection automatically when connecting wear TV to same twork that

services such as Smart Hub, AllShare

supports DHCP.

When connecting LAN cable, the screen pop-up appears directly to set wired network.

To set up your TV's wired network connection automatically, follow these steps:

- Go to the Network Settings screen.
   (Network → Network Settings)
- 2. Select Start. The network test screen appears and verifies the metwork

connection.

3. When the connection has been verified, the You are connected to the Internet. If you have any problems using online services, please contact your Internet Service Provider, message appears.

If the connection process fails, check the LAN port connection.

If the automatic process cannot find the metwork commentions or

if you want to set the connection manually, go to the next section, "Manual Network Setup."

## Manual Wired Network Setup

You can configure your TV's wired network connection manually when connecting your TV to a network that requires a Static IP address.

To get the IP address, subnet mask, gateway, and DNS values, contact your later service Provider (ISP).

To set up your TV's wired network connection manually, follow these steps:

- Go to the Network Settings screen.
   (Network → Network Settings)
- 2. Select Start. The network connection screen appears and the verification process starts.
- 3. Select Stop. The verification process stops. Select IP Settings on network connection sereon passible of the settings.

- screen appears.
- 4. Select the IP Setting, and then set the IP Setting to Enter manually.
- 5. Go to the IP Address entry field, and then select the IP Address using remote.
  - 6. Enter the first portion of the IP

    Address (for example, 105) into the first entry field using your remote.

    When done, go to the next field.
- 7. Enternathempexts partion of othe P

Address. When done, go to the next field.

- 8. Repeat the entry process for each field in the IP Address.
  - If you make a mistake when entering a number, re-enter the number to correct it.
- 9. When done, go to the Subnet Mask fields.
- 10. Repeat the same entry process for Submetrolless Gatemas DNS

### Server

11. When done, select OK. The network test screen appears and the verification process starts. When the connection has been verified, the You are connected to the Internet. If you have any problems using online services, please contact your Internet Service Provider, message appears.

## **Network Status**

Menu -> horitoad from Www.Somaniyuals compatitivation Search And to ordinate U.S.

You can check the current network and Internet status.

# When the wired network connection failed...

No network cable found.

Check that your network cable is plugged in. If it is connected, make sure that the router is turned on; if it is on, try turning if off and on again.

• IP auto setting failed.

Try the following to set your IP address automatically. Or set woulful Andress

- manually by selecting IP Settings.
- Ensure DHCP server is enabled on router and unplug and re-plug-in the router.
   Contact your Internet Service Provider for more information.
- Unable to connect to the network.

Try the following: check if your IP address is set correctly in IP Settings.

Contact your Internet Service Provider for more information.

• Connected to your local network, but

#### cannot connect to the Internet.

Check the DNS settings in IP Settings, or contact your Internet Service Provider to access the Internet.

 Network setup complete, but cannot connect to the Internet.

Contact your Internet Service Provider to access the Internet.

# Setting up the Wireless Network

# **Network Settings**

Menu → Network → Network Settings

Set the wired or wireless network connection to use various Internet services such as Smart Hub, AllShare Play and perform software upgrades.

# Automatic Wireless Network Setup

Most wireless networks have an optional security system that requires devices that access the network to

transmit an encrypted security code called an Access or Security Key, The Security Key is based on a Pass Phrase, typically a word or a series of letters and numbers of a specified length you were asked to enter when you set up wireless security for your wireless network.

If you use this method of setting up the network connection, and have a Security Key for your wireless network,

you will have to enter the Pass Phrase during the automatic or manual setup process.

To set up your TV's wireless network connection automatically, follow these steps:

- Go to the Network Settings screen.
   (Network → Network Settings)
- 2. Select Start. The network function searches for available wireless networks. When done, it displays a

list of the available networks.

3. In the list of networks, select a network you want to connect, and then select Next.

If the wireless router is set to Hidden (Invisible), you have to select Add Network and enter the correct Network Name (SSID) and Security Key to establish the connection.

4. If the Entersecurity key soreen

appears, go to step 5. If you select a wireless router that does not have wireless security, go to step 7.

5. To set wireless security for the router, enter the Security Key (Security key or PIN).

You can enter the Security Key (Security key or PIN) using a keyboard screen. Enter the Security Key using your remote.

Powbad from Www.sb.manuals.com Al Manuals search Add Download C the

- Pass Phrase on one of the set up screens you used to set up your router or modem.
- 6. When done, select Next. The network connection screen appears and the verification process starts.
- verified, the You are connected to the Internet. If you have any problems using online services, please contact your later services.

message appears.

Security Key (Security key or PIN), select Retry or select IP Settings to enter the settings manually.

If the network does not accept the

manually, select IP Settings. Then, go to the next section, "Manual Network Setup".

If you want to set up the connection

### Manual Wireless Network Setup

You can configure your and wireless

network connection manually when connecting your TV to a network that requires a Static IP address or if the automatic connection process has failed.

To get the IP address, subnet mask, gateway, and DNS values, contact your Internet Service Provider (ISP).

To set up your TV's wireless network connection manually, follow these

STEDS Download from Www.Somanuals.com. All Manuals Search And Download.

- Go to the Network Settings screen.
   (Network → Network Settings)
- 2. Select Start. The network function searches for available wireless networks. When done, it displays a list of the available networks.
- 3. In the list of networks, select a network you want to connect, and then select Next.
  - If the wireless router is set to

select Add Network and enter
the correct Network Name (SSID)
and Security Key to establish the
connection.

- 4. If the Enter security key screen appears, go to step 5. If you select a wireless router that does not have wireless security, go to step 7.
- 5. To set wireless security for the router, enter the Security Key (Security key or Parameter Www.Somanuals.com. All Manuals Search And Download.

- You can enter the Security Key (Security key or PIN) using a keyboard screen. Enter the Security Key using your remote.
- Pass Phrase on one of the set up screens you used to set up your router or modem.

You should be able to find the

6. When done, select Next. The network connection screen appears and the verification process starts load.

- 7. Select Stop. The verification process stops. Select IP Settings on the network connection screen. The IP Settings screen appears.
- 8 Select IP Setting, and then set the IP Setting to Enter manually.
- 9. Go to the IP Address entry field, and then select the IP Address using remote.
- 10. Enter the first portion of the IP

  Address (for example, 105) into the

first entry field using your remote.
When done, go to the next field.

- 11. Enter the next portion of the IP

  Address. When done, go to the next field.
- 12. Repeat the entry process for each field in the IP Address.
  - If you make a mistake when entering a number, re-enter the number to correct it.
- 13. When a dome on a go to a tanger of Mask

fields.

- 14. Repeat the same entry process for Subnet Mask, Gateway, and DNS Server.
- 15. When done, select OK. The network connection screen appears and the verification process starts. When the connection has been verified, the You are connected to the Internet. If you have any problems using online Servowhole from www.smanus.com. All Manuals search And Download. Ir Internet

Service Provider, message appears.

### WPS(PBC) Network Setup

If your router has a WPS(PBC) button, you can configure your TV's wireless network connection using the WPS(PBC) button more easily.

To set up your TV's wireless network connection using WPS(PBC), follow these steps:

1. Go to Network Settings screen.

(Network www.samanuset.www.samanuset.

- 2. Select Start. The network function searches for available wireless networks. When done, it displays a list of the available networks.
- 3. Select the WPS(PBC).
- 4. Press the WPS(PBC) button on your router within 2 minutes. Your TV automatically acquires all the network setting values it needs and connects to your network.
  - 5. The metwork connection screen

appears, and network setup is done.

# Plug & Access Network Setup

The Plug & Access function lets you easily connect your Samsung TV to your Samsung wireless router (sold separately) by using a USB memory stick to transfer the setup information from the router to the TV. If your non-Samsung wireless router does not support Plug & Access, you must connected sing wone of the other

methods.

You can check for equipment that supports Plug & Access on www. samsung.com.

To set up your TV's wireless network connection using Plug & Access, follow these steps:

- 1. Turn on the Samsung wireless router and your TV.
- 2. Insert a USB memory stick into the USB portwin Samsung wireless

router. Check the router's LED's to make sure it is on (Blinking  $\rightarrow$  on).

- 3. Take the USB memory stick out of the router, and then insert it into a USB port on your Samsung TV.

  The memory stick downloads the connection information.
  - 4. Wait until the connection is automatically established.

If Plug & Access does not connect

a popup screen appears on the screen notifying you of the failure. If you want to try using Plug & Access again, disconnect the USB memory stick, reset the AP, and then try again from Step 1. You can also choose one of the other connection setup methods.

5. The network connection screen appears, and the network setup is

nload from Www.Somanuals.com. All Manuals Search And Download.

6. Place the wireless router in a desired location.

If the wireless router's settings change or you install a new wireless router, you must perform the Plug & Access procedure again, beginning from Step 1.

### **Network Status**

Menu → Network → Network Status

You can check the current network and

Internet status.

# When the wireless network connection failed...

• Wireless network connection failed.

No wireless router selected. Go to Network Settings to select your router.

Unable to connect to wireless router.

Try the following: check that the router is turned on, and if it is try turning it off and on again. Check if you need to enter a security key to use the router.

IP auto setting failed.

Try the following to set your IP address automatically. Or set your IP address manually by selecting IP Settings.

- Ensure DHCP server is enabled on router and unplug and re-plug-in the router.
   Contact your Internet Service Provider for more information.
- Unable to connect to the network.

Try the following: check if your IP address is set for reatly in bettings.

Contact your Internet Service Provider for more information.

 Connected to your local network, but cannot connect to the Internet.

Check the DNS settings in IP Settings, or contact your Internet Service Provider to access the Internet.

 Network setup complete, but cannot connect to the Internet.

Contact your Internet Service Provider to access the Internet.

### Managing the Network Connected Devices

### Wi-Fi Direct

Menu → Network → Wi-Fi Direct

Set to connect the TV to wireless mobile devices. Using this function, you can connect wireless mobile devices with your TV directly without a router.

To use this function, your mobile device should be supported by the Wi-Fi Direct.

To commercity wy. Solarulais. com All Manuals Search activing the With

your TV using Wi-Fi Direct, follow these steps:

- Go to Wi-Fi Direct screen (Network
   → Wi-Fi Direct). The TV starts to
   search devices.
- Turn on the Wi-Fi Direct function on your device. Select the desired Wi-Fi device.
  - PBC: Press the WPS(PBC) button on your Wi-Fi device within 2

values it needs and connects to
your network.

- PIN: Input the displayed PIN on

acquires all the network setting

If you want to disconnect the device, select the connected Wi-Fi device,

and then select Disconnect.

### Soft AP

Menu → Network → Soft AP

your device.

Using this function we were an eonnect

the TV on your mobile devices if your mobile devices do not support Wi-Fi Direct. Set the options for connection of Wi-Fi device.

Soft AP

Soft AP is set to On, your mobile devices can find the TV name in Wi-Fi connection list.

Turns on or off the Soft AP. When

Security key

Set the Security Leave manually using the

### remote control.

- If the security key does not meet the required digit number, Done is not available.
- Input the generated security key into the device you want to connect.
- If network does not operate normally, check the security key again. An incorrect security key may cause a malfunction.

#### All Share Somited for West Comanuals.com. All Manuals Search And Download.

# Menu → Network → AllShare Settings

Selects whether to use media functions on the network. For details on set up options, refer to the "AllShare Settings" in the AllShare Play section.

# Device Name

Menu → Network → Device Name

Enter a name for this TV, This name will be shown on network remote controls and devices using AllShare Play.

A Keylor Orange Some Marines Seath and Download. SCIEEN

and you can key in a name for your TV manually using your remote control. For example, if you want to change the name to Samsung TV, select each character using your remote. When done, select Done.

# Setting the Time

# Time

Menu → System → Time

The time you set will appear when you press the INFO button for Standard Remote

Control or select Info for Smart Touch Control.

Clock

Set the clock to use the various timer features of the TV.

If you disconnect the power cord,

### To set the clock, follow these steps:

- 1. Go to Clock screen (System → Time→ Clock).
- 2. Select Auto or Manual.
- If you selected Auto:

The TV will automatically download the correct time from a digital channel.

- Select Time Zone, and then select your Time Zone.
- Selectwwssarus. Daylight Savings

- Time), Select On if you want to turn the DST adjustment on and off manually, Select Off to turn off the DST adjustment,
- only available when the Clock

  Mode is set to Auto.

DST and Time Zone function are

- If you selected Manual:
- The Clock Set screen appears, Set the Date and Time manually. You

  can set the current date and time

using your remote.

Available only when Clock Mode is set to Manual.

### Sleep Timer

Automatically shuts off the TV after a preset period of time. (30, 60, 90, 120, 150 and 180 minutes).

Select a period of time using your remote. To cancel the Sleep Timer, select Off.

Download from Www.Somanuals.com. All Manuals Search And Download.

Set On Timer so that your TV turns on automatically at a time and on a day of your choosing. You can set up three separate On Timer configurations. (On Timer 1, On Timer 2, On Timer 3)

You must set the clock before you can use the On Timer.

Setup: Select Off, Once, Everyday,

Mon~Fri, Mon~Sat, Sat~Sun or Manual.

If you select Manual, you can select the

days yourwant to activate the timer.

Time: Set the time that the TV turns on automatically.

Volume: Set the desired loudness.

Source: To select what will be turned on when the timer setting is activated. You can set the TV to turn on a specific channel or play back contents such as video, photo or audio files located in an external device connected to the TV.

The USB device must be connected to your TV before you can select USB.

Antenna (when the Source is set to TV): Select Air or Cable.

Channel (when the Source is set to TV):
Select the desired channel.

Music / Photo (when the Source is set to USB): Select a folder in the USB device containing music or photo files you want played when the TW turns on

### automatically.

- If there is no music file on the USB device or you don't select a folder containing a music file, the Timer function does not operate correctly.
- If there is only one photo file in the USB, the slide show will not play.
- If a folder name is too long, the folder cannot be selected.
- Each USB you use is assigned its own for the second second

one of the same type of USB, make sure the folders assigned to each USB have different names.

We recommend that you use a USB memory stick and a multi card reader when using the On Timer. The On Timer function may not work with USB devices with a built-in battery, MP3 players, or PMPs made by some manufacturers because the Download from Www.Somanuals.com. All Manuals Search And Download OD IZE

these devices.

If you set the On Timer to play a file saved on a USB HDD, it may take up to 40 seconds or more to play the file after the TV is turned on.

### Off Timer

Set Off Timer so that your TV turns off automatically at a time and on a day of your choosing. You can set up three separate Off Timer configurations. (Off Timer of the Timer 3)

You must set the clock before you can use the Off Timer.

Setup: Select Off, Once, Everyday,
Mon~Fri, Mon~Sat, Sat~Sun or Manual.
If you select Manual, you can choose
the days you want Off Timer to turn off
your TV.

Time: Set the time that the TV turns off automatically.

# **Blocking Programs**

### **Security**

Menu → System → Security

Using this function, you can configure channel related security options. Every time you access the Security functions, the PIN screen will appear and you must enter that PIN. The PIN screen closes and the Security menu appears.

Program Rating Lock

The Program Rating Lock feature lets

you block programs you've determined are inappropriate for your children based on their ratings. To access the Program Rating Lock feature and make any changes, you must enter a PIN (personal identification number). To watch a blocked program, you must also enter the same PIN.

The Program Rating Lock is not available in HDMI, Component mode.

Theomos from white som. All various some and the control of the control of the co

set is "0-0-0-0".

TV Rating: You can block TV programs based on their ratings. This function allows you to control what your children can watch.

The TV Rating displays a grid with locks. The following categories are on the left side:

- TV-Y: Young children
- TV-Y7: Children 7 and over
- TV Download G COM COM COM COM COM DOWNLOAD.

- TV-PG: Parental guidance
- TV-14: Viewers 14 and over
- TV-MA: Mature audience

The following categories are on top:

- ALL: Lock all TV ratings.
- FV: Fantasy violence
- V: Violence
- S: Sexual situation
- L: Adult Language
- D: Sexually Suggestive Dialog
- To procedure the Alemant Aleman Aleman State Aleman Aleman State Aleman Aleman State Aleman State Aleman Stat

entry field to lock (That is, you "click it".). For example, click the lock at the intersection of V and TV-MA, and you block all programs that are rated violent and for mature adults.

- To unblock a category, click the lock icon. To unblock all the categories in a row, click the lock under ALL.
- To watch a blocked program, you must enter the PIN code when

red bord from Www.Somanuals.com. All Manuals Search And Download.

Movie Rating (MPAA): You can block movies based on their MPAA rating. The Motion Picture Association of America (MPAA) has implemented a rating system that provides parents or guardians with advanced information on which films are appropriate for children.

Movie Rating (MPAA) displays a column with locks and the following ratings weater of the sin. All Manuals Search And Download.

- G: General audience (no restrictions).
- PG: Parental guidance suggested.
- PG-13: Parents strongly cautioned.
- R: Restricted, Children under 17
   should be accompanied by an adult,
- NC-17: No children under age 17.
- X: Adults only.
- NR: Not rated.
- To block certain content, select an entry field to lock (That is, you "click it".) To block certain content, select an entry field to lock (That is, you "click it".) To block certain content, select an entry field to lock (That is, you "click").

and you block all X-rated movies.

The rating categories are also grouped so that clicking one category blocks all the categories a parent would block along with it. For example, if you block the PG-13 category, then R, NC-17 and X will automatically be blocked also.

To unblock a category, click the lock icon.

Canadown from Www.som and sport Any to Used Can

block TV programs based on their Anglophone Canadian ratings.

Canadian English Rating displays a column with locks and the following ratings categories:

- C: Programming intended for children under age 8.
- C8+: Programming generally
   considered acceptable for children
   8 years and over to watch on their

OW pymload from Www.Somanuals.com. All Manuals Search And Download.

- G: General programming, suitable for all audiences.
- PG: Parental Guidance.
- 14+: Programming contains themes
   or content which may not be suitable
   for viewers under the age of 14.
- 18+: Adult programming.
- To block certain content, select an entry field to lock (That is, you "click it".). For example, click the 18+ lock

an Chown food from www.somanuals.com. All Manuals Sealch And Down food ms rated

18+.

The rating categories are also grouped so that clicking one category blocks all the categories a parent would block along with it. For example, if you block the G category, then PG, 14+ and 18+ will automatically be blocked.

To unblock a category, click the lock icon.

Canadion from westmans.com and the seich Model can block

TV programs based on their French Canadian ratings.

Canadian French Rating displays a column with locks and the following ratings categories:

- G: General
- 8 ans+: Programming generally
   considered acceptable for children
   8 years and over to watch on their own.
- 13 amedia Regramming may not be

- suitable for children under the age of 13.
- 16 ans+: Programming is not suitable
   for children under the age of 16.
- 18 ans+: Programming restricted to adults.
- To block certain content, select an entry field to lock (That is, you "click it".). For example, click the 18 ans+ lock and you block all TV programs

Ownload from Www.Somanuals.com. All Manuals Search And Download.

- The rating categories are also grouped so that clicking one category blocks all the categories a parent would block along with it. For example, if you block the 8 ans+ category, then 13 ans+, 16 ans+ and 18 ans+ will automatically be blocked also.
- To unblock a category, click the lock icon.

restriction information you can use while watching DTV channels.

- If information is not downloaded from the broadcasting station, the Downloadable U.S. Rating menu is deactivated.
- Parental restriction information is automatically downloaded while you watch DTV channels. It may take several seconds.

The world for Manuals com Al Manuals search And Pownbading menu

is available for use after information is downloaded from the broadcasting station. However, depending on the information from the broadcasting station, it may not be available for use.

Parental restriction levels differ depending on the broadcasting station. The default menu name and the Downloadable U.S. Rating change depending on the downloaded

information.

Even if you set the on-screen display to another language, the Downloadable U.S. Rating menu will appear in English only.

Blocking one rating level will automatically block other categories that deal with more sensitive material.

The rating titles (For example:

Human In a selection of the companies of the companies of

(For example: DH, MH, H..etc) may differ depending on the broadcasting station.

## Change PIN

The Change PIN screen will appear. Choose any 4 digits for your PIN and enter them in Enter New PIN fields. Reenter the same 4 digits in Confirm New PIN fields. When the Confirm screen disappears, select Close. The TV has Memory Zed wy Olah Kals DeWnu Ps sent And Download.

How to watch a restricted program or movie

If the TV is tuned to a restricted program or movie, the Program Rating Lock will block it.

The screen will go blank and a popup message appears. Enter the PIN to unblock the program or movie using your remote.

The Smart Touch Control is not available.

If your bad from West and a search and a local press.

the remote control buttons in the following sequence in Standby mode, which resets the PIN to "0-0-0-0": MUTE  $4 \rightarrow 8 \rightarrow 2 \rightarrow 4 \rightarrow 0$  (power on).

# **Economical Solutions**

# **Eco Solution**

## Menu → System → Eco Solution

Energy Saving

Lets you adjusts the brightness of the TV in order to reduce power consumption. If you select Picture Off, the screen is turned off, but the sound remains on. Press any button except the volume button to turn on the

SCIED Ownload from Www.Somanuals.com. All Manuals Search And Download.

#### Eco Sensor

To enhance power savings, the picture settings will automatically adapt to the light in the room.

If you adjust Backlight for LED TV / Cell Light for PDP TV in the Picture menu, the Eco Sensor will be set to Off automatically.

Min. Backlight for LED TV / Min Cell
Light for PDP TV: When the Eco Sensor
is set to communicately adjust

the minimum screen brightness.

If the Eco Sensor is set to On, the display brightness may change (become slightly darker or brighter) depending on the light intensity in your room. You can control the screen's minimum brightness with the Min. Backlight / Min Cell Light function.

No Signal Power Off

To avoided the messassing as the companies of the companies of the compani

consumption, you can set how long you want the TV to remain on if it's not receiving a signal.

Disabled when an attached PC is in power saving mode.

#### Auto Power Off

The TV will automatically turned off when no user operation is detected for 4 hours.

Picture In Picture (PIP) PIP

# Menu → System → PIP

You can watch a program whose signal

has passed through the TV's tuner and

simultaneously

video from one external video source

For example, if you have a cable box

connected to the Cable In jack, you can use PIP to watch programs from the

cable box oand as movie strom a Blu-ray

player attached to the HDMI In jack.

While Smart Hub or Program Rating Lock is on, you cannot use the PIP.

PIP

Activate or deactivate the PIP function.

Air/Cable

Select either Air or Cable as the input source for the sub-picture screen.

Channel

Select the channel for the sub-picture

SCIED Nownload from Www.Somanuals.com. All Manuals Search And Download.

Size

Select a size for the sub-picture screen.

Position

Select a position for the sub-picture screen.

Sound Select

You can choose to listen to the sound from the main picture or the sub

DICTUI® wnload from Www.Somanuals.com. All Manuals Search And Download.

- If you turn the TV off while watching in the PIP mode, the PIP function is reset to Off. When you turn your TV on, you must turn PIP on again to watch in the PIP mode.
- You may notice that the picture in the PIP screen becomes slightly unnatural when you use the main screen to view a game or karaoke.
- The PIP is not supported in 3D function www.Somanuals.com. All Manuals Search And Download.

PIP Settings: The picture from the external video source will be in the main screen and the picture from the TV's tuner will be in the PIP subpicture screen.

- Main picture: Component, HDMI
- Sub picture: TV

## Using the TV with a Keyboard and a Mouse

## **Device Manager**

Menu → System → Device Manager

Using this function, you can set up input devices to use with the TV. You can check your device list and adjust the settings in this menu.

Depending on the model of the USB HID keyboard and mouse may not be compatible with your TV.

Ey Dewnload from www. Somanual Scom, All Manuals Search And Download.

Lets you use a USB or Bluetooth keyboard with your TV. If you want to use a USB keyboard, connect it on the USB port. If you want to use a Bluetooth keyboard, connect it using the Bluetooth function

Available only when the QWERTY keypad screen appears in the Web Browser,

Select Keyboard

Selectowhich skeyboard storused from your

keyboard list, you can only use one keyboard, even if several are connected.

# Add Bluetooth Keyboard

for your keyboard.

You can add the Bluetooth keyboard.

Sets the default options for the

# **Keyboard Options**

keyboard language and type.Keyboard Language: Set a language

- Keyboard Type: Set what a type a keyboard you re using to enter text.

- Switch Input Language: Select a key sequence to change switching input language.
- Mouse Settings

Lets you use a USB or Bluetooth mouse with your TV. If you want to use a USB mouse, connect it on the USB port. If you want to use a Bluetooth mouse, connect it using the Bluetooth function.

Using your TV to use a mouse, you can

use the man was ment in the same way as

on a PC.

#### **Select Mouse**

Select which mouse to use from your mouse list, you can only use one mouse, even if several are connected.

# Add Bluetooth Mouse

You can add the Bluetooth mouse.

# **Mouse Options**

Sets the default options for the mouse buttons.

- Primary Bustinessin Select Athermain

- button you want to use click and select on screen.
- Pointer Size: Set the size of the onscreen mouse pointer.
- Pointer Speed: Select the speed of the mouse pointer.

#### Using the TV's menu with a mouse

- 1. Connect a USB or Bluetooth mouse on your TV.
- 2. Click a primary button you selected.

  The secretary button you selected.

3. Click a menu you wish, and then you can use the menu to same way as on a PC.

#### Using a Printer on the TV

## **Printer Settings**

Menu → System → Device Manager → Printer Settings

You can search for and add printers within the same sub network. By adding a printer, you can use the Print function in photo applications such as the Photo function of AllShare Play or Picasa.

#### **Automatically Adding a Printer**

- 1. Move to the Printer Settings. (Menu
  - → System → Device Manager →Printer Settings)
- 2. Select Add New Printer.
- 3. The TV scans for printers on the same sub network. When the scan is completed, the connected printers are listed.
  - Only network printers connected to the same of the same of the sam

supported. Local printers that are shared as the PC or the USB cable are not supported. Check the specifications of the printer that you want to use to see if it supports either a wired or wireless

network connection.

If the printer is not in the list, select Refresh.

If the printer is not in the list even

#### printer manually.

**4.** Select a printer from the list. If the printer is not supported, it cannot be found or connected.

#### Manually Adding a Printer

- 1. Move to the Printer Settings. (Menu
  - → System → Device Manager →
  - **Printer Settings**)
- 2. Select Add New Printer.
- 3. Se Contact from Www.somanuals.com. All Manuals Search And Download.

- **4.** Enter the IP address and port number of the printer to be connected and select Add. The selected printer is added to the printer list.
  - The default port number is 9100.You can set the port number from 0 to 65535.
- 5. If the printer is added to the list, the pop up message box appears. To set the added printer as the default printer, replacitus for Manuals Search And Download.

If the printer is not supported, it cannot be found or connected.

# Setting a Printer as the Default Printer in the Printer List

If you have more than one printer, one can set the default printer.

- 1. Move to the Printer Settings. (Menu
  - → System → Device Manager →
  - Printer Settings)
- 2. Selected an printer mutual description of the

default printer from the printer list.

3. Press the → button for Standard Remote

Control or tap the touch pad for Smart

Touch Control and then select Set as

Default Printer. The ✓ mark will

appear on the left-hand side of the selected printer.

After adding a printer, you can print a test page. To print a test page, repeat Steps 1 and 2 above, press the with the company of the company of the compan

Control or tap the touch pad for Smart

Touch Control and then select Print Test

Page.

☑ To delete a printer from the list,
repeat Steps 1 and 2 above, press the

☑ button for Standard Remote Control
or tap the touch pad for Smart Touch

Control and then select Delete.

#### Printing a Photo (AllShare Play)

You can print a photo using the Tools

menu in the photo file list screen.

The printer and the TV should be on the same sub network before printing.

- 1. Select a photo from the photo file list.
- 2. Press the TOOLS button for Standard Remote Control or use the Smart Touch Control to select Tools and then select Print, The Print screen appears.
- 3. Selected to hew. Spring to m. A patalog mes nd Download.

4. Select Print.

printing out.)

# **Supported Image Formats**

- Image: JPG, PNG, GIF, BMP
   (only sequentially encoded images are supported.)
   (URL images: Download before
- When printing images using a printer, they will be printed at 600 dpi.
- You on a row was a real season of the season of the season

printers on "http://www. samsung. com".

Connecting to the TV with a Samsung

Audio Device

# SoundShare Settings

Menu → System → Device Manager →

SoundShare Settings

Lets you use a Samsung Audio Device with your TV. If you want to use a Samsung Audio Device, connect it using the Bluetooth function.

Using your TV with Samsung Audio

Device where the period sound

more loudly and clearly.

Add New Device

Turns the SoundShare function on or off. When the Add New Device is set to Off, the connection signals from new devices are ignored.

Samsung Audio Device List

Use / Don't Use: Allows/Blocks the devices.

Delete from the list: Deletes the devices

from the ad list. Somanuals.com. All Manuals Search And Download.

### Supported Samsung Audio Device models

- DA-E650 / E651 / E660 / E661 / E670/ E680 / E750 / E751 / E760 / E761
- For more detailed information about the Pairing instructions with your TV, visit Samsung homepage (www.samsung.com).
- Depending on the region, the Samsung Audio Device may not be sold.

# Other Features

## Menu Language

Menu → System → Menu Language

Set the menu language.

- 1. Select the Menu Language.
- 2. Choose a language you want to use.

# **Caption**

(On-Screen Text Dialogue)

Menu → System → Caption

Caption

You can switch the caption function on

or off. If captions are not available, they will not be displayed on the screen.

The Caption feature does not work with devices connected to the TV through the Component, HDMI jacks.

Caption Mode

You can select the desired caption mode.

The availability of captions depends on the program being broadcast.

Defau bownlyad from Www Somanuals com All Mynuals Search And Download ext4:

(analog channels only) The analog caption function operates in either analog TV channel mode or when a signal is supplied from an external device to the TV. (Depending on the broadcasting signal, the analog caption function may or may not work with digital channels.)

function may or may not work with digital channels.)

Default / Service1 - Service6 / CC1 - CC4 / Text1 - Text4: (Digital channels only) The digital caption function

works with digital channels.

Service1 - Service6 may not be available in digital caption mode depending on the broadcast.

Digital Caption Options

(Digital channels only)

Adjusts the each option.

Size: Options include Default, Small,

Standard and Large. The default is

Standard.

Font Style: Options include Default and

Style0 to Style7. The default is Style0.

Font Color: You can change the color of the letters.

Options include Default, White, Black, Red, Green, Blue, Yellow, Magenta and Cyan. The default is White,

Background Color: You can change the background color of the captions. Options include Default, White, Black, Red, Green, Blue, Yellow, Magenta and Cyan, other default is a Black to Download.

Font Opacity: This adjusts the opacity of text. Options include Default,
Transparent, Translucent, Solid and Flashing.

Background Opacity: This adjusts the opacity of the caption background.

Options include Default, Transparent,

Translucent, Solid and Flashing.

Return to Default: This option sets each Size, Font Style, Font Color, Background Color, Font Wassity and Background

## Opacity to their default.

- Digital Caption Options are available only when you can select Default and Service1 - Service6 in Caption mode.
- The availability of captions depends on the program being broadcast.
- The Default setting follows the standards set by the broadcaster.
- You cannot set both the Font Color and the was to the

same color.

You cannot set both the Font Opacity and the Background Opacity to the same color.

# Screen Burn Protection for PDP TV

To reduce the possibility of screen burn, this unit is equipped with Pixel Shift screen burn prevention technology. Pixel Shift moves the picture slightly on the screen.

The Pixel Shiftantisme setting allows

you to program the time between movements of the picture in minutes.

Your TV also has the following additional screen burn protection functions:

- Pixel Shift
- Auto Protection Time
- Scrolling
- Side Gray
- Pixel Shift

Using this function wyour can set the

TV to move pixels minutely on the PDP screen in a horizontal or vertical direction to minimize after images on the screen.

Available Pixel Shift settings and optimum settings:

#### Horizontal

- Available Settings: 0 4 (pixels)
- Optimum settings for TV/AV/Component/HDMI: 4

- Available Settings: 0 4 (pixels)
- Optimum settings for TV/AV/Component/HDMI: 4

#### Time (minute)

- Available Settings: 1 4 min
- Optimum settings for TV/AV/Component/HDMI: 4 min
- The Pixel Shift value may differ depending on the monitor size (inches) and mode.
- This own fold for two some numbers and an experience in the

#### Screen Fit mode.

#### Auto Protection Time

If the screen displays a still image for a certain period of time you define, the TV activates the screen saver to prevent the formation of burnt in ghost images on the screen.

## Scrolling

This function removes after-images on the screen by illuminating all the pixels on the PDP according to a pattern.

Use this function when there are after images or symbols on the screen, especially when you displayed a still image on the screen for a long time.

The after-image removal function has to be executed for a long time (approximately 1 hour) to effectively remove after-images on the screen. If the after-image is not removed after you apply the function, repeat Download from www.soman@ascomeAl Manuals Search And Download.

Press any button to cancel this feature.

## Side Gray

Lets you select the color of the sidebars your TV displays when you set the screen size to 4:3.

# Auto Protection Time for LED TV

If the screen displays a still image for a certain period of time you define, the TV activates the screen saver to prevent the formation of burnt in ghost images

on the screen.

## General

Menu → System → General

Game Mode

When you have connected a game console such as a PlayStation<sup>™</sup> or Xbox<sup>™</sup> to the TV, you can enjoy a more realistic gaming experience by turning on the Game Mode function.

Precautions and limitations for Game

Download from Www.Somanuals.com. All Manuals Search And Download.

- Before you disconnect the game console and connecting another external device, set Game Mode to Off.
- If you display the TV menu in Game
   Mode, the screen shakes slightly.
- Game Mode is not available when the input source is set to TV.
- Set Game Mode to On only after connecting a game console. If you turn shows Made an shorter you have

attached the game console, you may notice slightly reduced picture quality.

If the Game Mode is set to On, the Picture Mode is set to Standard and the Sound Mode is set to Movie automatically.

#### BD Wise

Provides the optimal picture quality for Samsung DVD, Blu-ray and Home Theatemproducts which support BD

Wise. When the BD Wise is set to On, the picture mode is automatically changed to the optimal resolution.

Available when you connectSamsung products that support BDWise through an HDMI cable to the TV.

- Menu Transparency
   Adjust transparency of menu box.
- Sound Feedback

Your Tovogives sound feedback when

you use TV. Sound Feedback is enabled by default. Turn off Sound Feedback or adjust its volume.

#### Panel Lock

Lock or unlock all the keys on the front panel at once. When Panel Lock is on, none of the keys on the front panel operate.

### Boot Logo

Displays the Samsung logo when the TV is twentoo work and Download.

• Light Effect for LED 7500, 8000 series

You can turn the LED on the TV's front panel on or off. Turn it off to save power or if the LED is too bright for you.

Set the Light Effect to Off to reduce the power consumption.

The color of light may vary depending on the model.

## Anynet+ (HDMI-CEC)

Menu -> Sownate Mww.somanus com y Marcit search (And Download I - CEC)

Allows you to control all connected
Samsung devices that support anynet+
with your Samsung TV's remote. For
details on set up options, refer to the
"Anynet+ (HDMI-CEC)" instructions.

# DivX® Video On Demand

Menu → System → DivX® Video On

Demand

Shows the registration code authorized for the TV. If you connect to the DivX web site and register with 10 digit

registration code, you can download the VOD activation file. Once you play it using AllShare Play, the registration is completed.

For more information on DivX(R)
VOD, visit http://vod.divx.com.

## Support Menu

#### e-Manual

Menu → Support → e-Manual

The e-Manual is built into your TV.

Open the e-Manual to learn how to use your TV's many features.

For the detailed information about the e-Manual Screen, refer to "How to view the e-Manual" in the User's Manual.

# Menu → Support → Self Diagnosis

Picture Test

Use to check for picture problems,

Picture Test displays a high definition

picture that you can examine for flaws

or faults,

Yes: Select Yes if the test picture does not appear or there is noise or distortion in the test picture. There may be a problem with the TV. Contact Samsung's Call Centers for assistance.

No: Select No if the test picture displays properly. There may be a problem with your external equipment. Please check your connections. If the problem persists, refer to the external device's user manual.

#### Sound Test

Use the built-in melody to check for sound problems.

If you hear no sound from the TV's speakers, before the performing the

sound test, make sure Speaker Select is set to TV Speaker in the Sound menu, and then try the speakers again.

You will hear the melody during the test even if you have set Speaker
Select to External Speaker or have muted the sound.

Yes: Select Yes if you can hear sound from only one speaker or from neither speaker oduring the soundatest. There

may be a problem with the TV. Contact Samsung's Call Center for assistance.

No: Select No if you can hear sound

from the speakers. There may be a problem with your external equipment. Please check your connections. If the problem persists, refer to the external device's user manual.

(digital channels only)

Signal Information

The reception quality of over the-

air HD channels is either perfect or the channels are unavailable. Signal Information displays HD channel signal strength so you can adjust your antenna to increase signal strength and receive HD channels.

#### Reset

Reset all setting to factory defaults except for your network settings.

To reset your TV to default setting,

Mownload from Www. Smarter Score. All Manuals Search And Download.

- Go to the Reset menu. (Support →
   Self Diagnosis → Reset)
- 2. The PIN input screen appears. Enter the PIN using your remote.
- 3. When done, the PIN screen disappear automatically. The message All the settings will return to factory

4. Select Yes. All settings have been reset. The TV will turn off and on again automatically. The Setup

defaults, appears,

screen appears. For more information about Setup, see user manual.

Troubleshooting

If your TV seems to be having a problem, access the troubleshooting guide for a solution.

# Software Update

Menu → Support → Software Update

The Software Update menu lets you upgrade your TV's software to the latest were formanuals.com. All Manuals Search And Download.

Current Version: This is the software version already installed in the TV.

### Upgrading to the Latest Version

You can upgrade in four ways:

- By USB
- Online
- Alternative Software
- Standby Mode Upgrade

The four methods are explained in the following pages.

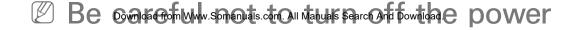

until the upgrade is complete. The TV will turn off and on automatically after completing the software upgrade. When you upgrade software, all video and audio settings you have made will return to their default settings. We advise you to write down your settings so that you can easily reset them after the upgrade.

USownload from Www.Somanuals.com. All Manuals Search And Download.

To upgrade the By USB, follow these steps:

- 1. Visit www.samsung.com.
- 2. Download the latest USB software upgrade exe archive to your computer.
- 3. Extracts the exe archive to your computer. You should have a single folder with the same name as the exe file.
  - 4. Copy the folder to as USB flash drive.

- 5. Turn on the TV, and then insert the USB flash drive into the USB port of the TV.
- 6. In the TV's menu, go to Support →Software Update.
- 7. Select By USB.
- Please be careful not to remove the USB drive until the upgrade is complete.
- Online

The Omino whence in the temporal download

the upgrade software directly from the Internet into your TV and then upgrade the software in one operation. To use Online, you must have configured your TV to connect to your network and the TV must be connected to the Internet See the "Setting up the Wired or Wireless Network" instructions.

To upgrade using the Online, follow these steps:

1. Selected the someting to

Server message appears.

- 2. If there is a download available, the Download pop-up appears with a progress bar and the download starts.
  - 3. When the download is complete, the Upgrade Query screen appears with three choices: Upgrade Now, Upgrade Later, or Don't Upgrade.
    - If you select the Upgrade Now,
       the Two parades the software,

turns off, and then turns on automatically.

- If you do not make a selection
  in one minute or select the
  Upgrade Later, the TV stores the
  new upgrade software. You can
  upgrade the software later using
  the Alternative Software function.
- If you select the Don't Upgrade,
   the TV cancels the upgrade.
- Alternation www.sonantals.com.All Manuals Search And Download.

The Alternative Software option lets you upgrade using a file the TV downloaded earlier, but you decided not to install immediately, or a file downloaded by the TV in Standby Mode (See Standby Mode Upgrade on the next section).

To upgrade using Alternative Software, follow these steps:

1. If upgrade software has been downloaded, we will seem the

- software version number to the right of Alternative Software.
- 2. Select Alternative Software.
- 3. The TV displays a message asking if you want to upgrade. Select Yes. The TV begins the upgrade.
- TV turns off automatically, and then turns on.

4. When the upgrade is complete, the

• Standby Mode Upgrade

You camoasetwitheusstamusayich Monde Upgrade

function so that the TV downloads new upgrade software when it is in Standby mode.

In Standby mode, the TV is off, but its Internet connection is active. This allows the TV to download upgrade software automatically, when you are

software automatically, when you are not using it. Because the TV is turned on internally, the screen may glow slightly. This phenomenon may continue for more than a language that the software

download is complete.

To set Standby Mode Upgrade, follow these steps:

- 1. Select the Standby Mode Upgrade.
- 2. Select On or Off.
  - Off: If you select Off, the TV will notify you with a pop up message when new upgrade software is available.
  - On: If you select On, the TV will automatically download new

upgrade software when it is in Standby mode with the power off. If it downloads new upgrade software, the TV will ask you if you want to install it when you turn the TV on.

To use the Standby Mode Upgrade function, your TV must be connected to the Internet.

## Contact Samsung

Menu -> Stowpool from Witw. Some Juan Con Al Marine Starce Stop Marine Starce Stop Marine Starce Starce Stop Marine Starce Stop Marine Starce Stop Marine Starce Stop Marine Starce Stop Marine Starce Stop Marine Starce Stop Marine Starce Stop Marine Starce Stop Marine Starce Stop Marine Starce Starce Stop Marine Starce Starce Starce Stop Marine Starce Starce Stop Marine Starce Starc

View this information when your TV does not work properly or when you want to upgrade the software. You can find information regarding our call centers and how to download products and software.

#### Remote Management

Menu → Support → Remote Management

The Call Center will access your Samsung Product remotely to

check imtermal information of mote

Management can control user settings and troubleshoot a problem.

#### **Smart Hub**

Menu → Support → Smart Hub

Smart Hub lets you connect to the Internet and enjoy variety of Internet and multimedia contents. For more information on how to use the Smart Hub, see "Smart Hub" in the e-Manual.

# Using the 3D function

# <u>3D</u>

Menu → Picture → 3D

This exciting new feature enables you to view 3D content. To fully enjoy this feature, you must need a pair of Samsung 3D Active Glasses to view 3D video.

FULL HD 3D support is determined by the quality of the content.

#### MPORTANDownload from www.somanuals.com. All Manuals search And Download.

#### INFORMATION FOR 3D PICTURES.

Read and understand the following safety information before using the TV's 3D function.

Some viewers may experience

# **△ Warning**

- discomfort while viewing 3D TV such as dizziness, nausea and headaches. If you experience any such symptom, stop viewing 3D TV, remove the 3D Active Glasses and rest.
- Watehingwanianageseforepana.extended

3D TV, remove your 3D Active
Glasses and rest.
A responsible adult should frequently check on children who are using the
3D function. If there are any reports

of tired eyes, headaches, dizziness, or

nausea, have the child stop viewing

period of time may cause eye strain.

If you feel eye strain, stop viewing

DO tomati from two sontanges on A Manual Searth And Down Carl ASSES

3D TV and rest.

for other purposes (such as general eyeglasses, sunglasses, protective goggles, etc.)

 Do not use the 3D function or 3D Active Glasses while walking or moving around. If you use the 3D function or 3D Active Glasses while walking or moving around you can injure yourself by running into objects, tripping, or falling.

#### • 3D Mode

Select the 3D input format.

If you want to experience the 3D effect fully, put the 3D Active Glasses on first, and then select the 3D Mode from the list below that provides the best 3D viewing experience.

Turns the 3D function off.

Changes a 2D image to 3D.

Displays two images next to each

Other Download from Www.Somanuals.com. All Manuals Search And Download.

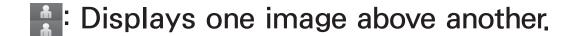

Displays the images for the left and right eye alternately in rows. for LED TV

Displays the images for the left and right eye alternately in columns. for LED

Displays the images for the left and right eye alternately in pixels. for LED TV

ight eye alternately in frames, for LED

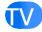

- The 3D Mode may differ depending on the input signal.
- Some file formats may not support the ...
- The , and are available when your PC is connected through an HDMI/DVI cable.
- The displays the frequency (60Hz only) when the TV's resolution is 1920 x 1080.
- 3D Efform Www.Somanuals.com. All Manuals Search And Download.

Adjust 3D effects like perspective and depth for your preferred 3D viewing experience.

3D Effect: Adjust the perspective and depth settings. If you select Auto, adjust the perspective and depth settings automatically in accordance with the 3D input source. If you select Manual, you can adjust the perspective and depth you want.

3D PerspentissinAdjuststhe overall 3D

perspective of the on-screen image.

Depth: Adjust the overall depth.

• 3D Perspective for PDP TV

Adjust the overall 3D perspective of the on-screen image.

Depth for PDP TV

Adjust the overall depth.

L/R Change

Swap the left and right pictures.

• 3D → 2D

Displays the image for the left eye only.

This function is deactivated when the 3D Mode set to or off.

3D Auto View for LED TV

If you set the 3D Auto View to On, TV will switches the TV to 3D automatically. If you set the 3D Auto View to Message Notice, a message screen appears when the TV receives a 3D signal. Then you can view a 3D image by selecting 3D using your

remote wnload from Www.Somanuals.com. All Manuals Search And Download.

When you access some application (such as Smart Hub, etc.), TV will do not switch to 3D. In this case, you should to use the 3D, after exiting the application.

3D Optimize for LED TV

Automatically adjusts the picture overall to provide an optimal 3D effect.

#### **HDMI**

| 3D Format     | Resolution   | Frequency (Hz)                             |
|---------------|--------------|--------------------------------------------|
| * * / *       | 1280 x 720p  | 59.94 / 60 Hz                              |
|               | 1920 x 1080i | 59.94 / 60 Hz                              |
|               | 1920 x 1080p | 23.98 / 24 / 29.97 /<br>30 / 59.94 / 60 Hz |
| Frame Packing | 1280 x 720p  | 59.94 / 60 Hz                              |
|               | 1920 x 1080i | 59.94 / 60 Hz                              |
|               | 1920 x 1080p | 23.98 / 24 / 29.97 / 30 Hz                 |

#### Component

| Resolution   | Frequency (Hz)                          |
|--------------|-----------------------------------------|
| 1280 x 720p  | 59.94 / 60 Hz                           |
| 1920 x 1080i | 59.94 / 60 Hz                           |
| 1920 x 1080p | 23.98 / 24 / 29.97 / 30 / 59.94 / 60 Hz |

#### DTV

| Resolution   | Frequency (Hz) |
|--------------|----------------|
| 1280 x 720p  | 59.94 / 60 Hz  |
| 1920 x 1080i | 59.94 / 60 Hz  |

#### Videos / Photos (In AllShare Play)

Refer to "Supported Subtitle and AllShare Play file formats" in the Other Information section.

#### Resolution supported for HDMI PC mode

for LED 7500 series and above

The optimal resolution for the HDMI PC mode Disortinal OS Organials Search And Download.

If the input resolution is not 1920 x 1080, the TV may not display images properly in 3D display or full screen mode.

### How to watch the 3D images

Some 3D modes may not be available depending on the format of the image source.

To watch in 3D, you must wear 3D

Active Glasses and turn the glasses on

by pressing the power button.

- 1. Go to the 3D screen. (Picture  $\rightarrow$  3D)
- 2. Select the 3D Mode. The 3D Mode screen appears.
- 3. Set the 3D Mode of the image you want to view.

# Read These Notes Before Using the 3D

Function...

• The 3D Mode is set to Off
automatically when you access

Smarritad for two softants of tall and a search And Download.

- The 3D Mode is set to its memorized configuration value automatically when you change the input source.
- Some Picture functions are disabled in 3D mode.
- PIP is not supported in 3D mode.
- 3D Active Glasses from Samsung's s previous product (IR type) or other manufacturers are not be supported.
- When the TV is initially powered on, it make take some time suntil the 3D

- display is optimized.
- The 3D Active Glasses may not work properly if there is any other 3D product or electronic devices turned on near the glasses or TV. If there is a problem, keep other electronic devices as far away as possible from the 3D Active Glasses.
  - Be sure to stay within the viewing angle and optimum TV viewing distance when watching 3D pictures.

- Otherwise, you may not be able to see 3D effects properly.
- The ideal 3D viewing distance is three times or more the height of the screen. For example, if your screen is two feet high, you should sit at least six feet from the screen. We recommend sitting so that your eyes are level with the screen

# Smart Hub

#### Menu → Support → Smart Hub

Using this function, you can stream movies, videos, and music from the Internet, access various for pay or free-of-charge applications and view them on your TV.

Application content includes news, sports, weather forecasts, stock market quotes, maps, photos, and games.

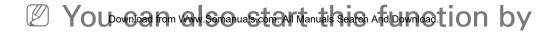

pressing the button on the remote control.

#### **Notice**

- Samsung Electronics takes no legal responsibility for any interruption of the Smart Hub service caused by the service provider for any reason.
  - Application services may be provided in English only and the contents available may vary, depending on

Download from Www.Somanuals.com. All Manuals Search And Download.

- For more information about a Smart Hub service, visit the web site of the applicable service provider.
- The Smart Hub service downloads and processes data via the Internet so that you can enjoy the Internet contents on your TV screen. If the Internet connection is unstable, the service may be delayed or interrupted, Furthermore, the Dayombad rom www.somanuals.com. AManuals Search And Download I Cally

- in response to conditions on the Internet. If this occurs, check the Internet connection and try again.
- The services provided are subject to change by the Smart Hub service provider without notice.
- The Smart Hub service contents may differ depending on the player's firmware version.
  - For pay DivX contents with copy protections somewhat he appeared

through a composite, a component or an HDMI cable.

 If the TV displays these icons at the bottom left of the screen, you can use corresponding functions:

**Set Voice Control (System** → Voice and Motion Control → Voice Control)

W: Motion Control (System →Voice and Motion Control → MotionControl)

: An USB or Bluetooth Mouse

TV), (System → Device Manager → Mouse Settings)

(the device must connected to the

# To start Smart Hub for the first time, follow these steps:

- 1. Press the 🔊 button.
- 2. The Smart Hub screen appears. In a few cases, the Country screen appears immediately after.
- 3. If the Country screen has appeared, select your country with inguited our

remote.

Some applications are available only in certain countries.

- 4. The General Disclaimer screen appears. Select Agree.
  - Screens can take a few seconds to appear.
- 5. The Privacy Policy screen appears.
  Select Agree.
- 6. The Service Update screen appears and installs a number of services

and applications. When done, it closes. The applications and services downloaded are displayed on the Smart Hub screen. This may take some time.

Smart Hub may close momentarily during the installation process.

 A number of screens may appear after installation. You can close them or let them close on their

Download from Www.Somanuals.com. All Manuals Search And Download.

7. To start an application, select an application using your remote.

# Using the Numeric Keypad

Selecting - using your remote while you are using the Screen Keypad enables you to change the text fields to lower case, capitalized case, upper case, numbers and icons.

You can use this Screen Keypad in a several Smart Hub applications.

Methodwnlad from www.somephals.com. A Marcuas years Andrownood. ABC

## type.

- 1. For example, suppose that you want to input "105Chang".
- 2. Select 3 times using your remote to change the input mode from lower case to numbers.
- 3. Select 1, 0 and 5 in numerical order.
  - 4. Select 3 times using your remote to change the input mode from numbers to upper case.
- 5. Select & & stimes using your remote

to input C.

- 6. Select 3 times using your remote to change the input mode from upper case to lower case.
- 7. Input the rest of "Chang" using your remote in the same way. When done, select OK.

Method 2: Using the Keypad of XT9 type.

1. For example, suppose that you want to input will be a hanger search And Download.

- 2. Select 3 times using your remote to change the input mode from lower case to numbers.
- 3. Select 1, 0 and 5 in numerical order.
- 4. Select 3 times using your remote to change the input mode from numbers to capitalized case.
- 5. Select in sequence: 2, 4, 2, 6, 4. A window will appear displaying a list of words that can be entered using the selected numbers. Select "Chang"

from the list by selecting **D** using your remote.

list, select + to create your own dictionary. Add your own word to your dictionary.

If "Chang" cannot be found in the

# Using the **QWERTY** Keypad

You can use this Screen Keypad in a several Smart Hub applications in same way as a keyboard.

Using the buttons

### with the QWERTY Keypad

A Delete All

Delete all inputted character.

B Numeric / QWERTY

Toggles the keypad mode between Numeric mode and QWERTY mode.

When the keypad is set to
QWERTY mode, you can input
a character using a USB or

Bluetooth keyboard connected on

Download from Www.Somanuals.com. All Manuals Search And Download.

Settings

Displays the options menu.

Input Language: select a input language.

XT9 Text Input: Turns on or off the recommended word function.

Enter

Enter the selected character.

り Return

Return to the previous menu.

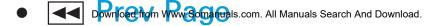

Move to the previous keypad.

Available only when the keypad screen is icon mode.

Next Page

Move to the next keypad.

Available only when the keypad screen is icon mode.

## Creating an Account

To establish your own, exclusive, configuration of Smart Hub, create your own Sameungaecountseach And Download.

- You must use an e-mail address as an ID.
- You can register up to 10 User Accounts.
- You do not need an account to use the Smart Hub.

To create an account, follow these steps:

1. On the Smart Hub screen, select a using your remote. The Login screen appears www.Somanuals.com. All Manuals Search And Download.

- 2. Select Create Account using your remote. The Create Account screen appears.
- 3. Select Samsung Account. An entry screen and keypad appear.
- 4. Use the keypad to enter your e-mail address. This will serve as your ID.
- 5. When done, select OK. The Login screen reappears.
- 6. Select Password. The Password screen and akeypad appear.

- 7. Use the keypad to enter a password.

  The password can be any
  combination of letters, numbers, and
  symbols.
- If you select A using your remote, the TV show or hide the password as you enter it.
- 8. When done, select OK.
- 9. Select Confirm password. The Password screen and a keypad re-

appoint from Www.Somanuals.com. All Manuals Search And Download.

- 10. Repeat Steps 7 and 8.
- 11. When done, select Create Account.
  The Confirmation window appears.
- 12. Select OK. A pop-up message appears.
  - Face recognition: You can register your face in your Samsung account. For more information about Face registration, refer to "Face recognition" in the SMART Interaction as Sections arch And Download.

- Link to other accounts: If you
   have existing accounts with any
- of the listed providers, you can
- associate the provider account and the provider account password
- with your Samsung account.

  Registration makes it easier to
- access the providers web site. For
  - registration instructions, go to

    Step 2 in Account Manager under

Sometim www.sommalsthe.manus.om/figurating the

- Smart Hub with Settings" section of this manual.
- Link later: If you don't have existing provider accounts or do not want to register existing accounts at this time, select this. To register existing accounts later, go to Step 2 in Account Manager under Settings in the "Configuring the Smart Hub with Settings" section of this manual.

## Customizing the Home Screen

A Login / Logout

To log in to your Samsung account, follow these steps:

- 1. With the Smart Hub main screen displayed on your TV, select A using your remote. The Login screen appears.
- 2. Select the ▼ next to the Samsung Account.

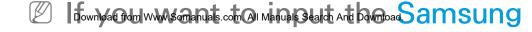

Account. The keypad screen appears. Then you can input your Samsung Account manually.

When you select Face Recognition
Mode, you can log in to the
Samsung account using the Face
recognition function without

input your account. For more detailed information about the Face recognition, refer to "SMART Interactions in the sections in the sections in the sections in the sections in the sections in the sections in the sections in the sections in the sections in the sections in the sections in the section in the section in the s

#### e-Manual,

- 3. Select your ID from the list that appears. The Login screen reappears.
- 4. Select Password. The Password window and a keypad appears.
- **5.** Enter your password using your remote. When done, select OK.
- If you want Smart Hub to enter
  your password automatically, select
  Remandorson Acopto Market Proposition

you have entered your password.

A ✓ mark appears. The Smart

Hub will now enter your password

automatically when you select or

enter your ID.

- ☑ If you want to log in the Smart Hub automatically when the Smart Hub function starts, select Sign me in automatically, A 
  ✓ mark appears.
- When you forgot password, you can week when we count

password. Select **B** using your remote. A pop-up message appears, and the select OK. The guide to resetting your password will be sent to your e-mail.

B WallPaper

You can change a background image the Smart Hub home screen.

C Account Manager

Lets you register your service provider accounts, delete or delete your

Samsung account, and register or reset your face recognition. For more information about Account Manager, refer to "Configuring the Smart Hub with Settings" in this section.

 Available only when you logged in the Smart Hub.

### Using the Tools menu with Smart Hub

Login / Logout

Log in or log out to your Samsung

accountion of the Manual Search And Download.

# WallPaper

You can change a background image the Smart Hub home screen.

### Move

The Move function lets you change the screen position of an application or a folder,

To use the Move function, follow these steps:

1. Select an application or a folder, and then open the menulasing your

remote.

- 2. Select Move. A position change screen appears.
- 3. Move the icon using your remote.

  When the icon is in the position
  of your choice, select the icon.

  The application moves to its new
  location.
- Move to Folder

The Move to Folder function lets you move an application to a folder.

To use the Move to Folder function, follow these steps:

- 1. Select an application, and then open the Tools menu using your remote.
- 2. Select the Move to Folder. The Move to Folder window opens.
- 3. Select a folder using your remote.

  A move finished message appears,
  and then closes. The application has
  been moved to the folder.

folder, the application can be moved to the Smart Hub screen.

## To access an application in a Folder

- 1. On the Smart Hub screen, select a folder. The folder opens.
- 2. Select an application you want to execute. The application service starts.
- Delete

The Delete function lets you delete application whom the lete.

To use the Delete function, follow these steps:

- 1. Select an application, and then open the Tools menu using your remote.
- 2. Select Delete. The message Do you want to delete selected item(s)? appears.
- 3. Select OK. The application is deleted.
- New Folder

The New Folder function lets you create and name new folders. Once you

have created a folder, you can move applications into it.

To use the New Folder function, follow these steps:

- 1. Open the Tools menu using your remote.
- 2. Select New Folder. The New Folder window and a keypad screen appears.
- 3. Enter the name of the folder using your when the anuals search And Download.

- 4. When done, select OK. The New Folder screen closes and the New Folder appears on the Smart Hub screen.
- Rename Folder

The Rename Folder function lets you rename folders.

To use the Rename Folder function, follow these steps:

1. Select a folder, and then open the Tool menusing well-aremote.

- 2. Select Rename Folder. The Rename Folder window and a keypad screen appears.
- 3. Enter a new name using your remote.

4. When done, select OK. The Rename

- Folder window closes and the new name appears below the folder.
- Lock

The Lock function lets you lock some application in Smart Hub so they cannot be opened without entering the

password.

Depending on the application, this function may not be supported.

To use the Lock function, follow these steps:

- 1. Select an application, and then open the Tools menu using your remote.
- 2. Select Lock. The Security window appears.
- 3. Enter your password using your remotern Mayou down two hanged a

- password, enter "0-0-0".
- 4. A confirming message screen appears. A lock symbol appears left to the application.
- Unlock
  - Depending on the application, this function may not be supported.
  - To use the Unlock function, follow these steps:
  - 1. Select an application, and then open the wasing your remote.

- 2. Select Unlock. The Security window appears.
- 3. Enter your password using your remote. If you do not changed a password, enter "0-0-0-0".
- **4.** A confirming message screen appears. A lock symbol disappears.

#### Information

You can view the detailed information about the selected application.

Dependent Maria Septent Contidation,

you can also lock or unlock
the application in the Detailed
Information screen.

App Update

You can update the current application to the latest version.

Configuring the Smart Hub with Settings

The Settings menu gives you access to Account Manager, Service Manager, Reset, and About Smart Hub functions.

To accommon them are the image of them are the image of them are the image of the image of the i

# select a menu item, follow these steps:

- 1. Open the Tools menu using your remote.
- 2. Select Settings. The Settings window appears.
- 3. Select a menu item using your remote.
- Account Manager

The Account Manager menu contains functions that let you register your service provider accounts, what is your

Smart Hub password, and delete or deactivate your Samsung account.

Link to other accounts: If you have existing accounts with any of the providers listed by the Link to other accounts function, you can associate the provider account and the provider account password with your Samsung account. If you associate the account, you will be able to log onto the account through Smart Hub easily

without entering your account name or password.

Before register your site account, corresponding application should be installed in the Smart Hub.

To use the Link to other accounts function, follow these steps:

- 1. In the Account Manager menu, select the Link to other accounts. The Link to other accounts window appears.
- 2. Selecteanwapplicationeryouwwant

to associate with your Samsung account.

3. Enter your site ID and password using your remote. When done, select OK.

This is the ID and password you normally use to access your account on this application.

4. If you have entered the ID and password correctly, the Registered successfully message appears.

- 5. If want to add another service application, and then repeat Steps2 through 4 to associate another service application.
- 6. When done, select OK.

Remove from TV Account List: Cancels all your current registered Service Accounts that you registered on the Register Service Account screen.

Deactivate Meantina Deactivates your

Samsung Account and deletes it and all your account settings entirely from the Smart Hub.

Change account information: Register your face in your Samsung account. For more information about Face registration, refer to "Face recognition" in the SMART Interaction section, Also, you can delete a registered your face in your Samsung account.

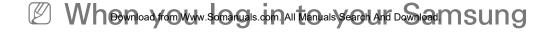

account using the Face recognition function, you need not password. However, you can set up to enter password. On Change account information screen, select I want to enter password as well for increased security. A  $\checkmark$  mark appears.

• Service Manager

Auto Ticker: You can set Auto Ticker to come when powering on the TV.

- The Ticker application provides useful News, Weather, and Stock Market information. The Ticker application on Smart Hub must be downloaded to use this feature.
- Depending on your country, the Ticker application may have a different service or not be supported.

Push Notification Settings: When on, Push Notification that displays a notification message when an event

takes place in an application installed on Smart Hub. The TV will display the notification message and allow you to view details of the event even while you are viewing TV.

### Reset

The Reset function initializes all downloaded applications, erases all user accounts and settings from the TV, and resets all Smart Hub settings to the factory default settings all then restarts

Smart Hub as if it were starting for the first time.

Your account, however, remains on the Smart Hub server. To log into your account, enter your ID and password on the Login screen.

To use the Reset function, follow these steps:

- In the Settings menu, select Reset.
   The Reset screen appears.
- 2. Enternathen your security password

using your remote.

The default password set is "0-0-0-0-0."

The Smart Touch Control is not available. If you forget the PIN code, press the remote control buttons in the following sequence in Standby mode, which resets the PIN to "0-() (Power on).

3. Afternaments, the mart

Hub automatically resets. The screen may go black, then Smart Hub reappears. In a few moments, it starts the reinitialization procedure.

4. To complete the re-initialization, go

- to Step 2 in "To start Smart Hub for the first time, follow these steps:" section of this manual.
- About Smart Hub

The About Smart Hub menu contains functions that display information

about Smart Hub,

Detail: Lists information about Smart

Hub including version number, memory
usage, and the unique product ID.

Terms of Service Agreement: Display the Terms of Service Agreement.

# Using the Samsung Apps

## Samsung Apps

- Depending on the version of an application, the instructions may differ. In this case, please follow the

instructions on the screen.

Samsung Apps is a store from which you can download applications to use on Samsung TV/AV equipment.

You can an invariety and contents

such as videos, music, photos, games, useful information etc. using the downloaded applications.

New applications are added regularly.

Using the colored and function buttons with the Samsung Apps

- A Login / Logout
- Log in or log out to your Samsung account.
- B Filter by Price

To toggle the view between I, Paid

and Free.

• C Sort

To sort the applications by

Recommended, Name, Date, or

Downloaded.

You can sort all categories except
Most Popular.

D View Mode

Each time you select D using your remote, the View Mode toggles between basic mode and thumbnail

mode.

• ◀ ► Scroll

Move to next or previous page.

• 7 Tools

Displays the option menu.

• 5 Return

Moves to previous menu.

Using the Samsung Apps by category

The following categories are available:

What's New

User cama easily nutim dwnewy you (watest)

registered application.

Most Popular

Displays the most popular applications for users.

Videos

Includes apps that provide video media such as movies, TV shows and short length videos.

Games

Includes various game apps such as sudokumanowshess. All Manuals Search And Download.

#### Sports

Includes apps that provide sports content such as game results, images and short length video.

#### Lifestyle

Includes apps that provide lifestyle media services such as music, personal photo management tools, and social networking such as Facebook and Twitter.

nfor now ital for www.Somanuals.com. All Manuals Search And Download.

Includes apps that provide information content such as news, financial information, stock quotes, weather, etc.

## Education

Includes apps that provide education contents such as story book, dictionary, VOD (Video on Demand) for kids etc.

# My Account

My Account offers information about your available App cash coupon, purchased appolist of already installed

You can purchase App cash that you can use to buy applications through

tv.samsungapps.com.

applications on your TV like detailed

information, download contents etc.

Help

If you have questions about the Samsung Apps, check this section first.

follow these steps:

To search an application in Samsung Apps,

1. On the formaliance was a some en, select

- Search Samsung Apps. The Search window appears.
- 2. Enter a keyword you want to search using your remote.
- 3. When done, select an entry field.
- 4. Wait until the search result screen displays. Then you can select an application you want in the search result screen.
- You can find the keyword in the search in which and a search in the search and search and search an

## keyword before.

# Search

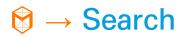

(May not be available, depending on your country.)

Depending on the version of an application, the instructions may differ. In this case, please follow the instructions on the screen.

Easily search for and access content from diverse sources (e.g. applications,

- 1. On the Smart Hub screen, select Search.
- 2. If you want to input a search term directly, select an entry field. A keypad screen appears. Enter the search term using your remote.
  - If you want to search by category, select a category using your remote.

### Using the Search function by category

Your Vownload from Www.Somanuals.com. All Manuals Search And Download.

Personalize your movie-watching with a customized video on demand (VOD) recommendation service.

## Most Searched

in the key word list. The key word list displays words you frequently use for searches.

You can search by selecting a key word

Top Application

You can search applications and services in the application list. The

application list displays apps that users download frequently.

Search History

You can find the keyword in the search history if you searched a keyword before.

Using the colored and function buttons with the Search

B Refresh

Refresh the Search function.

To Download from Www.Somanuals.com. All Manuals Search And Download.

You can set a general setting for Search function or delete the search history.

• 5 Return

Return to the previous menu.

## Using the Tools menu with Search

General Settings

Keyword Recommendation: Turns on or off the Keyword Recommendation function.

Search Scope: Sets a search scope.

The defaultwis-allowed all application.

# To customize a search scope you want, follow these steps:

- 1. On the Search screen, open the Tools menu using your remote.
- 2. Select General Settings.
- 3. Select an application in the Search Scope. A ✓ mark disappears in the check box.
- 4. When done, Press the RETURN'S button.
- Searc Download from Www.Somanuals.com. All Manuals Search And Download.

You can delete the keyword in the search history. Also, If you select Delete All, delete all your search history.

# Your Video

**⋈** → Your Video

(May not be available, depending on your country.)

Depending on the version of an application, the instructions may differ. In this case, please follow the instructions on the screen.

Using this service from the Smart Hub, you can get video recommendation and search of the services from multiple

providers.

#### Using the Your Video

- 1. On the Smart Hub screen, select Your Video.
- 2. Enjoy your movie watching with a customized video on demand (VOD) recommendation service.

# Family Story

**⋈** → Family Story

Depending on the version of an application, the instructions may differ. In this case, please follow the instructions on the screen.

Family Story feature allows you to share photos, messages, and events with your family.

Before using Family Story, read
through the Samoung Account Terms

and Conditions, the Family Story Terms and Conditions and the Guide on Personal Information Collection and Use, Then, select Agree, You must agree to these terms and conditions to take advantage of Family Story

Create Group

If you are starting Family Story for the first time among your family members, you can create a group and invite

members.

#### Invite Members

After creating a group, you can invite your family members who you want to share your family's photos and events with.

#### Join Group

If you were invited to this service from your family member, you can select Join Group to enjoy Family Story

Service who ad from Www.Somanuals.com. All Manuals Search And Download.

# To create a family group, follow these steps:

- 1. On the Smart Hub screen, select Family Story. The Family Story screen appears.
- 2. Select Create Group. The Create Group screen appears.
- 3. Select Accept. It is required to agree with the terms prior to using Family Story.
- 4. Enternoaro www. ames search and who ame

and Your Phone Number using your remote.

If you want to add a group image, select an image box. (An external device containing photos must be connected to your TV via USB.)

\* Fields marked with an asterisk are required.

**5.** When done, select Done. The group creation is completed.

Townwart dom www.somanuats.com All Manuals Seatth And Townsan Ders to

your group, select Invite Members.

If you want to go your Family

Story, select Go to Family Story.

To invite members to your Family Story, follow these steps:

- 1. From the starting menu of Family
  Story, open the Tools menu using
  your remote, and then select Group
  Members. The Group Members
  screen appears.
- 2. Selected from Wittemanus and Amanes from And Display And Display and Display and Displa

- Members for your Family Story screen appears.
- 3. Select Select to enter Name.. The keypad screen appears.
- 4. Enter member's name using your remote. When done, select Done.
- 5. Select Phone number or Samsung account ID. The keypad screen reappears.
- 6. Enter member's phone number or Sameungwaecountal Dausingwyour

- remote. When done, select Done.
- 7. When done, select Done.
  - If you want to add more members, select Add member, and repeat the Step 3 and 7.
- 8. New member invitation has been completed.
  - 9. If invited by phone number, 4-digit invite code will be generated and the code need to be shared with the memberal fainvited by Samsung

Account, the member will be notified about the invitation via e-mail. Select OK to finish.

To join a group using the received invite code, follow these steps:

- 1. Start Family Story and accept the terms.
  - 2. You will see a pop-up message asking about invitation type. If you were invited by phone number, please selected movition used in the please selected movition used in the please were

- invited by Samsung account, please select Samsung Account.
- 3. If joining by Samsung Account, a list of invitation from your family groups will be displayed. Select Accept to join. You can select Deny if you don't want to join the invited group.
- 4. If joining by Invite Code, firstly enter your phone number using your remote. When done, select Done.

  Thenwou will see as list of invitations

Accept to join. You can select Deny if you don't want to join the invited group. Enter the 4-digit invite code shared by your family member, and then select Done to finish.

**5.** Select OK. Joining your family group has been completed.

### **Fitness**

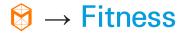

Depending on the version of an application, the instructions may differ. In this case, please follow the instructions on the screen.

Using this function provided by

Smart Hub, Lets you manage Fitness
using the exercise-related application
downloaded in the Samsung Apps.

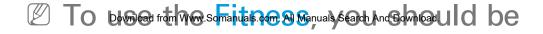

logged in Smart Hub.

If you create a profile before exercising, you can make good use of the Fitness application.

Before using the Fitness application, check the terms and conditions and select Agree. You must agree to the terms and conditions to take advantage of the Fitness application.

Read these note before exercising...

Pleasoned for New Smanual South. A Manual Searc And Devitor Ch

before exercising.

Stop exercising immediately if you feel pain, or dizzy, exhausted, or short of breath.

#### **Create Your Profile**

When you start Fitness for the first time, you should create your own profile. On Fitness screen, select Create Your Profile. A pop-up message appears. Select Create Your Profile.

To symbol from www.somentals.Srt. At Manuals Sea Ch. And Bownton right

side using your remote.

- 1. Name: Select First Name and Last Name to put in a new user name. The keypad screen appears. Enter your name using the remote. When done, select OK.
- 2. Gender: Select your gender.
- 3. Date of birth: Enter your birthdate using your remote. It will be used to personalize some things for you.
- 4. UnitimSelectmy our preferred units. The

- selected units will be applied all over Fitness.
- 5. Height: Enter your height. This will be used to calculate your body max index (BMI).
- 6. Weight: Enter your weight. This will be used to calculate your body max index (BMI).
- 7. Complete: Creation of your profile is finished. The TV displays the information of your profile and BMI.

To start the Fitness, select Enjoy
Fitness.

#### Using the Fitness with categories

Exercise

Provide information on your exercise goal, current status and recommended contents.

Progress

Provide information on your basic body profile, exercise progress, achievements

TOT VOIchfloa Global Sman Com. All Manuals Search And Download.

#### Browse all

You can use all the exercise contents more easily because the contents are classified into groups such as Abs, Strength, Yoga and so on by their types.

## Kids

 $\bowtie$   $\rightarrow$  Kids

Depending on the version of an application, the instructions may differ. In this case, please follow the instructions on the screen.

Using this function provided by Smart

Hub, lets you provides a quick launcher
and the recommended list to access the
kids or education-related application
or contents easily and quickly Also,

it helps user (parents) to manage your kids.

#### Using the Kids with categories

Playground

Displays recommended contents and applications. When you select an application or content, the TV executes an application or contents immediately.

The maximum number of contents list is 40.

The one for two stresules contain the containing searched to the containing searched to the containing searched searched to the containing searched to the containing searched searched

user (parents). For more detailed information, refer to "My Choice" in this section.

Sticker Book

Displays the Sticker Books collected stickers which your kids received. Also, it can be share with your Family Story.

Your kids can receive the sticker through these methods:

By User (parent): Presents a sticker

using the water water the property of the property of

the Parents menu.

Automatically: Presents a sticker when watching content.

#### Creating a Sticker Book

- If you want to create a new Sticker
   Book, select Create a New Sticker
   Book. The Create a New Sticker Book
   screen appears.
- 2. Enter the Sticker Book's name using your remote. When done, select

- 3. Select a color of the Sticker Book. When done, select Next.
- 4. Check the created sticker book. If you want to change a name, select Edit. If you want to change a color, select Back.
- 5. When done, select Done. A new Story Book is created.
- You can create a new sticker book.
  Maximum number of books is 10.
- Your of the Washington All Manual Search at the West Sin

the Get New Stickers. A new sticker will be saved only 10 stickers which recently received.

#### Browse All

Displays the kids or education-related applications list and all contents list.

When you select an application or contents, if the application or contents were not installed to the TV, the TV displays the corresponding download sereon in the Semsung

Apps screen.

To use the Browse All, follow these steps:

- 1. On the Browse All screen, select a character you wish. The selected character screen appears.
- 2. Select a contents you want play.
- 3. The detailed information screen of the selected contents appears. You can play the contents, share with

and give a rating.

If you were purchased already, you can play the contents. If you are not purchased, you can download the contents in the Samsung Apps.

Parents

Lets you can edit the Playground, give stickers to your kids, check a usage time, and set to alarm.

My Choice

You can add of the the contents

in the Playground. The Playground displays the added contents only.

To add or delete the contents in the Playground, follow these steps:

- On the Parents screen, select My Choice. The My Choice screen appears.
- 2. Select contents you want to add or delete in the list. A pop-up message appears.
- 3. Se Milad from Somanuals.com. All Manuals Search And Download.

**4.** The selected contents will be added or deleted.

#### **Present Stickers**

When your kids did a good job today, you can present a sticker to your kids.

To present a sticker to your kids, follow these steps:

1. On the Parents screen, select Present Stickers. The Present Stickers screen

a D D A Manuals Search And Download.

- 2. Select a sticker you want to present.

  A pop-up message appears.
- 3. Select Yes.
- **4.** Select a sticker book you want to present, and then select Present.
  - If you want to check a sticker book, select Check Now. You can check the sticker in the selected sticker book.
- 5. The selected sticker will be presented to your from Spanuals.com. All Manuals Search And Download.

#### **Viewing History**

Lets you check a usage time of the application of your kids through a graph. Also, you can check a usage time of the each contents of your kids. Change a date or content title using your remote.

#### Set Alarm

Lets you can set the watching time of your kids. When the time is ended, the

alarm window appears.

To set the watching time, follow these steps:

- 1. On the Parents screen, select Set Alarm. The Set Alarm screen appears.
- 2. Select Timer.
- 3. Select time you wish. The alarm will be set.

## **Social TV**

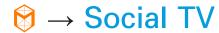

(May not be available, depending on your country.)

Share your TV viewing experience with your friends via social networking services (SNS). Using the Social TV function provided by the Smart Hub, you can use an SNS function such as Twitter, Facebook or Google Talk while watching for which the warmen away you use

it on a PC. For detailed information about using a service, refer to the corresponding website.

To use the Social TV function, you have to sign in uniformly first. If you don't have a Smart Hub account, create a Smart Hub account and log in first. If the Smart Hub account is not linked with the user account of the SNS, you have to register the S Sownload from Www.somahuals.com. All Manuals Search And Download. TO USE

the service through Smart Hub, For more information about registering a service site, go to Step 2 in Account Manager under Settings in the "Configuring the Smart Hub with Settings" section of this manual,

#### Using the Social TV

- 1. On the Smart Hub screen, select Social TV.
- 2. Enjoy your social network service
  through Social com Al Vianuals Search And Download.

## Using the colored and function buttons with Social TV

- A Log In / Log Out: Log in or log out to your Samsung account.
- B Refresh: Refresh the application.
- Comment: Display the Comment screen. You can add a comment.
  - This function for this button may change depending on the service.
- D Chamadon Wishakis. Change the loview

mode. Select Overlay, PIG, or Hide mode.

I Tools: You can change the application settings.

TV SNS AutoRun: Set the Social TV application to turn on automatically when turning the TV on.

Service Settings: You can activate or deactivate the service.

• + Exit: Close the Social TV.

## Web Browser

(May not be available, depending on your country.)

Depending on the version of an application, the instructions may differ. In this case, please follow the instructions on the screen.

Smart Hub, you can surf the Internet on

YOUr Download from Www.Somanuals.com. All Manuals Search And Download.

Using this function provided by the

- 1. On the Smart Hub screen, select Web Browser. The Web Browser screen appears.
- 2. Surf the Internet in the same way as on a PC.

# Using the colored and function buttons with the Web Browser

B Control Panel

Shows or hides the control panel in the top of the screen.

C Lin compartion www.somanus.com. Armanis at the Kind Buria. WSing

You can change the cursor to Link

Browsing mode or Pointer Browsing

mode.

• D PIP

Turns PIP on or off. With PIP on, you can watch TV while using the Web Browser.

• 🖈 Tools

Displays the Tools menu.

Control Panel: Shows or hides the control Panel: Shows or hides the contro

Link Browsing / Pointer Browsing: You can change the cursor to Link Browsing mode or Pointer Browsing mode.

PIP: Turns PIP on or off.

Add to Bookmark: Add to current page to the Bookmarks.

Enable Grabbing / Disable Grabbing:

You can move to the direction you want a current web page. To move a web page, select a web page. Then move to direction you want a current web page. Then move to

- Available only when cursor is set to Pointer Browsing.
- Scroll up/down

You can scroll the page up or down.

- Available only when cursor is set to Link Browsing.
- → **Exit**

Close the Web Browser,

Using the Control Panel with Web Browser

The Web Browser has a series of icons across the top of the sereen With

these icons, you can easily use the Web Browser. The icons are described below, starting with the icon on the far left of the screen.

Back

Moves to the previous web page.

If there is no saved previous web page, this icon will not work.

Forward

Moves to the next web page if there are saved Durantee Transform Symm. Somanuals.com. All Manuals Search And Download.

If there is no saved next web page, this icon will not work.

• Refresh / Stop

Refreshes the current page or stops the current connection from loading.

Home Page

Goes to the URL you specified as your the home page.

Zoom

You can select a zoom level of 50%, 75%, 100%, 1150%, 1150%, 100%, 1150%, 1150%

and Fit to screen.

#### Bookmarks

Displays the Bookmarks screen. You can set the current page as a bookmark or select a favorite page to visit from the bookmark list. You can also sort by Date, Name, or Times Visited, To sort, select the Sort. When you select Enter URL, you can enter in a new URL address directly using your remote.

When wou highlight a page with Option

appears on the right. In the Option
pop-up, you can edit the selected
page or delete the selected page from
bookmark list.

# Using the Tools menu with Bookmarks

- Delete All
  - Delete all bookmark lists.
- Add to Bookmark
   Sets the current page as a bookmark.
- Import bookmarks

You can import a bookmark file

saved in the other device like a PC.

Export bookmarks

You can export a bookmark file from your TV to the other device connected your TV.

History

Displays the History screen. You can select a web page to visit in the History list. You can also sort by Date, Name, or Times Visited. To sort, select the

Sort. When wy on the sentent was RL, you

can enter in a new URL address directly using your remote.

When you highlight a page, the Option appears on the right. In the Option pop-up you can delete the selected page from the history list or add the selected page to bookmark.

If you want to delete all history list, open the Tools menu using your remote, and then select Delete All.

URL Field from Www.Somanuals.com. All Manuals Search And Download.

Shows the URL of the current page. If you select the URL field, the URL popup up appears. Using your remote, you can enter in a new URL directly.

Displays list or images of open windows

# Windows List

(the Windows List). You can open a new page to the list (using Open new window), select and access a page in the list, select and close a page in the list, or close all pages. When you select

Enter URL, you can enter in a new URL address directly using your remote.

Using the Tools menu with Windows List

Open new window

Open the new web browser. A new web browser automatically displays the home page.

Close all windows

Close the currently opened all

Windows List, TV opens a new web browser automatically. A new web browser automatically displays the home page.

#### Search

Lets you search the web. When you select the Search entry field, the Search screen appears.

To search the web by word input, follow these steps:

1. On the sometimes of the sole the

search engine. Also, you can select a different search engine.

- 2. Select Please enter a keyword.. The keypad screen appears.
- 3. Enter the word you want to search using your remote. The TV searches the word by search engine.

#### Share

Share the current web page to your

Family power of the Www.Somanuals.com. All Manuals Search And Download.

### Options

You can configure the Web Browser settings.

### Setting up the Web Browser

Move the cursor to the top of the screen, and then select the Options icon.

### Reading Tools

Provides an easy-to-read page by enlarging the main text.

Approximated from www. Sorianuals.com. All Manuals Search And Download.

Allows to restrict your children's access to inappropriate web pages.

Therefore, this function allows access of only the registered web sites.

Every time you access the Approved Sites, the PIN screen appears and you should enter the PIN.

Approved Sites Feature: Turns on or off the Approved Sites.

Reset password for Approved Sites:

Change the Approved Sites:

Add current site: Lets you add the currently displayed web site to the Approved Sites list.

Manage Approved Sites: Lets you key in URLs to add to the Approved Sites
List and delete sites from the Approved
Sites list,

If you turn Approved Sites on and have not added any sites to the Clean site list, you will not be able to access range and the sites ownload.

 Private Browsing On / Private Browsing off

Enable or disable the Privacy mode.

When the Privacy mode is enabled, the browser does not retain the URLs of sites you visit. If you want to enable Privacy mode, select Yes.

If the Privacy mode is running, the "Stop" icon appears in front of the URL at the top of the screen. To disable Privacy mode, selectait again when

Privacy mode is enabled.

PIP Settings

Lets you configure the PIP function.

Position: Select a position for the PIP sub-picture.

Sound Select: Select the audio source you will hear - Main or Sub - when PIP is on.

Web Browser Setting

You can configure Web Browser

Options iload from Www.Somanuals.com. All Manuals Search And Download.

- Set as homepage: You can set the home page.
- Most visited: Set the most frequently visited URL as the home page.
- Current Page: Sets the current page as the home page.
- Bookmarks: Sets the bookmarks URL as the home page.
- Enter URL: Lets you key in the URL of the page you want for your home page. The keyboard works like a cell

phone texting keyboard.

Pop-up Block: Turns the Pop-up Block on or off.

Ad Block: You can determine whether

to block advertisements and select the URLs for which advertisements are blocked.

- Ad Blocker: Turns the Ad Blocker on or off.
- Block current page: Adds the current pagentom the blocked slisted Download.

- Manage blocked sites: You can add
   a website for which advertisements
   should be blocked by directly keying
   in the URL, or you can delete a
   website from the list
- General: You can delete your personal information.
- Delete history: Deletes the website history.
- Delete browsing data: Deletes
   Internet-access-information such as

cookies.

- Reset Settings: Reset all web
   browser settings to the factory defaults.
- Hide Menu: Turns on or off the control panel auto-hide.

Encoding: You can set the Encoding setting for web pages to Automatic or Manual.

Auto select: Turns on or off the
 Encoding setting for web pages

automatically,

 Setting: Select the Encoding settings for web pages manually. Select an encoding format from the encoding format list.

Pointer: You can set the speed of the cursor when the cursor is set to Pointer Mode.

Pointer Speed: Select a pointer speed.

Browsowioad for two some later and Manual South Coapat. Check

the version information about the Web Browser,

# Skype

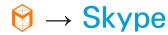

Skype created a little piece of software that makes communicating with people around the world easy and fun.

With Skype you can say hello or share a laugh with anyone, anywhere. And if both of you are on Skype, it's free. Communicate with people around the world!

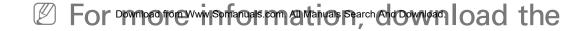

Skype user's manual from "www. samsung.com."

### [Legal Statement]

Due to the various capabilities of products featuring the Samsung Smart Hub - Content Service, as well as limitations in the available content, certain features, applications, and services may not be available on all devices or in all territories.

Some features on Smart Hub may also require additional peripheral devices or membership fees that are sold separately. Please visit http://www.samsung.com for more information on specific device information and content availability. The services and availability of content through Smart Hub are subject to change from time to time without prior notice.

# **SMART Interaction**

for LED 7500 series and above, PDP 8000 series

control menu options and functions using speech, motions or face recognition.

Using this function, you can access and

## INFORMATION BOOKLET DISCLAIMER

Face Recognition Log-in

In order for Face recognition to function, a thumbnail image of your face will be stored in which for

logging-in purposes.

Logging into the Smart Hub using Face recognition may be less secure than using an ID and password.

TV Camera Usage

Before using the TV Camera, you should be aware that under some circumstances and under certain legal conditions your use/misuse of the TV Camera can result in legal liability for

you, and that you may be subject to the obligations of local privacy laws regarding protection of individuals with regard to the processing of personal data and on the free movement of such data, and possible other laws (including criminal laws) regulating camera surveillance both in the workplace and elsewhere. By using the TV Camera, you agree that you will not use the camera (i) im locations where cameras

are generally prohibited (such as bathrooms, locker rooms or changing rooms), (ii) in any manner that will result in an invasion of a person's privacy or (iii) in violation of any applicable laws, regulations or statutes.

You should check to see whether there is a sticker attached to the rear of the TV Camera, for LED 7500 - 8000 Series and PDP 8000 series

In order adjust the Lamera angle,

you must first remove the sticker.

for LED 7500 - 8000 Series and PDP 8000 series

When you are finished using and don't want to use the TV Camera anymore, we recommend rotating the TV Camera lens and tucking it into the bezel of the TV. for LED 7500 - 8000 Series and PDP 8000 series This will prevent any inadvertent and unintentional TV Camera functionalities and Face

Recognition and Motion Control will

not be functional.

Motion Control

Motion Control works with the builtin TV Camera so it is important that
you are within the sightline of the
TV Camera, Performance will vary
depending on the lighting conditions in
your surrounding environment,

We recommend performing the Motion

below) prior to using Motion Control to ensure that the TV Camera will be able to see you.

Voice Control and Voice Text Input
 We recommend using the Smart Touch
 Control for Voice Control and Voice
 Text Input functionalities.

Voice Control and Voice Text Input are not available in all languages, dialects

Or regions www.Somanuals.com. All Manuals Search And Download.

Performance will vary depending on the language chosen, your pronunciation of such language, the volume of your voice and ambient noise levels in your surrounding area.

We recommend performing the Voice Control Environment Test (as described below) prior to using Voice Control or Voice Text Input to test the level and clarity of your voice and the ambient sounds in your surrounding area.

Voice Text Input requires express
agreement with both Samsung's voice
privacy notice and a third party's voice
privacy policy.

The Voice Text Input function enables users to enter text with users' voice without using the remote control or the mouse or keyboard connected to the TV. This function is useful when using search function, web browser, and other applications that require text input.

# Voice Control **₹**

Menu → System → Voice and Motion

Control → Voice Control

Voice Control lets you activate and access certain menus and functions on your Smart TV with the sound of your voice.

For accurate voice recognition, refer to the Standard Voice Command list at the Samsung webselite ownload.

- To improve the accuracy and performance of Voice Control, you must pronounce words and phrases clearly and correctly in the language you selected in Language.
- Ambient noise may cause Voice Control to malfunction, Your surrounding ambient noise levels should be below 40dB.

You can either speak directly to the TV using the built in microphone, or

use the VOICE button on your Smart
Touch Control and speak into the
microphone on the remote. To activate
Voice Control say the Trigger words "Hi
TV" or "Smart TV". This will bring up
the Voice Command Bar.

We recommend using the

Voice Control function via the

microphone attached to your TV

from within 13 ft of your TV.

Wownigad from Www.Somanuals.com. Manuals Seafron. Ind Download. C

may not be recognized because of ambient noise in your surrounding environment or other factors. If this occurs, try using the microphone on your Smart Touch Control by pressing the **VOICE**. button on your Smart Touch Control.

attached to your TV, your voice

The VOICE button on your remarks sand was sand to be sand to be sa

If you want to use the TV's microphone, turn on the preference in System settings. (System → Voice and Motion Control → Voice Control)

When using the microphone on your Smart Touch Control, speak a voice command using your normal speaking voice into the microphone on your Smart Touch Control. The optimum distance from your face Shotoma from Www. Sharak from Al Maria Set republic of a 0 4

feet. If the volume of your voice is too high or low, your voice command may not be recognized by your Smart Touch Control. The optimum volume level is approximately 60dB.

Voice Control

Turns the Voice Control function on or off.

Language

Select the recognition language you want toological www.Somanuals.com. All Manuals Search And Download.

### Trigger Words

You can select the Trigger Words to enable Voice Control functionality.

In most cases it will either be "Hi TV" or "Smart TV". Please check your TV settings to confirm.

Speaking the words, "Hi TV" or "Smart TV" will bring up the Voice Command Bar,

Voice Command Bar Size

Set the mode we some and the mode is a search and the mode is a search

to Minimum or Full, Minimum displays the least number of words and phrases you can use, Full displays all the words and phrases,

The Voice Command Bar will list the various voice commands that are available.

There are several options which may vary depending on the source, feature or function running in the background.

Download from Www.Somanuals.com. All Manuals Search And Download.

You can configure the sensitivity of Voice recognition.

Howling: Select howling levels,
This setting will adjust your TV's
responsiveness based on echoing
and reverberation in your surrounding
environment.

Recognition responsiveness: Select the responsiveness level of Voice recognition.

VOICE Download from Wow.somanuals.com. Al Manuals Search And Downloads to

To run the Voice Control Environment Test, to be sure the room your TV is in will work properly with Voice Controls. Sit or stand no more than 13 feet away in front of the TV. Choose Start to begin the Voice Control Environment Test. While remaining quiet select Next to conduct the Noise Test. This measures the ambient noise in the room.

should be below 40 decibels for Voice Control to work properly.

Mic & Speaker Test: Select Start
with your remote to begin the Mic &
Speaker Test, A melody will play on
your TV during this test. This measures
the noise in the room against the
volume of your TV speakers.

If you have external speakers

convector state the transport of run

properly. Be sure to use the TV's internal speakers.

Voice Control Test: The Voice Control Test measures the volume and clarity of your voice. During this test you will need to say the phrase on the screen with a loud and clear voice Select Start to begin. The TV will play the phrase you said, and then it will wait for you white for you will be the fall Manuals Search And Download.

You will have [TWENTY] seconds to complete the test. Repeat the phrase with a loud and clear voice.

show the Voice Control Test Complete screen. Select OK to finish.

When the TV recognizes you it will

Voice Control is now enabled and configured on your Samsung Smart TV.

Control menu por choose Vaise Control and

To disable Voice Control go to the Voice

select Off.

# To use the Voice Control function, follow these steps:

1. Speak the Trigger Words that
you selected into the microphone
embedded in the TV or press the
VOICE button on your remote. The
TV displays the Voice Command Bar

When you use Voice Control, the

- 2. Say a word or phrase listed in the Voice Command Bar.
  - Pronounce the word or phrase clearly and correctly in the language you selected in Language.
- 3. Wait until recognition is complete, and then say the next command in the same fashion.
  - To exit the Voice Control

Words or "Cancel" using the TV's microphone, or press the RETURN'S button.

Please note that in some cases, if your Voice Control function is set to On, your TV may be inadvertently turned on by ambient noise in your surrounding area. If this is a concern for you, you should turn Off the Voice Control functionality.

### Using the Voice Text Input Mode

- Say "Search All" while in the Voice Control mode.
- 2. Say the word or phrase you wish to search for.
- 3. The TV executes the spoken function.
- Voice Text Input Mode performance may vary depending on the language spoken, your pronunciation, the volume of your voice and your

SULL DOWN ON THE WAY SHARE SAIR AND DOWN ON CUCING

#### ambient noise levels.

## Motion Control \*\*

Menu → System → Voice and Motion

**Control** → **Motion Control** 

Motion Control works with the Smart

TVs built-in camera and allows you to

use motion to open apps in Smart Hub,

navigate web pages, and control certain

TV functions.

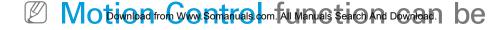

affected by your posture, your hand position, or ambient brightness conditions.

Some applications may not support Motion Control.

You may experience physical fatigue when you use the Motion Control for extended periods.

When you use Motion Control, please avoid direct sunlight.

We downed for WM. Somewalls Com. All Manuals Garch And Contribution

Control function within about 5 - 13

ft with your TV. The TV Camera's recognition range may differ depending on the angle of camera or other conditions.

Because Motion Control works with the built-in camera on top of the Smart TV, it is important that you are within the sightline of the TV Camera and nothing is obstructing its view of you. If the TV Camera is facing too high, or too low, you can adjust it using the dial Download from Www.Somanuals.com. All Manuals Search And Download.

on the back of the TV. Motion Control works best in a well lit room. For best results, be sure the light in the room is illuminating the front of you. The TV Camera is looking for movement, so there should be contrast between you and the background. Before using Motion Control recommended to run a Motion Control Environment Test (as described below) which measures the ambientalightsinathe woom, and ensures the built-in TV Camera is able to see you. (System → Voice and Motion Control → Motion Control → Motion Control Environment Test).

Motion Control

Turns the Motion Control function on or off.

Motion Guide Bar Size

Set the Motion Guide Bar Size mode to

Monuals Search And Download.

Motion Control Environment Test

Brightness Test: In order for Motion Controls to work there must be sufficient light in the room. The Brightness Test measures the ambient light in the room. Stand or sit no more than 13 feet away from your TV and select the start option. The Brightness Test will begin and should take about 10 seconds. If there is not sufficient light in with the wooms by the large to a prompt that reads Brightness Test failed. This means that it is too dark for Motion Control to see your movements. It is suggested that you increase the brightness in your room, Also, check the angle of the camera to be sure it is facing out at you. Rotate the camera angle dial located on the back of the camera. After checking these things, select retest. If there is enough light in the room the prompt with read

Brightness Test complete. This means there is enough light in the room for Motion Controls to work properly.

(Appropriate ambient brightness: 50 — 500 Lux)

Avoid positioning the TV Camera directly into sunlight or any other illuminating light source.

Camera Angle Test: This will help determine whether the TV Camera can see your norder to use Motion Control.

Stand or sit in front of your TV so that you can see yourself in the rectangle on the screen. If the camera is facing too high, or too low you can adjust it using the camera angle dial located on the back of the camera. Now, with your TV remote in one hand, select Start. With your other hand, wave slowly left to right at the TV. Be sure your hand is flat and your palm is facing directly at the other for Wave and one and and

arm in a deliberate manner, and not simply a flicking of the wrist. This is the best way for the TV to recognize your hand. When the Camera Angle test is complete, a cursor will appear on the screen.

configured on your Samsung Smart TV.

Motion Control is now enabled and

To disable Motion Control, open the Motion Control Menugoselects Motion and

choose Off.

To use the Motion Control function, follow these steps:

1. With Motion Control configured and activated, stand or sit in front of your TV. Make sure your hand is flat and palm is directly toward the TV wave three or four times side to side in a deliberate manner. When the TV recognizes. You to the arrow cursor will

appear on the screen. You are now able to control the TV with motion.

If you drop your hand out of range

of the TV camera Motion Control will close. Simply raise your hand within 3 seconds to reactivate Motion Control.

## 2. Control the TV using your hands.

While using the Motion Control, if you use other devices (i.e. remote

#### Control closes.

Pointing Navigation

Moves the cursor to the position you want.

- Action: Spread your hand and guide the cursor to position you want.
- Run / Select

Selects an item or executes a command that is indicated by the cursor or is highlighted www.Somanuals.com. All Manuals Search And Download.

- Action: Clench your fist.
- Return

Return to the previous menu.

 Action: Spread your hand and rotate counterclockwise.

#### Channel / Volume Control

Changes the channel or adjust the volume.

To increase or decrease the volume, move the cursor to hover over the

DWINIOAG From WW. Somerulais. Com Al Menuals Search And Download: CUISOI

will turn blue and a small circle will appear indicating you can now control this function. Simply close your hand to make a fist and open it again. The volume will increase or decrease one number every time you do this. Or hold the volume control by keeping your fist clenched. These same actions can control the channel up and down feature.

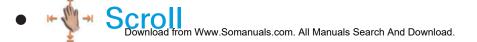

Scroll the page in the direction you want.

Some applications may not support this function.

On the web page of your choice, simply move the cursor to the top or bottom or far left or right of the screen, the page will automatically scroll on the direction of your move.

Those are just some of the way so you can

use Motion Control with Smart Interaction on your 2012 Samsung Smart TV.

## Face recognition

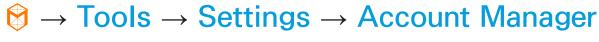

 $\rightarrow$  Change account information  $\rightarrow$  Face

# recognition

Enable or disable the Face recognition function. Face recognition lets you register your face with your Samsung account what your on logalinto your

Smart Hub account using the Face recognition function without inputting your account ID or your account password.

You can register your face in only one account.

To register your face in your Samsung account, follow these steps:

To use this function, you must log into Smart Hub. If you don't have a Samsung Account where the one before

using this function. To create your

Samsung Account, refer to "Creating an

Account" (Advanced Features → Smart

Hub) in the e-Manual.

- On the Smart Hub screen, open the Tools menu using your Smart Touch Control, and then select Settings.
- 2. Select Account Manager. The Account Manager screen appears.
- 3. Select Change account information.

  The Company of the Company of the Company

- screen appears.
- 4. Select Register Face, A pop-up message appears. If you agree to use Face recognition, select OK, A QWERTY Keyboard screen appears.
- 5. For security purposes you may be prompted to enter your password.
  When done, Select OK, Now your TV Camera will activate.
- 6. Position yourself so your face is in the center of the red face recognition

circle. If the camera is facing too high, or too low you can adjust it using the camera angle dial located on the back of the camera. When your face is properly aligned, the red circle will turn green. Hold in place for a second. When complete a prompt will appear letting you know your face was registered for the associated Samsung Account.

Retry, and then try again.

7. If successful, your face is now registered with your Samsung account. The Continue to Register Service window will appear.

☑ To close the window, select OK.

You can register services later

using the Link to other accounts in

the Smart Hub menu (Settings →

Account Manager → Link to other

# To log in to your Samsung account using Face recognition, follow these steps:

- If you use Face recognition to log into Smart Hub, it may be less secure than logging in with a password.
  - With the Smart Hub screen displayed, select using your remote. The Samsung Account screen appears.
  - 2. Select Face Recognition Mode. The Face recognition screen appears.

- To return to the Samsung Account screen, select Password mode.
- 3. The TV starts Face recognition. Face the front of the TV screen. Try to hold still.
  - A green circle indicates a
     registered face. A red circle
     indicates an unregistered face.
  - If the TV fails to recognize your face, try again.
  - 4. Once the Towns Value cognizes your face,

it will log you into your Samsung account automatically.

If the TV recognizes two or more registered faces, the Samsung account list appears. Select your account to log in.

If your face is unregistered, you can register your face in your Samsung account. Follow steps 6 through 7 in the "To register your face to your Samsung account:"

procedure above.

☑ If you have no account, you can create one. For more detailed information, refer to "Creating an Account" (Advanced Features → Smart Hub) in the e-Manual.

Although you are using the Face recognition function, if you set to enter password on the Change account information screen,

## account password.

## Specification for SMART Interaction

#### **Voice Control**

#### Wake On Voice

| Environmental and<br>Evaluation Criteria | Condition       | Evaluation Item                                                                 | Management<br>Specifications |
|------------------------------------------|-----------------|---------------------------------------------------------------------------------|------------------------------|
| Surrounding Noise                        | ~ 40dB          | Distance                                                                        | 1M - 4M                      |
| Required Voice Level                     | 60 dB or higher | Angle                                                                           | ±30°                         |
| TV Volume(dB)                            | Step 0          |                                                                                 |                              |
| Supported Languages                      | 3 languages     | Supported languages may differ depending on the model or Voice Control setting. |                              |

#### Magic Workford Www.Somanuals.com. All Manuals Search And Download.

| Environmental and<br>Evaluation Criteria | Condition       | Evaluation Item                                                                 | Management<br>Specifications |
|------------------------------------------|-----------------|---------------------------------------------------------------------------------|------------------------------|
| Surrounding Noise                        | ~ 40dB          | Distance                                                                        | 1M — 4M                      |
| Required Voice Level                     | 60 dB or higher | Angle                                                                           | ±30°                         |
| TV Volume(dB)                            | Step 10         |                                                                                 |                              |
| Supported Languages                      | 3 languages     | Supported languages may differ depending on the model or Voice Control setting. |                              |

## • Embedded to Voise Recognition Download.

| Environmental and<br>Evaluation Criteria | Condition       | Evaluation Item                                                                 | Management<br>Specifications |
|------------------------------------------|-----------------|---------------------------------------------------------------------------------|------------------------------|
| Surrounding Noise                        | ~ 40dB          | Distance                                                                        | 1M — 4M                      |
| Required Voice Level                     | 60 dB or higher | Angle                                                                           | ±30°                         |
| TV Volume(dB)                            | Step 5          |                                                                                 |                              |
| Supported Languages                      | 3 languages     | Supported languages may differ depending on the model or Voice Control setting. |                              |

To view all commands list of desired language, refer to the Guide at the Samsung web site.

#### • Conditions for Recognition

| Environmental and<br>Evaluation Criteria | Condition      | Evaluation Item  | Management<br>Specifications |
|------------------------------------------|----------------|------------------|------------------------------|
| Operating Speed                          | Slow / Fast    | Distance         | 1.5M — 4M                    |
| Environment<br>[Illumination]            | 50Lux — 500Lux | Horizontal Angle | ±15°                         |
| Background<br>Recognition                | White or Grey  | Vertical Angle   | ±10°                         |

#### Face recognition

Conditions of or s Recognition of And Download.

| Environmental and<br>Evaluation Criteria | Condition                                       | Evaluation Item  | Management<br>Specifications |
|------------------------------------------|-------------------------------------------------|------------------|------------------------------|
| Skin Color                               | White, Yellow, Black,<br>Indian, Hispanic       | Distance         | 1.5M — 4M                    |
| Environment<br>[Illumination]            | 50Lux — 500Lux                                  | Horizontal Angle | ±15°                         |
| Background<br>Recognition                | White or Grey                                   | Vertical Angle   | ±10°                         |
| Response Time                            | 2 sec (for 1 person) —<br>8 sec (for 5 persons) |                  |                              |

#### **Smart Touch Control**

Touch Download from Www.Somanuals.com. All Manuals Search And Download.

| Environmental and<br>Evaluation Criteria | Condition                             | Evaluation Item  | Management<br>Specifications |
|------------------------------------------|---------------------------------------|------------------|------------------------------|
| Posnonco Timo                            | Within 300 msec.<br>(Connected State) | Distance         | 30cm                         |
| Response Time                            | Within 1.5 sec. (Disconnected State)  |                  | 4M                           |
|                                          |                                       | Vertical Angle   | 0° - 20°                     |
|                                          |                                       | Horizontal Angle | 0° – 85°                     |

## • Server Voice

| Environmental and<br>Evaluation Criteria | Condition                            | Evaluation Item                      | Management<br>Specifications |
|------------------------------------------|--------------------------------------|--------------------------------------|------------------------------|
| Surrounding Noise                        | 45 — 50dB                            | Voice Recognition<br>Distance        | 10cm — 15cm                  |
|                                          |                                      | Remote Control<br>Operating Distance | 30cm – 4M                    |
| Required Voice Level                     | 60 dB or higher                      |                                      |                              |
| TV Volume (dB)                           | Step 50                              |                                      |                              |
| Supported Languages                      | 3 languages                          |                                      |                              |
| Response Time Do                         | wnload from ₩₩ <b>%%</b> emanuals.co | m. All Manuals Search And Down       | load.                        |

## Hot Keys

| Environmental and<br>Evaluation Criteria | Condition                  | Evaluation Item  | Management<br>Specifications |
|------------------------------------------|----------------------------|------------------|------------------------------|
|                                          | Connected State            | Distance         | 30cm                         |
|                                          | Disconnected<br>State (IR) |                  | 4M                           |
|                                          |                            | Vertical Angle   | 0° – 20°                     |
|                                          |                            | Horizontal Angle | 0° – 85°                     |

| Environmental and<br>Evaluation Criteria | Condition                             | Evaluation Item | Management<br>Specifications |
|------------------------------------------|---------------------------------------|-----------------|------------------------------|
| Distance                                 | 30cm                                  | Distance        | 30cm                         |
| Angle                                    | 0°                                    |                 | 4M                           |
| Environment                              | The operation should not be effected. | Angle           | 0°                           |
| Response Time                            | 1min.                                 |                 | 45°                          |

## Panel Key

## Usability

| Environmental and<br>Evaluation Criteria | Condition             | Evaluation Item | Management<br>Specifications |
|------------------------------------------|-----------------------|-----------------|------------------------------|
| Temperature/Humidity                     | 0℃ — 50℃<br>50% — 75% |                 |                              |

#### TV Camera

#### Internal

| Environmental and<br>Evaluation Criteria | Condition               | Evaluation Item            | Management<br>Specifications |
|------------------------------------------|-------------------------|----------------------------|------------------------------|
| Surrounding Noise                        | ~ 40dB                  | Distance (AF<br>Operation) | 1M                           |
| Environment<br>[Illumination]            | 30Lux — 500Lux          |                            | 4M                           |
| Temperature/Humidity                     | 0°C − 50°C<br>50% − 75% | Angle (AF Operation)       | 45°(Horizontal)              |
| , , ,                                    |                         |                            | 20°(Vertical)                |

#### External

| Environmental and<br>Evaluation Criteria | Condition               | Evaluation Item            | Management<br>Specifications |
|------------------------------------------|-------------------------|----------------------------|------------------------------|
| Surrounding Noise                        | ~ 40dB                  | Distance (AF<br>Operation) | 1M                           |
| Environment<br>[Illumination]            | 30Lux — 500Lux          |                            | 4M                           |
| Temperature/Humidity                     | 0°C − 50°C<br>50% − 75% | Angle (AF Operation)       | 45°(Horizontal)              |
|                                          |                         |                            | 20°(Vertical)                |

Download from Www.Somanuals.com. All Manuals Search And Download.

## **AllShare Play**

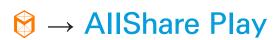

Enjoy photos, music and/or movie files saved on a USB Mass Storage Class (MSC) device, web storage and/or social services. Using the wireless network you can connect wirelessly to computer and smart phone.

AllShare Play can play various contents

in three-low Somanuals.com. All Manuals Search And Download.

- Using USB Device: You can play videos, photos, or music from a connected USB device.
- Using DLNA or Web storage: You can play various contents from devices connected to your home network or web storage.
  - Using Social Services: You can play some content from social services such as Family Story, Facebook or
     Picasad from Www.Somanuals.com. All Manuals Search And Download.

You need to log in to your
Samsung account to use web
storage or social services.

If you activate AllShare Play, a window appears to display the available function list. After checking the functions, select Do not show again or Close.

You can transfer contents with other device of the contents with other device of the contents with other devices.

| Contents Type | Supported transfer device                          |
|---------------|----------------------------------------------------|
| USB           | DLNA, SugarSync, Family<br>Story, Picasa, Facebook |
| Camera        | DLNA                                               |
| DLNA          | USB                                                |
| SugarSync     | USB                                                |
| Family Story  | USB                                                |
| Picasa        | USB                                                |
| Facebook      | USB                                                |
| Mobile device | USB                                                |

## Using AllShare Play with USB Device

You can play photos, music and/or movie files saved on a USB device device. To view content on a USB device, you should plug the device into a USB port on the TV. If you want to use a USB HDD, we recommend to use a USB HDD that has a power adapter.

#### Connecting a USB Device

1 Ur Dwn Galfinm www.brianuals com All Manuals Search And Download.

- 2. Connect a USB device containing photo, music and/or movie files to the USB port on the TV.
- 3. When a USB device is connected to the TV, the New device connected. window appears. Select a category you want to play among Videos, Photos and Music.
- The TV may display the files on the USB device automatically if it is the only with the management of the control of the control of the contr

## Disconnecting a USB Device

To remove a USB device from the TV, we recommend use Safely Remove USB function.

Method 1: Using the SOURCE—button.

- 1. Press the SOURCE button for Standard Remote Control or select a Source for Smart Touch Control.
- 2. Select a desired USB device, and then presented use the button for

Standard Remote Control Or for Smart

Touch Control button. The Tools menu
appears.

3. Select Safely Remove USB, and then wait until the selected USB device is disconnected. You can remove a USB device from the TV.

Method 2: Using the AllShare Play home screen.

1. Go to some was a manage of the secretary of the secretary of the secret

#### → AllShare Play)

- 2. Select any category except My List, and then press the button for Standard Remote Control or press the Touch Pad for Smart Touch Control.
- 3. Select a desired USB device, and then press the TOOLS button for Standard Remote Control or for Smart Touch Control button. The Tools menu appears.
- 4. Selected Company using Control of the National Secretary Control of the National Secretary Control of the

wait until the selected USB device is disconnected. You can remove a USB device from the TV.

Read this information before using AllShare Play with a USB device.

### **Restriction and Caution**

Before connecting your device to the TV, please back up your files to prevent them from damage or loss of data. Same Management of the terms of the terms of the

loss.Connect a USB HDD to the dedicated

for any data file damage or data

USB (HDD 5V 1A) port.Do not disconnect the USB device

while it is loading.

- If you connect a USB device with a
   USB extension cable, the TV may not
   recognize the USB device or read the
   files on the device
- If a pulse we will see a process to the

- TV is not recognized, the files on the device are corrupted, or a file in the list is not played, connect the USB device to a PC, format the device and check the connection.
- If a file you deleted from the PC is still found when you run Smart Hub, use the "Empty the Recycle Bin" function on the PC to permanently delete the file.
- If the later same of Mantaners would file list

is no free space on the USB device, you may not be able to view a new file even if you have added the file to the USB device.

cannot be constructed because there

# Supported Devices

- Certain types of USB Digital camera and audio devices may not be compatible with this TV.
- AllShare Play supports only USB

  Massisteriages Classes (MSC) devices.

Only Transport device, Examples of MSC are Thumb drives, Flash Card Readers and USB HDD (USB HUB are not supported). Devices should be connected directly to the TV's USB port.

MSC is a Mass Storage Class Bulk-

- More than 2TB USB HDD is not supported.
- If more than 2 PTP devices are

  connected, so you are an are one at

- a time.
- If more than two MSC devices are connected, some of them may not be recognized. A USB device that

requires high power (more than

 If the TV has no input during the time set in Auto Protection Time, the Screensaver will run.

500mA or 5V) may not be supported.

released automatically when you connect them to the TV.

## File system and formats

- The USB function might not work properly with unlicensed multimedia files.
- MTP (Media Transfer Protocol) is not supported.
- The file system supports FAT16,
   FAT32 and NTFS.
- All Schediffer www.somyais.Sch.Appn@setcsAndompay/ the

- Sequential jpeg format. It does not support the Progressive jpeg format.
- The higher the resolution of the image, the longer it takes to display on the screen.
- The maximum supported JPEG
   resolution is 15360 X 8640 pixels.
  - If a file is corrupted or the TV does not support the file type, the Not Supported File Format, message

- If the files are sorted by Folder view,
   the TV can display the names of up
   to 1000 files in each folder.
- If the number of files and folders saved on a USB storage device is approximately over 8000, the files and folders may not appear and some folders may not be opened.
  - The TV cannot play MP3 files with DRM that have been downloaded from a for space of the play big it also Rights

protecting the rights and interests of content providers, preventing illegal copying of contents, and managing billings and settlements. Even if the file to be played is encoderd www.symanals.Srl. Appros feteral potrour mat, an

Management (DRM) is a technology

distribution, and management of

and comprehensive way, including

digital content in an integrated

that supports the creation,

error message may appear due to a sub container or profile problem.

#### Using AllShare Play by the DLNA Function

You can play media contents saved on devices (such as your PC) connected to the home network. For more information, visit "http:// www.samsung.com" or contact the Samsung call center, Mobile devices may need additional software installation. For details, refer to each device's user's guide.

a non-Samsung DLNA server, a compatibility issue may occur during video playback.

By connecting your Samsung TV to a network via AllShare Play, you can use Samsung's original functions as follows:

- Playback of various video formats
   (DivX, MP4, 3GPP, AVI, ASF, MKV, etc.)
- Video at humbaai All feature Download.

- Bookmark function (to resume video playback)
- Auto-chaptering (scene navigation)
- Digital content management
- Compatibility with various subtitle
   formats (SRT, SMI, SUB, TXT, TTXT)
- Search with file names
- And many others

## Connecting to a PC through a network

You can play spictures, music, and

videos saved in your PC through a network connection in the AllShare Play mode.

For more information on how to configure your TV and connect it to your network, refer to "Setting up the Network" in this manual.

PC, you must have connected your TV and your PC to your LAN and downloaded and installed AllShare

PC Software on your PC.

We recommend you locate both your TV and PC in the same network subnet. IP addresses have four parts, separated by periods (111,222,333,444). If your TV and PC are in the same subnet, the first 3 parts of the TV IP address and the PC IP address (111,222,333) will be the same and only the last part (the host address) will be different.

The following AllShare Play functions are not supported when you are playing media from a PC connected through a network:

The Background Music On /
Background Music Off and
Background Music Setting functions.

- Sorting files by preference in the Photos, Music, and Videos folders.

- DivX DRM are not supported.
- Set your PC firewall program so that AllShare PC Software is a permitted program.
- Depending on the Internet server, when you use AllShare Play through a network connection:
  - The sorting method may vary.
  - The Scene Search function may not be supported.
  - Download ron www.somanuas.com. All Man (als Search And Download Ch

resumes playing of a video, may not be supported.

- The Resume function does
   not support multiple users. (It
   memorizes only the point where
   the most recent user stopped
   playing a video.)
- The search function may not work depending on the content information.

while playing a video in AllShare
Play through a network connection.

# AllShare Settings

Menu → Network → AllShare Settings

Shows a list of mobile phones or connected devices which have been set up to use AllShare Settings with this TV.

The AllShare Settings function is available with a support

### DLNA DMC.

- Allowed / Denied: Allows/Blocks the devices.
- Delete: Deletes the devices from the list.
  - This function only deletes the name of the device from the list. If the deleted device is turned on or tries to connect to the TV, it may appear on the list again.

#### To play the man man man the man devices

# connected to DLNA function, follow these steps:

- On the AllShare Play screen, select desired menu (Videos, Photos, Music).
- 2. Select DLNA. The TV displays the file list of the connected device using the DLNA function.
- 3. Select the desired file in the file list.

  The selected file will play.

# Playing the media contents saved on the devices

- 1. Connect the mobile phone or other devices which support AllShare Play function, and then play the media contents of each device. The popup screen appears on the bottom of your TV.
  - 2. Select the Allow to accept the connected devices. The media contents of the devices can be

playing on your TV.

You can find the allowed devices on the AllShare Settings.

- An alarm window appears informing you that media contents (videos, photos, music) sent from a mobile phone will be displayed on your TV. The contents are played automatically 3 seconds after the alarm window appears.
  - If wy ou we see the larm window

using your remote when the alarm window appears, the media contents are not played.

The first time a device accesses your
TV through the media function, a
warning pop up window appears.
Select Allow. This permits the phone
to access the TV freely and use the
Media function to play content.

To turn off media contents

transmissions from a mobile phone,

set a device to Denied in the AllShare Settings.

- Contents may not play on your TV depending on their resolution and format.
- The some buttons may not work depending on the type of media content.
- Using the mobile device, you can control the media play. For details, refer to each mobile's user's guide.

# Using AllShare Play as a social media service or Web storage

You can access social media sites such as Family Story or Facebook and also play content from a web storage service such as SugarSync.

Both web storage and social media sites are only available when you have logged in with your Samsung account. If you want to enable

install the relevant application on the Smart Hub.

If you want to enable Family Story, you must log into the service with your Samsung account. You must be registered to at least one group before you can take advantage of Family Story.

### Linking the application account

If you wantw to we Sugar Syno,

Facebook or Picasa, you must first log into the application. You can register your application account to your Samsung account from the Smart Hub.

application, visit the application's website and register. If you do not have a SugarSync account, you can sign up on the Samsung TV website.

If you do not have an account for the

1. From the Account Manager menu in the Smark solestic selection of the other

- accounts. The Link to other accounts window appears.
- 2. Select an application to sync with your Samsung account.
- 3. When a pop-up window appears, select Register.
- 4. With the remote control, enter the application ID and password and press OK.
- 5. If you enter the correct ID and password, symulowillus see antinead.

- "Registered successfully," message,
- **6.** To add another service account, please repeat steps 2 through 4 above.
- 7. When the account registration process is complete, select OK.

# Playing content on a social media service or Web storage

1. In the AllShare Play screen, select a menuoitems (Music).

- 2. Select the social media service or Web storage that contains the content you want to play. The selected social media service or Web storage will show a list of stored files.
  - The social media service can only play content in a format supported by AllShare Play.
- 3. If you select a file from the file list, the selected file will be played.

### My List (In AllShare Play)

**⊘** → AllShare Play → My List

Using this function, you can access the content easily and quickly.

Recently Played

Displays the videos, photos or music file list of recently played. If you have a file you want to play again, use this category.

When you play a file from the

Recognition www.somanuscom. Al Mantais Search And Dottribute. USB

device is not connected or the file is not found, the "Cannot find the file you're looking for," message appears.

Up to 48 files are listed in descending order of playing time on the basis of the time configured on the TV so that the last played file comes first.

When you try to play a file on a mobile representation and the mobile representation and the mob

played.

#### What's New

Displays the newly updated videos, photos or music file saved on the USB device or your PC. If you have a newly updated file you want to play, use this category.

## Playlist

Displays the Playlist files saved on the USB device or your PC. If you want to play applaylist, selectable playlist. The

# selected playlist will play immediately.

- You can create up to 12 playlists.
- You can add up to 100 files to a single playlist.
- You can only add one type of content to a single playlist. For example, you can only add music files to a playlist that includes music files.

# Creating the Playlist

1. Selected the classified in the Videos,

- Photos, or Music file list.
- 2. Open the Tools menu using your remote, and then select Add to Playlist.
- 3. Select a file you want to add. The 
  mark appears in the check box.
  - **4.** Repeat Step 3 to select additional files.
    - To select all the files in the list, select Select All. To cancel a

- 5. When done, select Add. The Add to Playlist screen appears.
- 6. Select Create New, The Create a new playlist screen appears.
- 7. Enter playlist name using your remote.
- 8. When done, select Done. The newly playlist is created.

To add files to playlist, follow these steps:

1. Follow Stepsulothrough 4-win the

- "Creating the Playlist" procedure.
- 2. Select a playlist to add files. The files will be added to playlist you selected.

To delete one or more files in the Playlist, follow these steps:

- 1. Select a playlist you want to edit.
- 2. Open the Tools menu using your remote, and then select Edit Playlist. The Edit Playlist screen appears.
- 3. Selected an fill any out Alwant on two ordelete. The

- mark appears in the check box.
- **4.** Repeat Step 3 to select additional files.
  - To select all the files in the list, select Select All. To cancel a selection, select the file again.
- 5. When done, select Remove. A popup message appears.
- 6. Select Yes. The selected file(s) be removed in the Playlist.

# Videos (In AllShare Play)

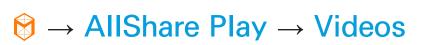

You can play video files saved on USB device and/or your PC.

For more information about the subtitle formats and codec formats, refer to "Supported Subtitle and AllShare Play file formats" in the Other Information section.

### Playing a Video

1. On the following Amazy softeen, select

## Videos.

- 2. Select the device you want to play.
- 3. Select the desired video in the file list.
- If you stop the playing, you can play the video later from the point where you stopped it.
  - The file name appears on the top with its playing time.
  - If video time information is

progress bar are not displayed.

Press and hold the rewind or fastforward button for 3 seconds while a video is playing to move to the next video.

# Playback control button with Videos

• 4/ >>

Each time you select 

or 

using

your remote, the playback speed

change as follows. (

1 / 

2 / 

3 /

Standard remote control / Slide
 to left or right direction Smart Touch

Control

Jump to backward or forward from current position.

• 11

Pause the scene.

In pause mode, select ➤. Each time you select ➤ using your remote, the playback speed is
 reduced stead > 1/8 all select > 1/44 and all > 1/2.

In pause mode, select II. Each time
 you select II using your remote, a
 new frame will be appear.

playback, select ► using your remote.

To return to normal speed

- The product does not play sound in stop mode.
- Stop motion operates only in the forward direction.

# Using the Download from Www. Some alas com. William Land Search And Download

- On the file list screen, you can use the following these options:
  - View

You can sort the file list by selecting a sort criteria you want.

Selection Play

You can play by selecting the desired music file in the file list.

Send

Lets you send your video files to

If you want to use this function, you should log in the Smart Hub.

Login / Logout

You can login or logout your Smart Hub account.

Add to Playlist

Lets you make your own playlist.

When you use the playlist, you can play music you want to listen easily and quickly.

— GO Downoad from Www.somanuals.com. All Manuals Search And Download.

Moves to Playlist screen.

Information

Displays detailed information about the selected file.

- During playback, you can use the following these options:
  - Go to Videos List
     Moves to the file list screen.
  - Play from the Beginning

You can restart a video file from the beginning w. Somanuals.com. All Manuals Search And Download.

- Scene Search

You can use the Scene Search function during playback to view or start a movie from the scene of your choice.

If the index information is damaged or unsupported, you will not be able to use the Scene Search function.

Title Search

You can move directly to another

title.

- Time Search

Search the video or input the play time directly using your remote.

Repeat Mode

You can play movie files repeatedly.

- Picture Size

You can adjust the picture size to your preference.

Picture Mode

You can change the Picture Mode.

Sound Mode

You can change the Sound Mode.

- Audio Language

You can enjoy video in one of supported languages. The function is enabled only when you play streamtype files which support multiple audio formats.

Subtitle

You can view a subtitle. You can select a specific language if the

subtitle file contains multiple languages.

Subtitle Settings

Displays the Subtitle Settings. You can set up a subtitle option.

Information

Displays detailed information about the selected file.

Viewing the file lists

When you use the AllShare Play

function www.itanals.com/winus/secondstrorage

rather than a USB device, View is not supported.

- 1. To sort files in the file lists, select using your remote. The View screen appears.
- 2. Select a sort criteria you want.
- Folder view

Displays the whole folder. You can view the file name and thumbnail by selecting the folder.

Windows from Www.Somanuals.com. All Manuals Search And Download.

Special order.Latest DateSorts and shows files by the latest

Sorts and displays the file title

in Symbol / Number / Alphabet /

Earliest Date

date.

Sorts and shows files by the earliest date.

# Send your video files

Lets you send your video files to your

- Web storage or other devices.
- If you want to use this function, you should log in the Smart Hub.
- 1. To send video files in the file list, open the Tools menu using your remote, and then select Send.
- 2. Select a video file you want to send.
  The mark appears in the check box.
- 3. Repeat Step 2 to select additional file Sownload from Www.Somanuals.com. All Manuals Search And Download.

- To select all the files in the list, select Select All. To cancel a selection, select the file again.
- **4.** When done, select Send. The Send screen appears.
- **5.** Choose the destination device to send, and then select Send.
- **6.** From these steps, please follow the instructions on the screen.

## Photos (In AllShare Play)

- Viewing a photo (or slide show)
- For more information about the supported image file formats, refer to "Supported Subtitle and AllShare Play file formats" in the Other Information section.
  - 1. On the AllShare Play screen, select Photos.
  - 2. Selectathe device myourwant to play.

- 3. Select the desired photo file in the file list. The TV displays the selected photo file.
- 4. To start the slide show, select ► using your remote.

- During the slide show, all files in the file list are displayed in order, starting from the file you selected.
- When watching a photo file or slide show, you can add background music if you have music files on same device.
  - The background music cannot be changed until the BGM has finished loading.

• **4/** 

The slide show speed change as follow (Slow, Normal, Fast).

Standard remote control / Slide
 to left or right direction Smart Touch

Control

Change a previous or next photo.

Return to the file list screen

Starotnotanews in e.o. A @W Search And Download.

Pause the slide show.

### Using the Tools menu with Photos

 On the file list screen, you can use the following these options:

View

You can sort the file list by selecting a sort criteria you want.

Selection Play

You can play by selecting the desired musical filewin and he affile slisted Download.

Send

Lets you send your photos with your Family Story or photo-related applications.

If you want to use this function, you should log in the Smart Hub.

Login / Logout

You can login or logout your Smart Hub account.

Add to Playlist

Lets you make your own playlist.

When you use the playlist, you can play music you want to listen easily and quickly.

- Go to playlistMoves to Playlist screen.
- Information

Displays detailed information about the selected file.

- When playing a photo file, you can use the following these options:
  - GO Download from Www.Somenuals.com Manuals Search And Download.

Moves to the file list screen.

Start Slide Show / Stop Slide Show
 You can start or stop a slide show.
 Alternatively, select ➤ or u using your remote.

Slide Show Speed

You can select the slide show speed during the slide show. Alternatively, select 

or 

using your remote.

Slide Show Effect

You can set want out side show how

effects.

Background Music On / BackgroundMusic Off

You can start or stop background music.

Background Music Setting

You can set and select background music when watching a photo file or slide show.

- Print

You can print out a desired photo.

Note that both the printer and the TV should be connected to the same network.

Picture Mode
 You can change the Picture Mode.

Sound Mode

You can change the Sound Mode.

Available only when the background music is set to on.

Zoom

You oan zoom into images in full

- screen mode.

Rotate

- Information
- Displays detailed information about the selected file.

you can rotate images.

# Viewing the file lists

When you use the AllShare Play function with Family Story, Facebook or Picasa rather than a USB device,

V Pownload from Www.Somanuals.com. A Manuals Search And Download.

- 1. To sort files in the file lists, select using your remote. The View screen appears.
- 2. Select a sort criteria you want.
- Folder view

Displays the whole folder. You can view the file name and thumbnail by selecting the folder.

Title

Sorts and displays the file title in Symbols/Mumbers/Mphabet /

Special order

Latest Date

Sorts and shows files by the latest date.

Earliest Date

Sorts and shows files by the earliest date.

Monthly

Sorts and shows photo files by month.

- Lets you send your photos with your Family Story or photo-related application.
- If you want to use this function, you should log in the Smart Hub.
- 1. For example, suppose that you want to send with your Family Story.
- 2. To send photo files in the file list, open the Tools menu using your remote, and then select Send.
- 3. Selecte a photo file you want to send.

The  $\checkmark$  mark appears in the check box.

- **4.** Repeat Step 3 to select additional tracks.
  - To select all the files in the list, select Select All. To cancel a selection, select the file again.
- **5.** When done, select Send. The Send screen appears.
- 6. Choose the destination device to senowhold from Www.Somanuals.com. All Manuals Search And Download.

- 7. Choose the family group to share. A pop-up window appears.
- 8. Enter a message to send to family group you selected.
  - In the OWERTY keypad screen, you can use the keyboard connected to the TV.
- 9. When done, select Send.

### Music (In AllShare Play)

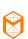

**⋈** → AllShare Play → Music

## **Playing Music**

- For more information about the supported music file formats, refer to "Supported Subtitle and AllShare Play file formats" in the Other Information section.
  - 1. On the AllShare Play screen, select Music.
  - 2. Selecte the device your want to play.

3. Select the desired music file in the file list or select ▶ using your remote.

To move a previous page, selectusing your remote. To movea next page, select c using yourremote.

When the music is playing,
 you can search the music file
 by selecting 
 or 
 using your
 remote.

If the location was comained comained bowled en you

play MP3 files, adjust the Equalizer in the Sound menu. (An overmodulated MP3 file may cause a sound problem.)

forward button for 3 seconds while a music file is playing to move to the next music file.

Press and hold the rewind or fast-

Playback control button with Music

During playback, you can use additional functions at the bottom right of the

screen.

Play / Pause

You can start or pause a music file.

Alternatively, you can select ► or II using your remote.

Repeat Mode

You can play movie files repeatedly.

Shuffle Mode

You can play the music sequentially or randomly.

Southwrited from Www Sormanuals.com. All Manuals Search And Download.

### You can change the Sound Mode.

#### Using the Tools menu with Music

- You can use the following these options:
  - View

You can sort the file list by selecting a sort criteria you want.

Selection Play

You can play by selecting the desired music file in the file list.

— Septemoload from Www.Somanuals.com. All Manuals Search And Download.

Lets you send your music files to your Web storage or other devices.

If you want to use this function, you should log in the Smart Hub.

Login / Logout

You can login or logout your Smart Hub account.

Add to Playlist

Lets you make your own playlist.

When you use the playlist, you can play music want to listen easily

- and quickly
- Go to playlist
- Encoding
- You can select an encoding format from the encoding format list.

Moves to Playlist screen.

- Information
- Displays detailed information about the selected file

# Playing selected music files using Music

1. Selectathe desired music file in the

file list.

2. Open the Tools menu using your remote, and then select Selection Play.

- 3. Select the tracks you want to add.

  The 

  mark appears in the check box.
- **4.** Repeat Step 3 to select additional tracks.
  - To select all the files in the list,

selection, select the file again.

5. When done, select Play. The selected music files will play.

## Viewing the file lists

- When you use the AllShare Play function with your Web storage rather than a USB device, View is not supported.
  - 1. To sort files in the file lists, select using your remote. The View screen

    appears www.Somanuals.com. All Manuals Search And Download.

- 2. Select a sort criteria you want.
- Folder view

Displays the whole folder. You can view the file name and thumbnail by selecting the folder.

Title

Sorts and displays the file title in Symbol / Number / Alphabet / Special order.

Artist

Sorts the mausic file by attist in

alphabetical order

Album

Sorts the music file by album in alphabetical order.

Genre

Sorts music files by the genre.

## Send your music files

Lets you send your music files to your Web storage or other devices.

If you want to use this function, you should recognize the same the same th

- 1. To send music files in the file list, open the Tools menu using your remote, and then select Send.
- 2. Select a music file you want to send.
  The mark appears in the check box.
- 3. Repeat Step 2 to select additional tracks.
  - To select all the files in the list, select Select All. To cancel a

- **4.** When done, select Send. The Send screen appears.
- **5.** Choose the destination device to send, and then select Send.
- **6.** From these steps, please follow the instructions on the screen.

# Using the MHL function

You can enjoy videos, photos and music files on your TV when connecting it with a mobile device that supports Mobile High-Definition Link (MHL) function.

To use the MHL function, you need an MHL-certified mobile device.

You can check if your mobile device is MHL certified on the device manufacture works we will be a find a list

of MHL-certified devices, visit the official MHL website (http://www.mhlconsortium.org).

To use the MHL function, follow these steps:

- With an MHL cable, connect the USB port of the mobile device and the HDMI IN 3 (MHL) port of the TV.
  - You can also connect the HDTV adapter.
- 2. Selected Some susings symutower mote.

## The Source screen appears.

### 3. Select HDMI3.

- To use the MHL function, you must upgrade the software to the latest version.
- When you use a MHL cable, only the **HDMI IN 3 (MHL)** port of the TV supports the MHL function.
- This product is officially MHL-certified. If you encounter any problem when wains the MHL

manufacturer of the mobile device.

Some mobile devices (products) may not support the function depending

on the performance or the function

function, please contact the

of the device.

- Since the TV screen is wider than the mobile device screen, the visual quality may seem degraded.
- When you use a MHL cable, you can charge the seemed ted mobile device

even if the TV is in standby state.

The TV remote control supports the following buttons:

for Standard Remote Control

- ▲ / ▼ / ◀ / ▶ (Menu navigation)
- ► (play), | (pause), | (stop)
- → (Move to previous menu)

for Smart Touch Control

Menu navigation: Slide your finger in the Touch Pad from one direction to

the opposite direction.

Press the button in the top center of Touch Pad. The TV displays these control functions:

- ◀ (REW), ▶ (FF), ☐ (select), ▶
(play), □ (pause), ■ (stop), → ☐
(Move to previous menu)

## Anynet+ (HDMI-CEC)

### Menu → System → Anynet+ (HDMI-CEC)

Anynet+ is a function that enables you to control all connected Samsung devices that support Anynet+ with your Samsung TV's remote. The Anynet+ system can be used only with Samsung devices that have the Anynet+ feature. To be sure your Samsung device has this feature, check if there is an

Anyne without in goon and contail Manuals Search And Download.

- You can only control Anynet+
  devices using the TV's remote
  control, not the buttons on the TV.
- The TV remote control may not work under certain conditions. If this occurs, reselect the Anynet+ device.
- The Anynet+ functions do not operate with other manufacturers' products.
- For instructions explaining how to connect Amarian devices,

You must connect an Anynet+ device using an HDMI cable. Some HDMI cables may not support Anynet+ functions.

refer to the device's user manual.

Anynet+ works when the AV device supporting Anynet+ is in the standby or on status.

Anynet+ supports up to 12 AV
devices in total. Note that you can
consect works a devices of the same

type.

Mowever, you can connect only one
Anynet+ Home Theater, To connect
an Anynet+ Home Theater, connect
the Home Theater to the TV using an
HDMI cable then:

To hear sound from the Home
 Theater's front, left and right
 speakers and the subwoofer only,
 connect a digital optical cable

 between the DIGITAL AUDIO OUT

Digital Audio Input on the Home Theater.

To hear 5.1 channel audio, connect

(OPTICAL) port on your TV and the

- HDMI cables to your Anynet+ DVD player, satellite box, etc. Then, connect the DIGITAL AUDIO OUT
- (OPTICAL) port on your DVD player, Satellite Box, etc. (i.e.
- Anynet + Device 1 or 2) directly to

## Anynet+ (HDMI-CEC) Menu

The Anynet+ menu changes depending on the type and status of the Anynet+ devices connected to the TV.

View TV

Changes Anynet+ mode to TV broadcast mode.

Device List

Shows the Anynet+ device list.

(device\_name) Menu

Shows the menu of the connected

device menus. E.g. if a DVD player is connected, the disc menu of the DVD player will appear.

(device\_name) Tools

Shows the tools menu of the connected device, E.g. if a DVD player is connected, the tools menu of the DVD player will appear.

Depending on the device, this menu may not be available.

• (Cevingerom Massing).com. Ali Mangals search in Download.

Shows the title menu of the disc in the connected device, E.g. If a DVD player is connected, the title menu of the movie in the DVD player will appear.

Depending on the device, this menu may not be available.

Receiver

Sound is played through the receiver.

### Setting up Anynet+ (HDMI-CEC)

Any network of from Www. Somanuals.com. All Manuals Search And Download.

To use the Anynet+ Function, Anynet+ (HDMI-CEC) must be set to On.

When the Anynet+ (HDMI-CEC)
function is disabled, all the Anynet+
related operations are deactivated

### Auto Turn Off

Set an Anynet+ Device to turn off automatically when the TV is turned off.

If the Auto Turn Off is set to Yes,
running waternal and wice will turn off

at the same time as the TV powers off.

May not be enabled depending on the device.

### Receiver

You can listen to sound through a receiver (i.e. Home Theater) instead of the TV Speaker.

### Switching between Anynet+ Devices

1. Open the Tools menu using your remoternandathen select Any net+

### (HDMI-CEC).

2. Select Device List. The Device List screen appears.

If you cannot find a device you want, select Refresh to refresh the list.

3. Select a device, and then wait until switch to the selected device.

The Device List menu appears
only when you set Anynet+

(Management of the System)

menu.

Switching to the selected device may take up to 2 minutes. You cannot cancel the switching operation while switching is in progress.

If you have selected an Anynet+
device using Source function and
then selecting its input source,
you cannot use the Anynet+
functions and always at the any little and the selection and the selection and the se

an Anynet+ device by using the Device List.

### Listening through a Receiver

You can listen to sound through a receiver (i.e. Home Theater) instead of the TV Speaker. To listen to sound through a receiver, go to Receiver screen (System → Anynet+ (HDMI-CEC) → Receiver). Then select Receiver and set to On.

If yowhlad from we harves from SIManual Search And Download O ON Y,

it may not appear in the device list.

The receiver will work when you have properly connected the optical in jack of the receiver to the **DIGITAL**AUDIO OUT (OPTICAL) port of the TV.

When the receiver (i.e. Home Theater)

is set to On, you can hear sound output from the TV's Optical jack.
When the TV is displaying a DTV (air) signal, the TV will send out 5.1

the source is a digital component such as a DVD player and it is connected to the TV via HDMI, you will hear only 2 channel sound from the receiver.

# Using the ARC function

You can listen to sound through a receiver connected using an HDMI cable without connecting a separate optical cable. To listen to sound through a

receiver was important ARG sturned to 100 to 100 to

Receiver screen (System → Anynet+ (HDMI-CEC) → Receiver). Then select Receiver and set to On.

To use the ARC function, a receiver which supports the HDMI-CEC and ARC features must be connected to the HDMI IN 2 (ARC) port.

To disable the ARC function, set the Receiver to Off. Even if the TV transmits the ARC signal continuous must be well be

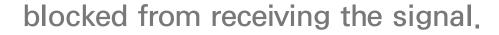

# **Troubleshooting**

To view a list of all troubleshooting items, go to e-Manual home screen (Menu → Support → e-Manual → Other Information) or press the SUPPORT button, and then search a desired item by selecting a chapter.

Troubleshooting

If the TV seems to have a problem, first reviewwthisulistantapossible

Menu → Support → Self Diagnosis →

problems and solution. Also review the Troubleshooting Section in the e-Manual. If none of the troubleshooting tips apply, visit www.samsung.com/ support or call Samsung customer Service at 1-800-SAMSUNG (1-800-726-7864)

SMART Interaction When you use a SMART Interaction function, check whether the

corresponding menulature down. (Menu

# → System → Voice and Motion Control)

 Voice Control function can be affected recognition by unclear pronunciation, voice level, or surrounding noise. For accurate voice recognition, refer to the Standard Voice Command list at the Samsung web site (www.samsung.com →

Voice Control performance may vary

depending some the language.

support → Manuals & Downloads),

- Motion Control function can be affected recognition by brightness of room and brightness of recognized face. Alternatively, recognition rate of Motion Control may differ depending on the TV camera's angle or the operating speed. Therefore, we recommend to adjust an ambient brightness and TV camera's angle before using Motion Control.
- If youtpad from we or multiscope All Manuals Section Medicals VISIT

www.samsung.com/support or call Samsung customer Service at 1-800-SAMSUNG (1-800-726-7864).

# Flickering and Dimming

If your Samsung Television is flickering or dimming sporadically, you may need to disable some of its energy efficient features such as the Eco Sensor or the Energy Saving feature. Follow the steps below with your remote to turn these feature Soan In Www. Ima W. Room. All Manuals Search And Download.

- Energy Saving: System → Eco
   Solution → Energy Saving
- Eco Sensor: System → Eco Solution
   → Eco Sensor

### Component Connections / Screen Color

If you find that the color on your Samsung television's screen is not correct or black and white, first run a Self Diagnosis on the TV to make sure there are no device issues.

Se founded for WW. Somen Lats. com. A Thank as seath And Downlead. Self

### Diagnosis → Picture Test

If the problem does not appear in the Picture test, make sure:

- Your connections are all consistent.
   For example, if you've used the AV In jack on your TV, make sure you have used the AV Out jack on your video source.
  - You have connected to your devices to the correct jacks. For example, if your devices companent jacks,

labeled Pb, Pr, and Y, to connect your TV and video source, make sure you have connected the blue Pb jack on the video source to the blue Pb jack on the TV, the red Pr jack on the source to the red Pr jack on the TV.

Screen Brightness If you find that the colors on your Samsung TV are correct but just a little too dark or bright, try adjusting the

following settings in the Rieture option

in the Main menu:

Backlight for LED TV / Cell Light
 for PDP TV, Contrast, Brightness,
 Sharpness, Color, Tint (G/R) and so
 on. Go in to Picture on user Menu
 then try adjusting options mentioned
 above.

# Blur

If you find that there is a blur or "ghostlike" appearance to the images on your television seems were enpoyed might

be able to correct the blurring using Auto Motion Plus.

Auto Motion Plus: Picture → Picture
 Options → Auto Motion Plus

# **Unwanted Powering Off**

If your Samsung TV appears to turn off by itself, there may be an issue with either your Timer settings or your Eco friendly No Signal Power Off feature.

accidentallywset...The Sleepo Timer turns

First make sure Sleep Timer is not

off the TV automatically after a certain period of time has passed.

Sleep Timer: System → Time →
 Sleep Timer

If the Sleep Timer is not activated, you may have engaged the No Signal Power Off or Auto Power Off feature.

- No Signal Power Off: System → Eco
   Solution → No Signal Power Off
- Auto Power Off: System → Eco

  Solution www.somAulsto.All Parassee And Outlot.

### **Trouble Powering On**

Press the power on button on the TV or remote and the light should blink about 5 times before the TV turns on.

If you find that you are having trouble powering on your Samsung television, there are a number of things to check before making a call to the service department.

If you're sure your power cord, remote control, and Roure functioning

properly, you may be having a cable issue. If you have a cable or satellite box, your TV may appear to be off because the cable or satellite box is not outputting a signal. To test the signal output of your cable or satellite box, press the guide or info button on the cable or satellite box remote control. If the screen displays the guide or info data, the problem is caused by the box.

If you have any trouble assembling the stand, visit www.samsung.com/spsn.

### Cannot Find a Channel

Re-run Setup (Go to System → Setup)
or run Auto Program, (Go to Channel →
Auto Program).

Watch these troubleshooting on video at www.samsung.com/spsn

# Picture (Troubleshooting)

see if your TV is properly displaying
the test image (go to Support → Self
Diagnosis → Picture Test).

First, perform the Picture Test and to

the poor picture may be caused by the source or signal.

If the test image is properly displayed,

The TV image does not look as good as it did in the store.

Store displays are all tuned digital,

HD (high definition) channels.

If you have an analog cable/set top box, upgrade to a digital set top box.

Use HDMI or Component cables to deliver HD (high definition) picture quality.

- Many HD channels are up scaled from SD (Standard Definition) contents. Look for a channel that is broadcasting true HD content.
  - Cabination Control of the Cabination Control of the Cabination Control of Cabination Control of the Cabination Control of Cabination Control of Cabination Control of Cabination Control of Cabination C

channels from the channel line up.

Air/Cable Antenna connection: Try
 HD channels after performing an
 Auto Program.

Adjust the Cable/Sat box video output resolution to 1080i or 720p.

The picture is distorted: macro block error, small block, dots, pixelization

The compression of video contents

may cause picture distortion especially
in fast moving piotures such as sports

and action movies.

A weak or bad quality signal can cause picture distortion. This is not a TV issue.

Mobile phones used close to the TV (within 3.3 ft) may cause noise in the picture on analog and digital channels.

Color is wrong or missing.

If you're using a Component connection, make sure the component cables are connected to the correct

jacks. Incorrect or loose connections may cause color problems or a blank screen.

The color is poor or the picture is not bright enough.

Adjust the Picture options in the TV menu (go to Picture Mode / Color /

Brightness / Sharpness)

Adjust the Energy Saving option in the TV menu (go to System → Eco Solution

→ Endownload from Www Somanuals Jom. All Manuals Search And Download.

default picture settings (go to Picture

→ Reset Picture).

Try resetting the picture to view the

There is a dotted line on the edge of the screen.

If the Picture Size is set to Screen Fit, change it to 16:9.

Change the cable/satellite box

resolution.

The picture is black and white.

If you∘are waing an AV seempesite input,

connect the video cable (yellow) to the Green jack of Component on the TV.

When changing channels, the picture freezes or is distorted or delayed.

If the TV is connected to a cable box, try to reset the box. (Disconnect and then reconnect the AC cord and wait until the cable box reboots. It may take up to 20 minutes.)

Set the output resolution of the cable box to 1080i or 720p.

## Sound (Troubleshooting)

determine if your TV audio is operating properly. (Go to Support  $\rightarrow$  Self Diagnosis  $\rightarrow$  Sound Test).

First, perform the Sound Test to

If the audio is OK, the sound problem may be caused by the source or signal.

There is no sound or the sound is too low at maximum volume.

Please check the volume of the device (Cable/Sat Box, DVD, Blumray etc.)

connected to your TV.

The picture is good but there is no sound.

Set the Speaker Select option to TV

Speaker in the Sound menu. If you are using an external device, check the device's audio output option. (Ex. You may need to change your cable box's audio option to HDMI if you have the box connected to your TV using an HDMI cable,)

If your are was in garant All the Hold cable, a

If your TV has a headphone jack, make sure there is nothing plugged into it.

Reboot the connected device by

separate audio cable is required.

device's power cable.

The speakers are making an inappropriate

disconnecting, and then reconnecting

Check cable connections. Make sure a video cable is not connected to an audio input www.Somanuals.com. All Manuals Search And Download.

noise.

For antenna or cable connections, check the signal information. A low signal level may cause sound distortion.

Perform the Sound Test feature.

(Support → Self Diagnosis → Sound Test)

### Antenna (Air / Cable) Connection (Troubleshooting)

### The TV is not receiving all channels.

Make sure the coaxial cable is connected securely.

Cable Swood town Small Sea. Al Manuals Search And Download.

Run Auto Program to add available channels to the channel list. Go to Channel → Auto Program then select Cable and make sure to select the correct Cable TV signal type. There are 3 options, STD, HRC and IRC. Most

Verify the antenna is positioned correctly.

No caption on digital channels.

data.

changing Caption Mode Service1 to CC1.

Some channels may not have caption

Check the Caption Setup menu, Try

The picture is distorted: macro block error, small block, dots, pixelization.

The compression of wideo contents may

cause picture distortion, especially with fast moving pictures such as sports and action movies.

A weak signal can cause picture distortion. This is not a TV problem.

### PC Connection (Troubleshooting)

A Mode Not Supported message appears.

Set your PC's output resolution so it matches a resolution supported by the TV.

The video is OK but there is no audio.

If you are using an HDMI connection, check the audio output setting on your PC.

### **Network Connection (Troubleshooting)**

The wireless network connection failed,

Make sure the TV is connected to a wireless IP sharer (router).

Software Update over the network fails.

Run Network Status in Network menu to confirm the connection.

If you have latest Software (SW) version, SW upgrade will not proceed.

## Others (Troubleshooting)

Purple/green rolling horizontal bars and buzzing noise from the TV speakers with a Component cable connection.

Remove the left and right audio connections from the Set-Top box. If the buzzing stops, this indicates that the Set-Top box has a grounding issue. Replace the Component video cables with an HDMI connection.

The picture wild for Man Sorran as con Amyruals search and powred reen.

on either side of the screen when displaying up scaled SD (4:3) contents.

Black bars will appear on the top and bottom of the screen when you watch

movies that have aspect ratios different

HD channels will have black bars

Adjust the picture size options on your external device or the TV to full screen.

from your TV.

A Mode Not Supported message appears.

Checkothe supported resolution of the

TV, and adjust the external device's output resolution accordingly. Refer to the resolution settings on User manual.

You cannot select the Caption menu if

Caption on TV menu is grayed out.

must also be activated.

There is a plastic smell from the TV.

you have selected a source connected to the TV via HDMI or Component.

The external device's Caption function

This smelling normal and will alissipate

over time.

The TV Signal Information is unavailable in the Self Diagnosis menu.

This function is only available for digital channels the TV receives from an Antenna / RF /Coax connection.

The TV is tilted to the side.

Remove the base stand from the TV and reassemble it.

The channel menu is grayed out

(Unavailabeen pad from Www.Somanuals.com. All Manuals Search And Download.

The Channel menu is only available when you select the TV source.

Your settings are lost after 30 minutes or every time the TV is turned off.

If the TV is in the Store Demo mode, it will reset audio and picture settings every 30 minutes. Change the settings from Store Demo mode to Home Use mode using the Setup procedure, Select TV in the Source using your remote, and gowntoron www. Softamas com. All Wanuas Seatch And Download.

You have intermittent loss of audio or video.

Check the cable connections and reconnect them.

Loss of audio or video can be caused by using overly rigid or thick cables. Make sure the cables are flexible enough for long term use. If mounting the TV to a wall, we recommend using cables with 90 degree connectors.

YOU SEE S DOWNBall from WWO. Softan (Ball Marchall Gestion Any tooking and OOK

This is part of the product's design and

closely at the edge of the frame of the TV.

is not a defect.

The PIP menu is not available.

PIP functionality is only available when you are using an HDMI, or Component source.

the screen.

Select Home Use under Setup mode.

POP (TV's internal banner ad) appears on

For details, we for the Setup mode.

### Plasma TV is making humming noise.

for PDP TV Plasma TVs typically make a soft humming sound. This is normal. It's caused by the electrical charges that are used to create the images on the screen.

If the humming sound is loud, you may have set the brightness on the TV too high. Try setting the brightness lower.

You can also have loud humming if the back of your Plasmant Viris too close to

a wall or other hard surface. Also, try rerouting your connection cables.

An improperly installed wall mount can also create excessive noise.

## Image Retention (Burn In) Issue.

of screen burn, this unit is equipped with Pixel Shift screen burn reduction technology. Pixel Shift lets you set the picture so it moves slightly up and

down Wertimahaline Manda side ato side

(Horizontal Dot). The regular, slight movement of the picture reduces screen burn in.

# 3D (Troubleshooting)

# The 3D Active Glasses are not working correctly

Make sure the glasses are turned on.

The 3D Active Glasses may not work properly if there is any other 3D

properly if there is any other 3D product or electronic devices turned on near the glasses or TV.

If there is a problem, keep other electronic devices as far away as possible from the 3D Active Glasses.

### The 3D images don't look quite right,

The ideal viewing distance is three times or more the height of the screen. We also recommend sitting with viewer's eyes on a level with the screen.

### The batteries in the 3D glasses don't last

Turn off 3D glasses while not using them. If you leave 3D glasses on, battery lifespan is shortened.

## Anynet+ (HDMI-CEC) (Troubleshooting)

Anynet+ does not work.

Check if the device is an Anynet+
device. The Anynet+ system supports
Anynet+ devices only.

(home theater).

Check if the Anynet+ device power

You can connect only one receiver

Check the Anynet+ device's Video/

Audio/HDMI.eable connections.

cord is properly connected.

set to On in the Anynet+ setup menu.

Check whether the TV remote control is in TV mode.

Check whether Anynet+ (HDMI-CEC) is

Check whether the remote control is

Anynet+ compatible.

Anynet+ doesn't work in certain situations. (Searching channels, operating Smart Hub or Setup, etc.)

If you have removed and then reconnected the HDMI cable please

make sure to search devices again or turn your TV off and on again.

### I want to start Anynet+.

Check if the Anynet+ device is properly connected to the TV and check if the Anynet+ (HDMI-CEC) is set to On.

(System → Anynet+ (HDMI-CEC))

Open the Tools menu using your remote and then select Anynet+ (HDMI-CEC). Then select a menu you want,

Want to Box list from Wow Scharges com. All Manuals Search And Download.

Go to Source screen using your remote and select a non-Anynet+ device.

Select View TV in the Anynet+ menu.

The message Connecting to Anynet+ device ... appears on the screen.

You cannot use the remote control when you are configuring Anynet+ or switching to a view mode.

Use the remote control after the TV has completed Anynet+ configuration or

has finished switching to Anynet+.

The Anynet+ device does not play.

You cannot use the play function when Setup is in progress.

The connected device is not displayed.

Check whether or not the device supports Anynet+ functions.

Check whether or not the HDMI cable is properly connected.

Check whether Anynet+ (HDMI-CEC) is set to On. (System → Anynet+ (HDMI-CEC)) Download from Www.Somanuals.com. All Manuals Search And Download.

Search Anynet+ devices again.

Anynet+ requires an HDMI connection.

Make sure the device is connected to
your TV with an HDMI cable.

Anynet+ functions.

If the connection is terminated because there has been a power failure or the

Some HDMI cables may not support

there has been a power failure or the HDMI cable has been disconnected, please repeat the device scan.

The TV sound on www sound is continuous to a to be used to be used

#### receiver.

Connect the optical cable between TV and the receiver.

The ARC function enables digital output of sound using the **HDMI IN 2(ARC)** port and can only be operated when the TV is connected to an audio receiver that supports the ARC function.

### AllShare Play (Troubleshooting)

This file may not be playable properly.

This may appear because of high bit rate of content. Content generally will play but could experience some playability issue.

# Smart Hub (Troubleshooting)

interface language.

Some application contents only appear in English, How can I change the language?

The Application content language may be different from the application user

The ability to change the language depends on the service provider.

Some application services do not work.

Check with the service provider.

Refer to the help website for application

service provider information.

When a network error occurs, I can only use the setting menu.

If network connection doesn't work, your service might be limited, as all functions except the setting menu are needed to connect to the internet.

## Web Browser (Troubleshooting)

- 1. To open Web Browser, select Web Browser in the Smart Hub. Unlike a PC, the Web Browser may be displayed differently.
- 2. The Web Browser is not compatible with a Java application.
- 3. When attempted to download a file, but the file could not be saved and an error message appeared.
- 4. Access may be blocked to some

- websites or to web browsers operated by certain businesses.
- **5.** Playback of Flash video may be restricted.
- **6.** E-commerce, for purchasing products online, is not supported.
- 7. Scrolling a web page that allows only part (and not the whole) of the page to be scrolled may cause corrupted characters.
  - 8. Active Xm vs.snots.csupported ownload.

- 9. Some options cannot be accessed in Tab mode. (To access such options, switch to Pointer mode.)
- 10. Some text may appear corrupted because the number of supported fonts is limited.
- 11. The response to a command on the remote or the screen display may be delayed temporarily if a web page is currently loading.
  - 12. The load in grant of the supage may

- delay or stop with some operating systems.
- 13. Copy and Paste are not supported.
- 14. When writing emails or posting messages, some functions (Such as changing the size or colors.) may not be supported.
  - be supported.

    15. The number of bookmarks and logs that can be saved is limited.
  - 16. The maximum number of windows that can open at the same time may

- vary depending on the browsing condition or TV model.
- 17. The web browsing speed depends on the network conditions.
- 18. PIP will automatically be deactivated if a video is played in the browser. Videos may not commence playback after PIP interruption and a possible refresh for the page may be required.

auchomoat for the S.S. S. Mahas. Ym. All Manuals Search And Download.

19. The Web Browser can play MP3

- 20. The function for importing or exporting bookmarks is compatible with bookmark files in a particular file format only. (Compatible format: Netscape-bookmarkfile- 1)
  - 21. When you import or export the bookmark, the folder tree is not included.
- 22. If you export the bookmark file to an USB device connected to the TV, the bookmark file will be saved

in "Samsung SmartTV Bookmark" folder.

- 23. If the time is not set in the menu (System → Time → Clock), the history information may not be saved.
- 24. Visited web site history is saved in chronological order and It will be removed from the list according to oldest page accessed.
  - 25. Somewideo or audio content may

not play during Flash playback depending on the video/audio codec supported.

26. A sudden change in the picture brightness inside the video window may affect the brightness of the surrounding stationary picture. for

27. Video sources from PC-optimized streaming service providers may not play properly on our proprietary web

browser,

28. If you use QWERTY keyboard screen when you use Web Browser with PIP function, the PIP function turns off automatically except inputting a URL address.

# Using the Smart Touch Control

for LED 7500 series and above, PDP 8000 series

Improved user convenience has been provided so that you can switch the channel and adjust the volume with just your fingertips while focusing on the TV screen. In addition, the built-in touch pad removes the need for a mouse when you change the menu settings and search for something on the Internet.

Smart Toutownload from Www.styffanuals.com. All Manuals search And Download.

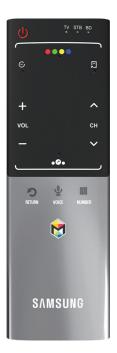

- O: Turns the TV on and off.
- + / —: Adjusts the Volume.
- ^ / V: Changes channels.
- RETURN'S: Returns to the previous

**menu** Download from Www.Somanuals.com. All Manuals Search And Download.

VOICE : Lets you access the Voice
 Control function. When you press
 the button, the TV displays the
 command list. You can speak using the
 microphone embedded in your remote.

about the Voice Control function, see "SMART Interaction" in the e-manual.

For more detailed information

• NUMBER::: Displays the Number button screen...You can select a number using

the Touch Pad.

Brings up the Smart Hub
 applications. See e-Manual chapter
 Advanced Features → Smart Hub. To
 exit an application that is running
 easily, press the button.

If you don't press any button within 20 seconds, the Smart Touch Control is set to Sleep mode automatically. To wake up the Smart Touch Control, press the Touch Rad from Www.Somanuals.com. All Manuals Search And Download.

### **Initial Pairing**

After you have run the Initial Setup on your TV, you should connect your Smart Touch Control to your TV.

- 1. Point the Smart Touch Control toward the IR sensor of the TV and press any key on the Smart Touch Control.
- 2. The connection icon appears at the bottomolestoos the screen and the

Smart Touch Control is automatically connected to the TV.

If you want to perform the pairing process again, press the reset button in the center of the back cover using a pin or the tip of an unbent paper clip. The Smart Touch Control will be initialized.

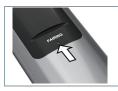

Smart Touch Control PAIRING Reset button.

1. Press the NUMBER: button for 3 seconds. The calibration starts.2. When done, all the LEDs on the top

of the Smart Touch Control blink

Touch Control, follow these steps:

To calibrate the touch pad on the Smart

While calibrating, don't touch the touch pad.

twice simultaneously.

If the touch pad looses accuracy, re-

Steps 1 and 2.

## Using the Touch Pad

To display the shortcut functions list on the bottom of the screen, press the button at the bottom of the touch pad. This list includes Menu, Source, CH List, 3D, Support, and a number of other functions.

To display the color and playing control functions on the top of the sereen,

press the •••• button on the top of the touch pad.

• To Move the Highlight

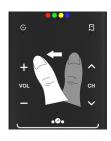

Rest your finger on the touch pad, and then slide it from one side to the other, from top to bottom, or bottom to top.

To move the Highlight continuously,

flick with the touch

pad from right to left, left to right, top to bottom, or bottom to top.

To Select an item

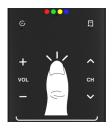

Press the Touch Pad.

Open to me from www.somanuals.cos @ from en And Download.

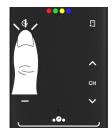

Press the Solution in the left of the Touch Pad. Displays a list of recently used functions. You can select a function again using the Touch Pad easily and quickly.

Open tone from www.somanuasaem.mlgruals Search And Download.

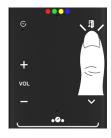

Press the  $\pi$  button in the right of the Touch Pad. Quickly select frequently used functions.

 Open the color, playing control and exit buttons.

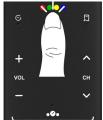

Download from Www.Somanuals.com, All Manuals Search And Download.

To display the color, exit and play control buttons at the top of the screen, press the •••• button at the top of the touch pad.

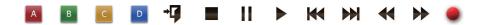

- → ☐: Close all menus shown on the screen.
- Open the shortcut functions screen.

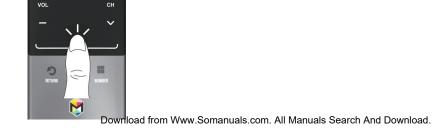

Press the  $\bullet \bullet \bullet$  button in the bottom center of the Touch Pad. You can select a desired function (e.g. Menu( $\blacksquare$ ), Source( $\bullet$ ), Info(i), etc.) easily.

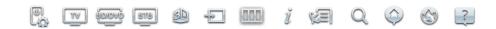

- Using the Mute function
  - If you press and hold the Touch Pad,
     it has same effect as pressing the
     MUTE button on your remote.
  - However, with your press and hold the

touch pad when using Web Browser,
the Touch Pad switches to the Scroll
mode. When you press the Touch
Pad again, the Scroll mode switches
general mode.

Press the Touch Pad or RETURN'S
 button to return to the general mode,

To Enter a channel number through Smart Touch Control

1. While watching a breadoast, press

the NUMBER button on the Smart Touch Control. The TV displays the number button screen.

number, and then press the touch pad. The TV displays a list of channels that start with the number you selected.

2. Using the touch pad, highlight a

3. Using the touch pad, highlight the channel in the list you want, and then press the touch pad world.

- You can also change the channel by touching the up or down channel icon on the touch pad. If you touch the touch pad immediately after, the TV displays the list of memorized channels, Select a channel by moving or flicking your finger up or down, and then pressing the touch pad.
- If you change a channel by entering the channel number, that channel number, that channel

to the Added Ch, list automatically.
You can change the channels using
a memorized channel list easily and
quickly.

# Using the Smart Touch Control with IR Blaster

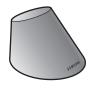

When you connect an IR Blaster with your TV, you can control connected external devices with your TV using the Smart Touch Control.

### **IR Blaster Pairing**

1. When you turn the IR Blaster on, the

Downlad from W.S. Somanuals.com. All Manuals Search And Download.

- 2. Briefly point the IR Blaster toward the IR sensor of the TV and press the PAIRING button at the bottom.
- 3. The connection icons appear on the bottom left of the screen, and the TV connects to IR Blaster automatically.
- If the connection process failed, please turn off and on the IR Blaster, try again from step 2.
- To set a Universal Remote Control afternamina and Rank lasternaelect Yes.

## Precautions for Using an IR Blaster

To use an IR Blaster, the IR Blaster must be located nearby with external devices connected to the TV.

Note that it should be no obstacle between the external device's IR receiver and an IR Blaster.

Install the IR Blaster within 50 cm and 45 degrees of the up, down, left and right directions of the IR sensor of the admitted and pownload.

If you control an external device by using the Smart Touch Control, the IR Blaster sends an IR signal into a corresponding external device.

## Setting up Universal Remote Control

Lets you control a Set-Top Box (STB) or a BD player or both connected to the TV using your Smart Touch Control.

After you connect the device to the TV, the Smart Touch Control can control the navigation, number, and other keys

needed to operate and control the device.

The Universal Remote Control can adjust TV's volume, but STB's volume cannot be adjusted. Watch STB after adjusting STB's volume to appropriate level.

Depending on the version of an application, the Universal Remote Setup instructions may differ. In this case, the complete of the case, the case,

on the screen.

To connect the external device to your Smart Touch Control, follow these steps:

- 1. Select Add a device to control, and then press the touch pad.
- 2. Select an external device from the connected devices, and then press the touch pad.
- 3. Select the port used to connect the external device, and then press the

touch pad.

Make sure that the selected device is on. If it is turned off, turn the power on and press Refresh.

4. Select Search brands/TV service providers, and then press the Touch Pad. A keyboard and an entry field appear. Enter the first few letters of the brand name of your device using the Smart Touch Control, and thepwse entsonates and natural attack development of

the keyboard. In the list that appears below the entry field, select the brand name of your device, and then press the touch pad.

- If you want to search the brand of STB (Set-Top box), you can search the STB by using the brand name or a cable provider.
- 5. Select Search Model, and then press the touch pad. A keyboard and an entry field appear. Enter the first few

name of your device using the Smart Touch Control, and then select Done at the bottom of the keyboard. In the list that appears below the entry field, select the model name of your device, and then press the touch pad. If the search for model name does

letters and numbers of the model

If the search for model name does not work properly, search with a part of the model name or use the

code.

- 6. Select Download, and then press
  the touch pad. Download the
  configuration data for the IR Blaster
  in the same way.
- 7. When all the settings are complete, select the Complete button and press the touch pad.
- To reset IR Blaster and Smart Touch
  Control, press the 6 button on
  Smartar From Share for Antique Control select

## Universal Remote Setup.

# Using the Search for Recommended Model Code

- In the Search Model step in the integrated remote control setup, select the Recommended model and press the touch pad.
- 2. Select Download to download the recommended model code.
- 3. Point the Smart Touch Control forward to the Reservor the

- external device and press the touch pad to test if the device works.
- **4.** If the downloaded recommended model code does not work, repeat the steps from step 3.
- When you use the BD home theater by using Universal Remote, some buttons may not be supported. In this case, we recommend to use Anynet+ (HDMI-CEC) function.

#### **LED Indicator Status**

Watch TV (TV + STB)

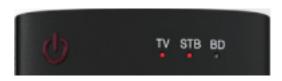

You can control the TV and Set-Top box using universal remote for viewing the Set-Top box. (e.g. Volume button: Adjust the TV volume. / Channel button: Change the STB channels.)

Watch Movie (TV + BD Player)

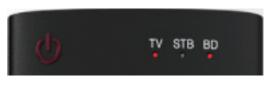

You can control the Man Valandow BD player

using universal remote for viewing the BD player. (e.g. Volume button: Adjust the TV volume. / TOOLS button: Open the BD players option menu.)

#### TV

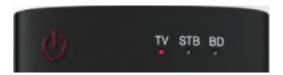

You can only control the TV using universal remote.

Supported Subtitle and AllShare Play file formats

Subtitle

## External

- MPEG-4 timed text (.ttxt)
  - SAMI (,smi)
  - SubRip (.srt)
  - SubViewer (.sub)Micro DVD (.sub or .txt)
  - SubStation Alpha (.ssa)
  - Advanced SubStation Alpha (.ass)

Powerdivx (.psb)

#### Internal

- Xsub
  - Container: AVI
- SubStation Alpha
  - Container: MKV
- Advanced SubStation Alpha
- Container: MKV
- SubRip
  - Container: MKV
- MPEG. 4-ntimeduate XtManuals Search And Download.

Container: MP4

## Supported image resolutions

| File Extension  | Туре | Resolution   |  |
|-----------------|------|--------------|--|
| *.jpg<br>*.jpeg | JPEG | 15360 x 8640 |  |
| *.png           | PNG  | 1920 x 1080  |  |
| *.bmp           | ВМР  | 1920 x 1080  |  |
| *.mpo           | MPO  | 15360 x 8640 |  |

## Supported music file formats

| File Extension          | Туре  | Codec               | Comments                                                                    |
|-------------------------|-------|---------------------|-----------------------------------------------------------------------------|
| *.mp3                   | MPEG  | MPEG1 Audio Layer 3 |                                                                             |
| *.m4a<br>*.mpa<br>*.aac | MPEG4 | AAC                 |                                                                             |
| *.flac                  | FLAC  | FLAC                | The Seek (jump) function is not supported. Supports up to 2 channel         |
| *.ogg                   | OGG   | Vorbis              | Supports up to 2 channel                                                    |
| *.wma                   | WMA   | WMA                 | WMA 10 Pro supports up to 5.1 channel, WMA lossless audio is not supported. |

#### Video Codec

| File<br>Extension        | Container                       | Video Codec              | Resolution     | Frame rate<br>(fps) | Bit rate<br>(Mbps) | Audio Codec                                                                        |
|--------------------------|---------------------------------|--------------------------|----------------|---------------------|--------------------|------------------------------------------------------------------------------------|
| *.avi<br>*.mkv           |                                 | DIVX<br>3.11/4.x/5.x/6.x | 1920 x<br>1080 | 6 - 30              | 30                 | AC3 LPCM ADMPCM(IMA, MS) AAC HE-AAC WMA DD+ MPEG(MP3) DTS Core G.711(A-Law, µ-Law) |
| *.asf<br>*.wmv           |                                 | MPEG4 SP/ASP             |                |                     |                    |                                                                                    |
| *.mp4<br>*.mov           |                                 | H.264 BP/MP/HP           |                |                     |                    |                                                                                    |
| *.3gp                    | AVI<br>MKV                      | Motion JPEG              |                |                     |                    |                                                                                    |
| * vro<br>* mpg<br>* mpeg | ASF<br>MP4<br>3GP<br>VRO<br>VOB | Window Media<br>Video v9 |                |                     |                    |                                                                                    |
| *.ts<br>*.tp             |                                 | MPEG2                    |                |                     |                    |                                                                                    |
| *.trp<br>*.mov           | PS<br>TS                        | MPEG1                    |                |                     |                    |                                                                                    |
| *.flv<br>*.vob           |                                 | VP6                      | 640 x 480      |                     | 4                  |                                                                                    |
| *.svi<br>*.m2ts          |                                 | SVAF                     |                |                     | 30                 |                                                                                    |
| *.mts<br>*.divx          |                                 | MVC                      | 1920 x<br>1080 | 24 / 25 / 30        | 40                 |                                                                                    |
| *.webm                   | WebM                            | VP8                      |                | 6 - 30              | 8                  | Vorbis                                                                             |

#### Other Restriction

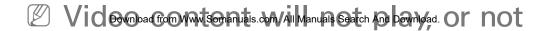

play correctly, if there is an error in the content or the container.

Sound or video may not work if the contents have a standard bit rate/ frame rate above the compatible Frame/sec listed in the table above.

Ø If the Index Table is in error, the Seek (Jump) function is not supported.

When you play video over a network connection, the video may not be

- The menu may take longer to appear if the video's bit rate exceeds
  10Mbps.
- Some USB/digital camera devices may not be compatible with the player.

#### Video decoder

- Supports up to H.264, Level 4.1
- H.264 FMO / ASO / RS, VC1 SP / MP /
   AP L4 and AVCHD are not supported.
- For all-wideo sode os except MVC, VP8,

Above 1280 x 720: 30 frame max

Below 1280 x 720: 60 frame max

- Supports only SVAF Top/Bottom and Side by Side.
- Supports only BD MVC Spec.

GMC 2 over is not supported.

## Audio decoder

VP6:

- WMA 10 Pro supports up to 5.1 channel.
   WMA lossless audio is not supported.
  - OCELP, MANNE NB/MB. ASSECTION SUpported.

 If Vorbis is only in Webm container, supports up to 2 channel.

#### Anti-theft Kensington Lock

for LED 7500 - 8000 Series and PDP TV

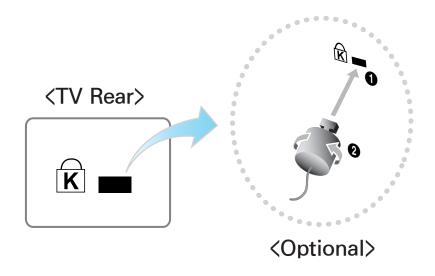

A Kensington Lock is a device you can use to physically fix your TV in place when using it in a public place.

You wrap the Kensington Lock's cable

around a large, immobile object and then attach the lock to the Kensington slot on the back of the TV.

The appearance and locking method may differ from the illustration below depending on the manufacturer. Refer to the manual provided with the Kensington Lock for additional information on proper use. The Kensington Lock is not supplied by Samsuma from Www.Somanuals.com. All Manuals Search And Download.

Please find a "℞" icon on the rear of the TV. The Kensington slot is beside the "℞" icon.

## To lock the product, follow these steps:

- 1. Wrap the Kensington Lock cable around a large, stationary object such as desk or chair.
  - 2. Slide the end of the cable with the lock attached through the looped end of the Kensington Lock cable.
  - 3. Insertathe looking device into the

## Kensington slot on the product.

- 4. Lock the lock.
- These are general instructions. For exact instructions, see the User manual supplied with the locking device.
- The locking device has to be purchased separately.
- The location of the Kensington slot may be different depending on the TV model.

#### Licenses

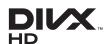

DivX Certified® to play DivX® video up to HD 1080p, including premium content.

DivX®, DivX Certified® and associated logos are trademarks of Rovi Corporation or its subsidiaries and are used under license

ABOUT DIVX VIDEO: DivX® is a digital video format created by DivX, LLC, a subsidiary of Rovi Corporation. This is an official DivX Certified® device that plays DivX video. Visit divx.com for more information and software tools to convert your files into DivX videos.

ABOUT DIVX VIDEO-ON-DEMAND: This DivX Certified® device must be registered in order to play purchased DivX Video-on-Demand (VOD) movies. To obtain your registration code, locate the DivX VOD section in your device setup menu. Go to vod.divx.com for more information on how to complete your registration.

Covered by one or more of the following U.S. patents: 7,295,673; 7,460,668; 7,515,710; 7,519,274

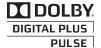

Manufactured under license from Dolby Laboratories.

Dolby and the double-D symbol are trademarks of Dolby Laboratories

Download from Www.Somanuals.com. All Manuals Search And Download.

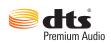

Manufactured under license from DTS Licensing Limited. DTS, the Symbol, and DTS and the Symbol together are registered trademarks of DTS, Inc. © 2011 DTS, Inc. All Rights Reserved.

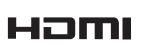

The terms HDMI and HDMI High-Definition Multimedia Interface, and the HDMI Logo are trademarks or registered trademarks of HDMI Licensing LLC in the United States and other countries.

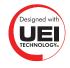

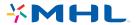

#### **Open Source License Notice**

In the case of using open source software, Open Source Licenses are available on the product menu.

Open Source License Notice is written only English.

Free Manuals Download Website

http://myh66.com

http://usermanuals.us

http://www.somanuals.com

http://www.4manuals.cc

http://www.manual-lib.com

http://www.404manual.com

http://www.luxmanual.com

http://aubethermostatmanual.com

Golf course search by state

http://golfingnear.com

Email search by domain

http://emailbydomain.com

Auto manuals search

http://auto.somanuals.com

TV manuals search

http://tv.somanuals.com